Visita nuestro sitio SoloLinux.es

# MAGAZINE OLO LIINUX

### Tu revista, la revista de tod@s

en el intento

Encuesta de tictac

**Drivers para impresoras** Canon, Epson, Lexmark,

MANUALES, SCRIPTS, SOFTWARE, HARDWARE, DISTROS LINUX, SEGURIDAD, REDES Y MUCHO MAS EN LA WEB...

### **JULIO 2020**

 $18<sup>°</sup>$ 

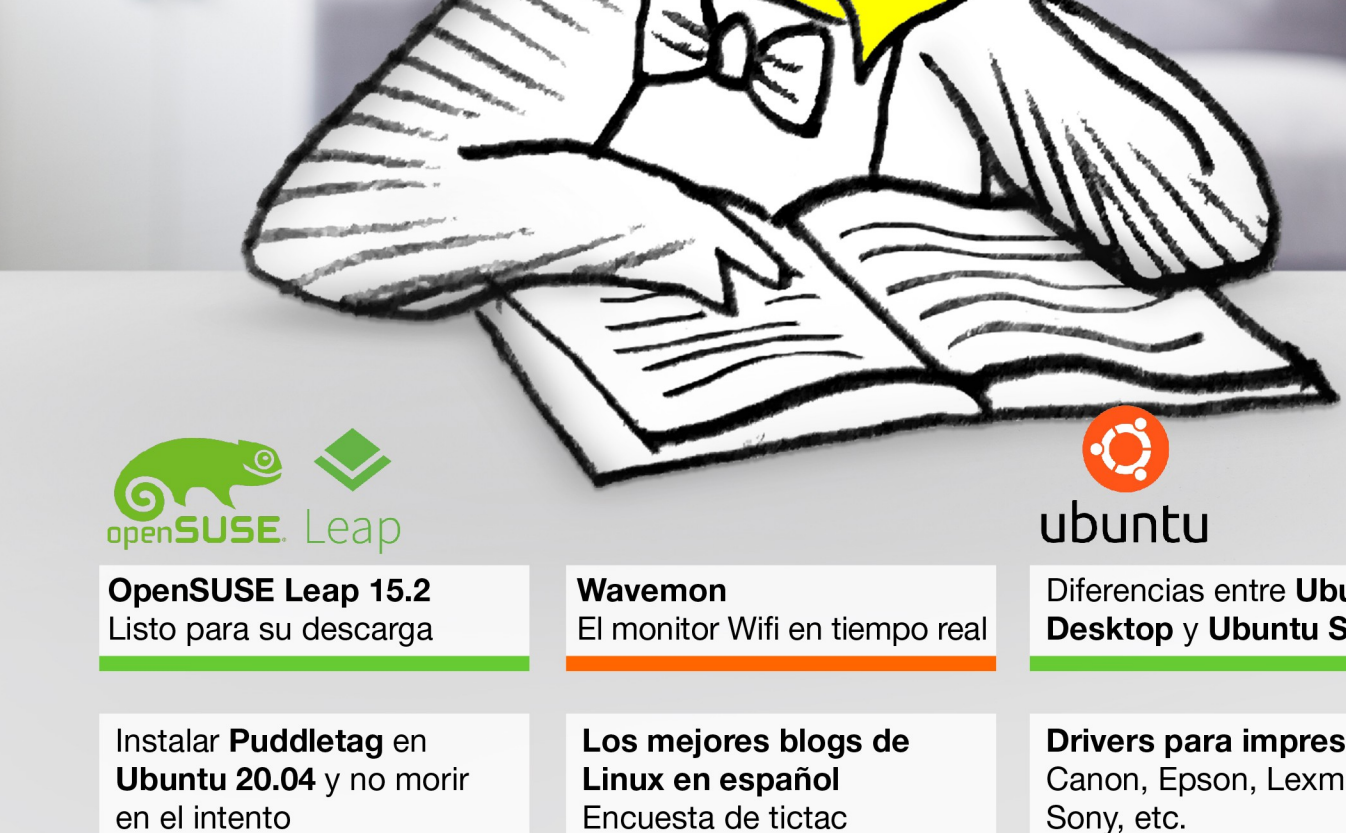

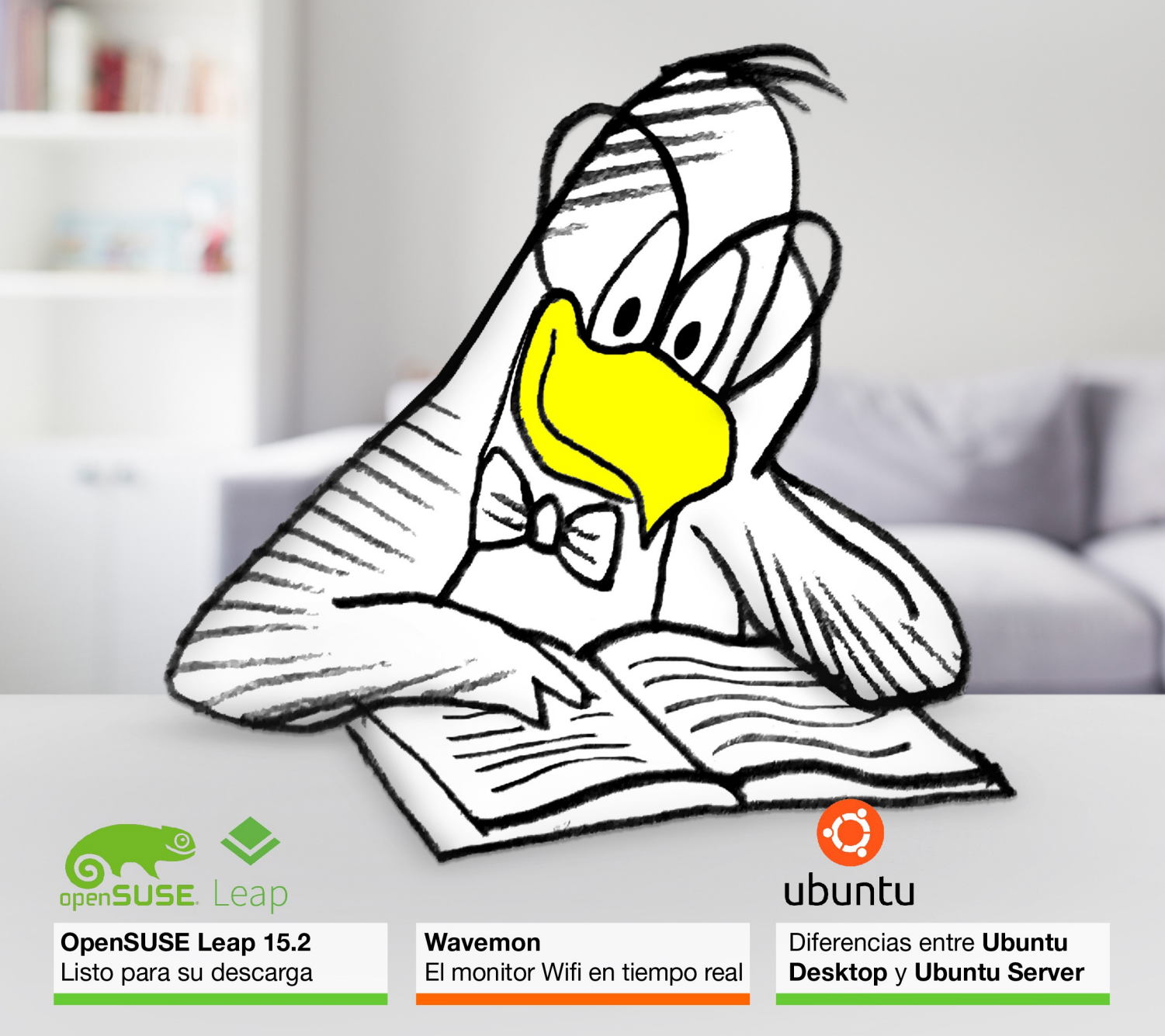

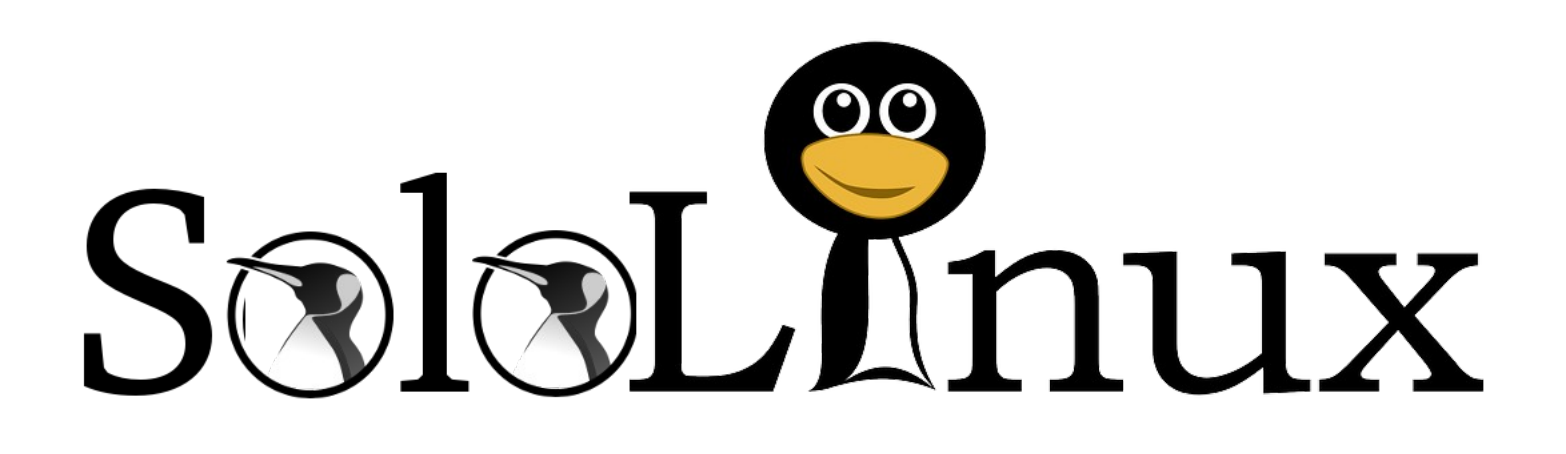

Esta revista es de **distribución gratuita**, si lo consideras oportuno puedes ponerle precio.

Tu también puedes ayudar, contamos con la posibilidad de hacer donaciones para la REVISTA, de manera muy simple a través de **PAYPAL**

### **AYUDANOS A SEGUIR CRECIENDO**

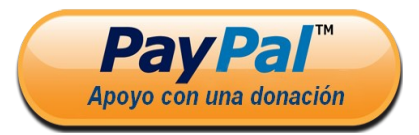

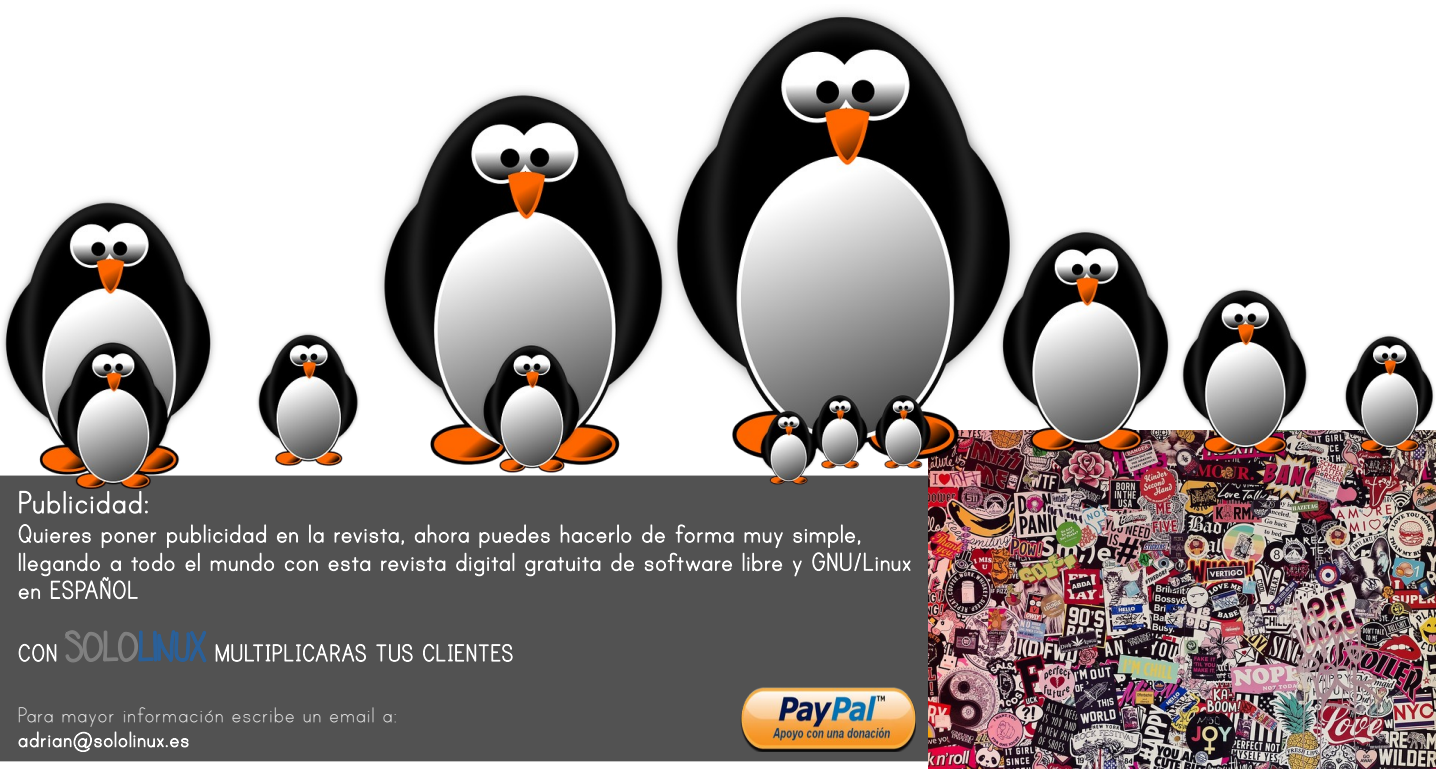

.<br>By: MichaelGaida. Extraída de Pixab

# EDITORIAL

### Bienvenido a la Revista SOLOLINUX

Buenos días, tardes o noches, dependiendo del lugar del mundo donde se encuentren ahora mismo.

Os presentamos el número 18 de la Revista SoloLinux. Quiero agradecer a todos los que hacéis que este proyecto siga adelante. Desde el equipo de SOLOLINUX esperamos que os guste este nuevo numero.

Al igual que en numero anteriores quiero proponer a nuestros lectores que nos pasen por email su opinión personal sobre **SOFTWARE LIBRE y GNU/LINUX**. Todos los emails recibidos saldrán en la revista en un apartado llamado **LA OPINIÓN DEL LECTOR**. También pueden lanzar preguntas

 $S$ nux

para el resto de los lectores para saber diferentes puntos de vista de distintos temas. Anímense y **envíen sus opiniones**.

Al igual que lo anteriormente mencionado, nos gustaria promover un espacio en la revista sobre los **eventos de Software Libre y GNU/Linux en todo el mundo**. Los organizadores de estos eventos pueden ponerse en contacto con migo a través de correo electrónico, adrian@sololinux.es

Sin mas **quiero agradecer a todos** los que haceis posible que esta revista siga adelante.

Personalmente agradezco a Sergio todo su trabajo en la multitud de articulos que realiza a lo largo del mes para que esta revista pueda tener suficiente informacion mes a mes.

#### **Gracias a TOD@S**

Compartan esta revista en sus redes sociales o web. Revista digital **SOLOLINUX MAGAZINE**.

> **Tu revista, la revista de todos.**

#### **Síguenos en las Redes:**

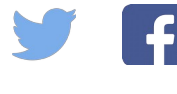

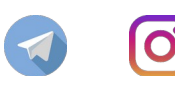

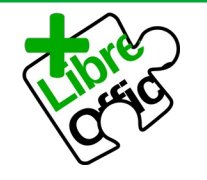

La revista SOLOLINUX esta realizada con Libre Office Impress 6.2.8.

#### **Nuestras Webs:**

**[www.sololinux.es](http://Www.sololinux.es/) [www.solowordpress.es](http://Www.solowordpress.es/)**

Esta revista es de **distribución gratuita**, si lo consideras oportuno puedes ponerle precio. Tu también puedes ayudar, contamos con la posibilidad de hacer donaciones para la REVISTA, de manera muy simple a través de **PAYPAL**

#### **AYUDANOS A SEGUIR CRECIENDO**

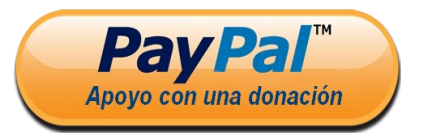

### SOLOLINUX

#### **EDITORIAL**

**Edición:** ● **Adrián A. A.** [adrian@sololinux.es](mailto:adrian@sololinux.es)

#### **Redacción:**

Sergio G. B. (Administrador y redactor artículos SoloLinux) [info@sololinux.es](mailto:info@sololinux.es)

**Henry G. R.** 

(Redactor artículos SoloWordPress) [info@solowordpress.es](mailto:info@solowordpress.es)

#### **Agradecimientos:**

**PatoJad y LatinLinux** por dedicarnos un poco de su tiempo para la realización de las entrevistas. **Edison Balvin** Opinión y experiencia con GNU LINUX **Jordi Orts** Carta de un lector a **SOLOLINUX Adán Cortez** Donación

#### **Diseños de Portada:**

#### ● **Karina Fernández [@karyfernandez.design](https://www.instagram.com/karyfernandez.design/)**

#### **Publicidad:**

Quieres poner publicidad en la revista, ahora puedes hacerlo de forma muy simple, llegando a todo el mundo con esta revista digital de software libre y GNU/Linux en **ESPAÑOL** 

#### **CON SOLOLINUX MULTIPLICARAS TUS CLIENTES**

Para mayor información escribe un email a: [adrian@sololinux.es](mailto:adrian@sololinux.es)

#### **Colabora:**

Quieres colaborar en la revista. Para mayor información escribe un email a: [adrian@sololinux.es](mailto:adrian@sololinux.es)

#### La **Revista SOLOLINUX**, se

distribuye gratuitamente en forma digital para todo el mundo que quiere disfrutar de ella. Si quieres imprimirla es cosa tuya. Si os cobran por ella, os están timando. :)

#### **Contacto:**

Para cualquier consulta sobre las revistas, publicidad o colaboraciones escribir un email a: adrian@sololinux.es

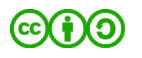

Este obra se publica bajo una licencia de<br>Creative Commons Reconocimiento-Creative Commons Reconocimiento-Compartir-Igual 4.0 Internacional.

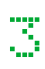

- **[28.](#page-27-0)** Instalar LosslessCut en linux Recortar videos fácilmente
- **[29.](#page-28-0)** Como actualizar a Linux Mint 20 Ulyana
- **[31.](#page-30-0)** Convertir Ubuntu 20 Desktop en Ubuntu rolling
- **[32.](#page-31-0)** Cómo habilitar el usuario root en Ubuntu
- **[33.](#page-32-0)** Como hacer una revista digital con LibreOffice Impress **[35.](./%23Crear%20un%20escritorio%20remoto%20por%20ssh%20en%20un%20servidor%20linux)** Crear un escritorio remoto por ssh en un servidor linux
- **[42.](#page-41-0)** Como usar el comando shutdown con ejemplos
- **[46.](#page-45-0)** Instalar un servidor Lamp en CentOS 8 fácilmente
- **[48.](#page-47-0)** Instalar phpMyAdmin en CentOS 8 con Lamp
- **[49.](#page-48-0)** Como desinstalar VestaCP sin dejar rastro
- **[51.](#page-50-0)** Buscar la ruta de un paquete instalado en CentOS
- **[53.](#page-52-0)** Instalar la última versión de nano en linux
- **[55.](#page-54-0)** Contar palabras, líneas y caracteres con el comando wc
- **[56.](#page-55-0)** Como ejecutar php y perl en línea de comandos
- **[60.](#page-59-0)** Solucionar el error login loop en Ubuntu
- **[61.](#page-60-0)** Cómo identificar el tamaño de directorios en linux
- **[64.](#page-63-0)** Instalar Kodi Media Center 18.8 Nueva versión
- **[67.](#page-66-0)** Uso del gestor pacman en Arch Linux Comandos básicos

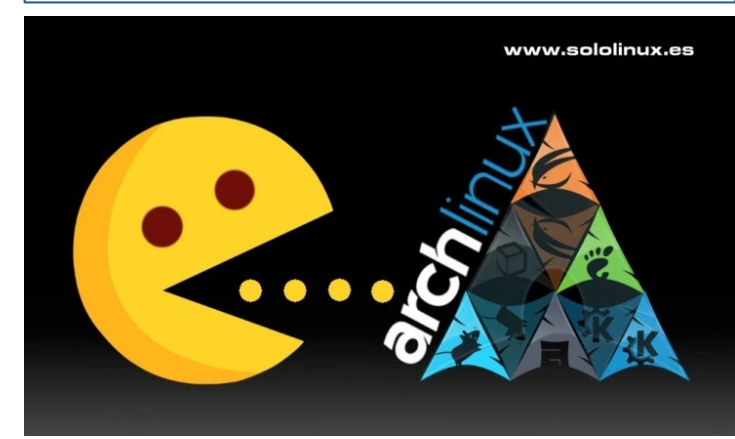

# **SOFTWARE**

**[8.](#page-7-0)** Instalar Puddletag en Ubuntu 20.04 y no morir en el intento **[63.](#page-62-0)** Instalar AzPainter en Ubuntu 20.04 y derivados

### HARDWARE

**[9.](#page-8-0)** Drivers para impresoras Canon, Epson, Lexmark, Sony, etc.. **[44.](#page-43-0)** Diferencias entre Backup y Replication

# **NOTICIAS**

- **[14.](#page-13-0)** Los mejores blogs de Linux en español Encuesta de tictac
- **[30.](#page-29-0)** Debian 8 Jessie dice adiós Se acaba su soporte
- **[58.](#page-57-0)** Qué es el software Open Source
- **[65.](#page-64-0)** ¿Es Linux Mint la mejor distribución para comenzar en linux?

### SEGURIDAD

**[37.](#page-36-0)** Hacer una copia de seguridad y restaurarla con timeshift

### DESARROLLO WEB

- **[15.](#page-14-0)** Crear marcos con Gimp en Linux
- **[25.](#page-24-0)** Agregar soporte WebP en Gimp En nuestro linux
- **[52.](#page-51-0)** Implantar la seguridad HSTS con htaccess

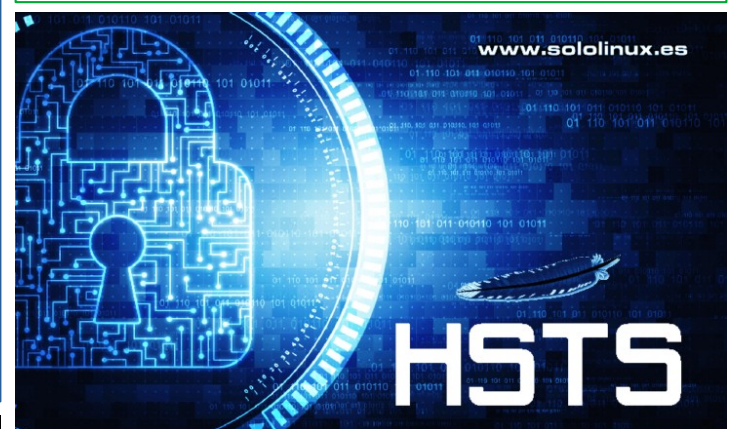

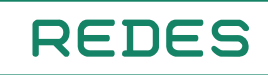

**[24.](#page-23-0)** Wavemon – El monitor Wifi en tiempo real

# DISTROS LINUX

- **[11.](#page-10-0)** OpenSUSE Leap 15.2 Listo para su descarga
- **[12.](./%23Ubuntu%20no%20tiene%20versi%C3%B3n%20de%2032%20bits%20%E2%80%93%20Ahora%20que%20hacemos)** Ubuntu no tiene versión de 32 bits Ahora que hacemos
- **[26.](#page-25-0)** Diferencias entre Ubuntu Desktop y Ubuntu server
- **[40.](#page-39-0)** Como convertir Ubuntu Server en Ubuntu Desktop
- **[57.](#page-56-0)** Open Suse 15.2 Mi opinión personal

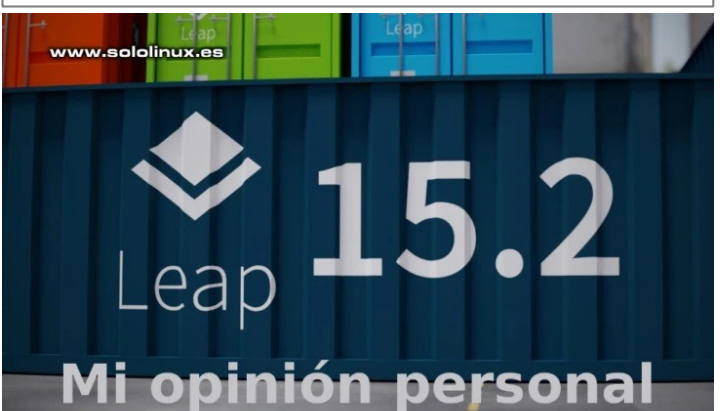

# **ENTREVISTAS**

**[16.](#page-15-0)** Entrevista a Joaquín Decima administrador de **patoJAD [19.](#page-18-0)** Entrevista a Pedro Crespo administrador de **LatinLinux**

# OPINION DEL LECTOR

**[68.](#page-67-0)** Carta de Jordi ORTS a SOLOLINUX **[69.](#page-68-0)** Experiencia de Edison Balvin S. con GNU LINUX y Soft. Libre

SOLOLINUX 4

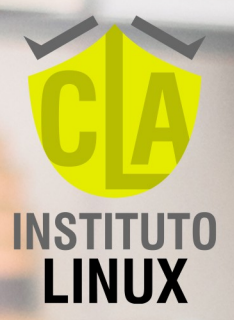

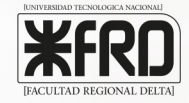

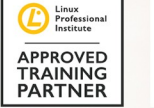

**PROMO AGOSTO** 

€ 197

E 97

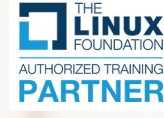

# 24 CLASES 100% ON LINE **LINUX SYSTEM ADMINISTRATOR** INICIO 18 DE ACOSTO

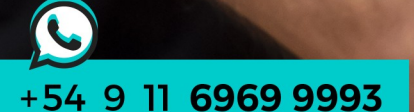

**@fabianampalio** 

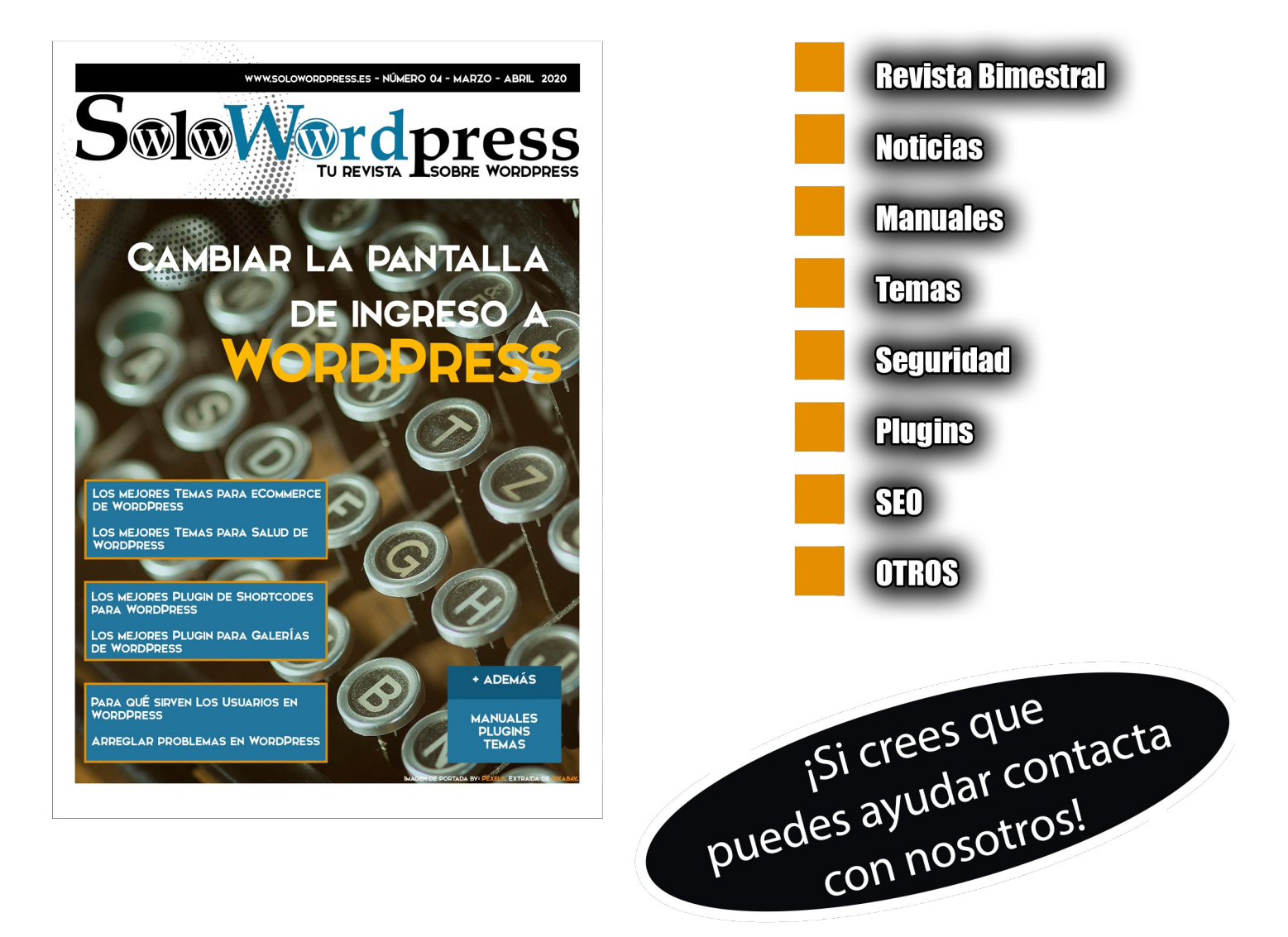

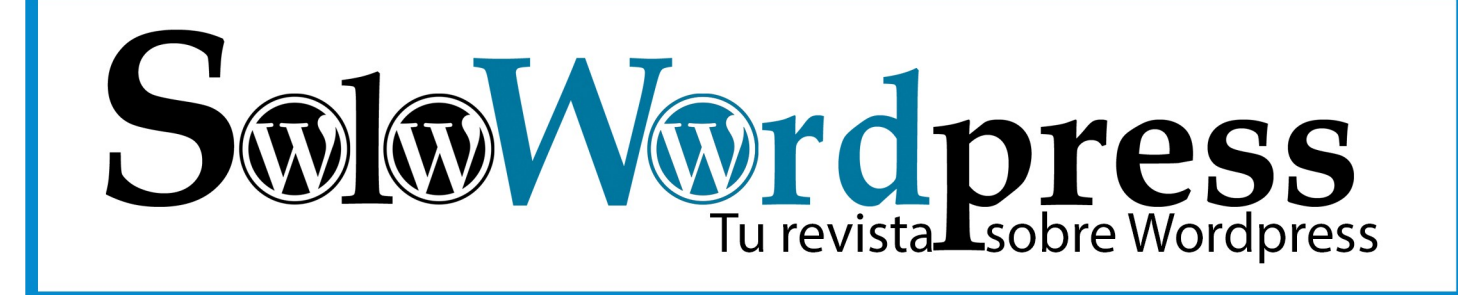

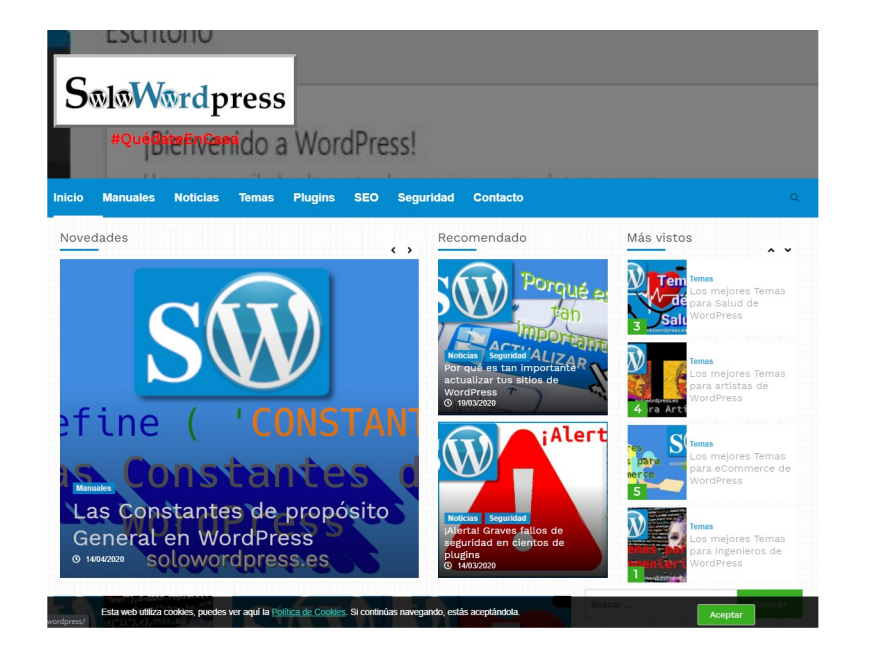

Si el formato digital no te

**convence. también tenemos** 

todo el contenido en una

**Página Web** 

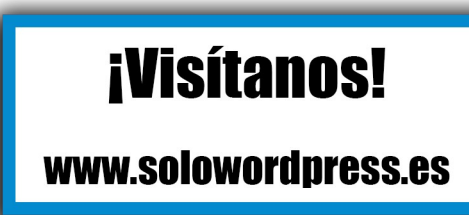

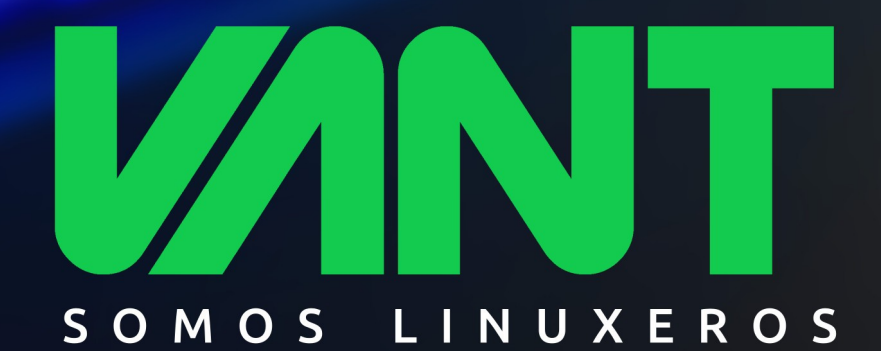

(IMM)

# **anananaMH** la gama más completa de ordenadores linuxeros

**AAAdescubrenos en www.vantpc.es AAA** O @vantpc f vant.pc @vantpc\_es & t.me/vantpc

**SOFTWARE** 

### <span id="page-7-0"></span>Instalar Puddletag en Ubuntu 20.04 y no morir en

### el intento

**Puddletag** es un editor de etiquetas de audio (metadatos) especifico para Linux. Es muy similar a la herramienta de Windows, **Mp3tag**.

A diferencia de otros etiquetadores Linux, este utiliza un diseño similar al de una hoja de cálculo. De esta forma, todo lo editable lo tienes a la vista además de muy fácil e intuitivo.

Los formatos admitidos son: ID3v1, ID3v2 (mp3), MP4 (mp4, m4a, etc.), VorbisComments (ogg, flac), Musepack (mpc), Monkey's Audio (.ape) y WavPack (wv).

**Puddletag** viene en los repositorios oficiales de Ubuntu y derivados, excepto de **Ubuntu 20.04 LTS**. Observa los requisitos de la herramienta.

Python2.5 o superior (no Python3). PyQt4 (4.5 o superior) para la GUI. PyParsing (1.5.1 o superior). Mutagen (se recomienda 1.20, se requiere 1.14).

Supongo que ya te habrás dado cuenta del detalle. La última versión estable de Puddletag no soporta **Python 3**, ni tampoco **PyQt5**. Recuerda que Ubuntu 20.04, ya no ofrece soporte a la versión 2.x de Python, ni a PyQt4.

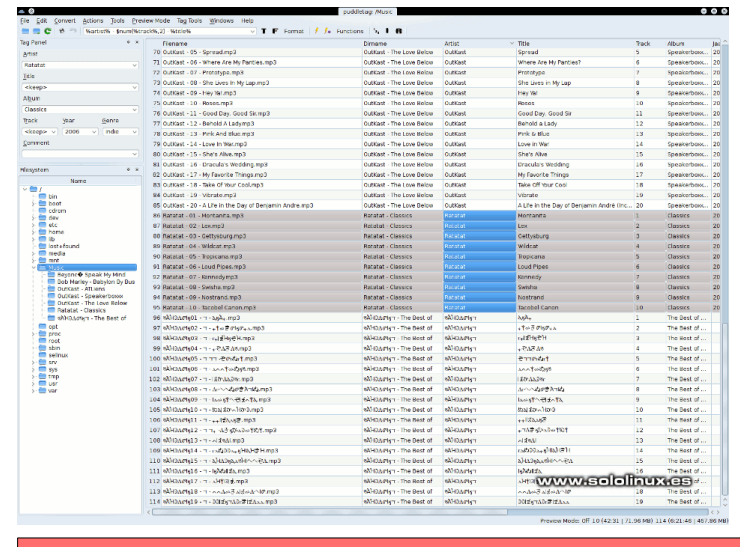

sudo add-apt-repository --remove ppa:ubuntuhandbook1/apps sudo apt remove --autoremove puddletag

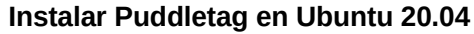

Existe una nueva versión en desarrollo, que solucionara el problema descrito anteriormente. Mientras tanto, para los que tienen prima… **[Panda Jim](https://launchpad.net/~ubuntuhandbook1)** ha creado un ppa con la versión en desarrollo, pero bastante funcional.

Agregamos el repositorio.

sudo add-apt-repository ppa:ubuntuhandbook1/apps

Ahora actualizamos e instalamos la herramienta.

sudo apt update sudo apt install puddletag

Si quieres desinstalar Puddletag, ejecuta los siguientes comandos.

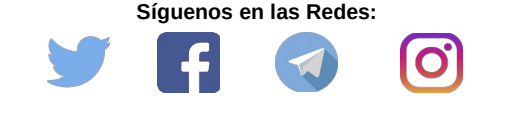

Canales de Telegram: [Canal SoloLinux](https://t.me/sololinux_es) – [Canal SoloWordpress](https://t.me/solowordpress_es)

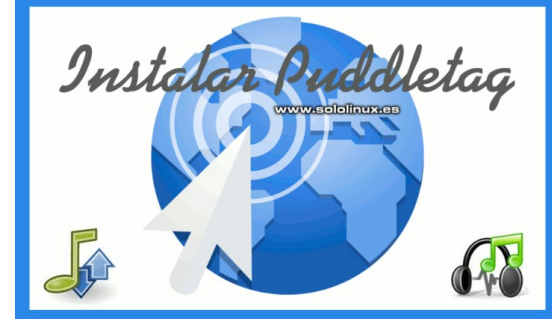

# <span id="page-8-0"></span>HARDWARE

### Drivers para impresoras Canon, Epson, Lexmark, Sony,

### etc…

Hace unos días lanzamos el [artículo](https://www.sololinux.es/instalar-drivers-de-impresoras-canon-en-ubuntu-20-04/) «**Instalar los drivers de impresoras Canon en Ubuntu 20.04**». Aun así, muchos usuarios con impresoras que ya tienen unos años tienen problemas.

#### **Existe una solución, se llama Gutenprint.**

**Gutenprint** (antes conocido como **Gimp-Print**), es un impresionante conjunto de controladores para impresoras bajo linux, que se pueden utilizar con **Cups**.

Estos controladores que nos ofrece **Gutenprint**, nos ofrecen una impresión de alta calidad en sistemas UNIX y Linux. En muchos casos igualan o superan los

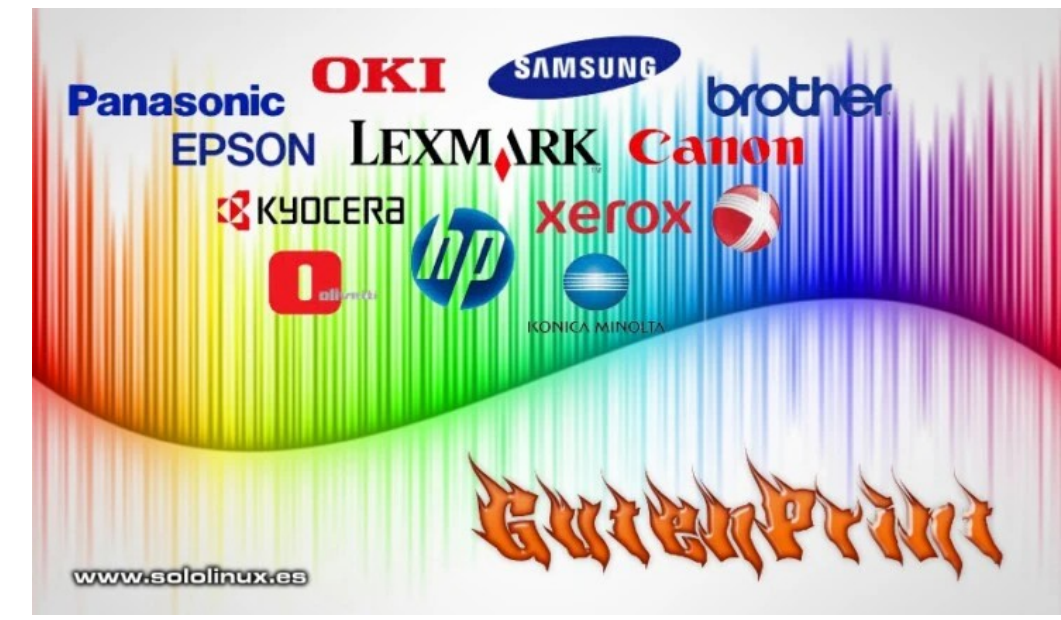

controladores propietarios que ofrecen los fabricantes para Windows.

En este artículo vemos como instalar esta aplicación en nuestro sistema linux.

#### **Instalar Gutenprint 5.3.3**

Nosotros haremos el proceso en Ubuntu, pero el proceso es muy similar en otras distribuciones linux. Antes de proceder con la herramienta, instalamos las bibliotecas necesarias.

sudo apt install gcc libtool libssl-dev libc-dev libjpeg-turbo8-dev libpng-dev libtiff5-dev cups

Descargamos la última versión de Gutenprint.

wget https://sourceforge.net/projects/gimp-print/files/gutenprint-5.3/5.3.3/gutenprint-5.3.3.tar.xz

Ahora descomprimimos el paquete.

sudo tar xvf gutenprint\*.tar.xz

En el ejemplo vemos que soporta el idioma español…

gutenprint-5.3.3/ gutenprint-5.3.3/NEWS gutenprint-5.3.3/po/ gutenprint-5.3.3/po/ru.gmo gutenprint-5.3.3/po/de.po gutenprint-5.3.3/po/fi.po gutenprint-5.3.3/po/pl.gmo gutenprint-5.3.3/po/fi.gmo gutenprint-5.3.3/po/ChangeLog gutenprint-5.3.3/po/es.gmo .......... ...........

Accedemos a la carpeta recién creada.

#### cd gutenprint-5.3.3

Una vez en ella, tan solo debes seguir los pasos que te indico a continuación. Tal vez necesites instalar las herramientas de compilación, make, etc..., de tu linux. En todos los artículos «que hacer después de instalar…» que escribimos en sololinux, se explica como.

./configure make clean make sudo make install

Reinicia el sistema y ejecuta la herramienta, verás que buena.

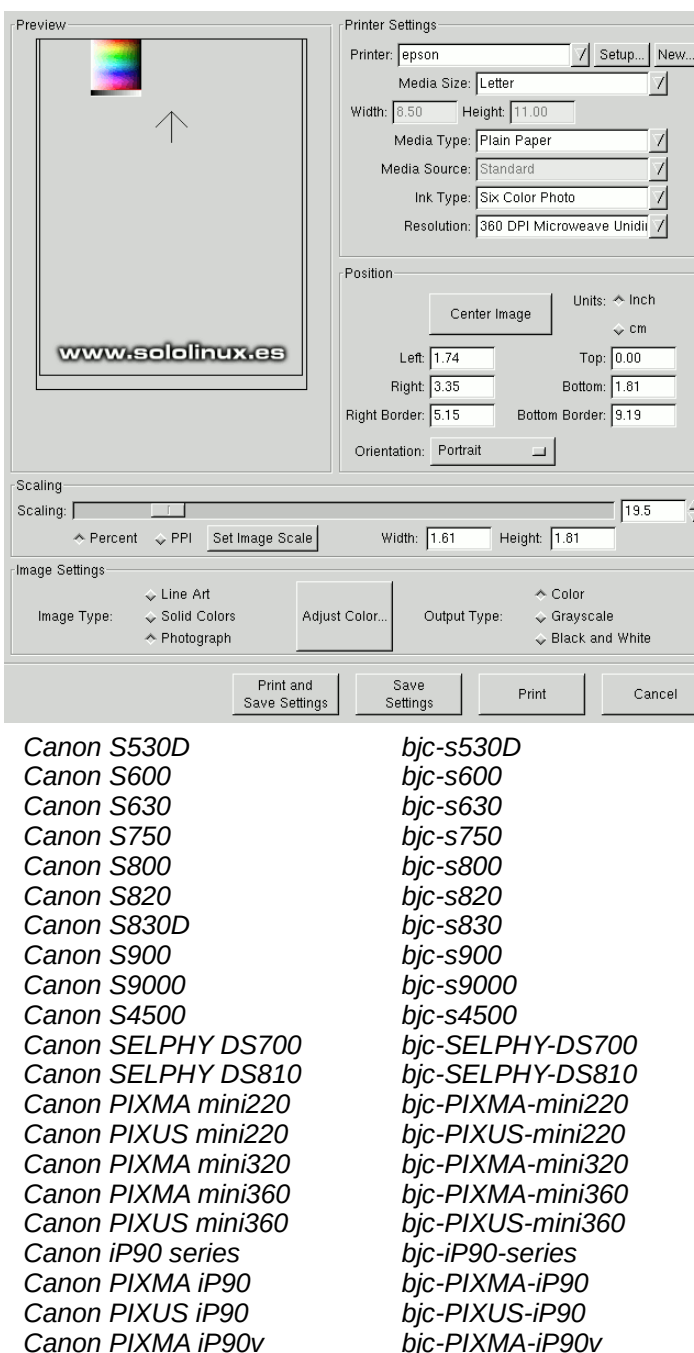

#### **Drivers para impresoras Canon, Epson, Lexmark y más.**

Aquí vemos unos ejemplos de su extenso listado de más de 3500 referencias. Soy consciente de que es un poco largo, pero es necesario si te quieres asegurar el correcto funcionamiento de tu impresora.

#### **Dispositivos compatibles con Gutenprint 5.3.3**

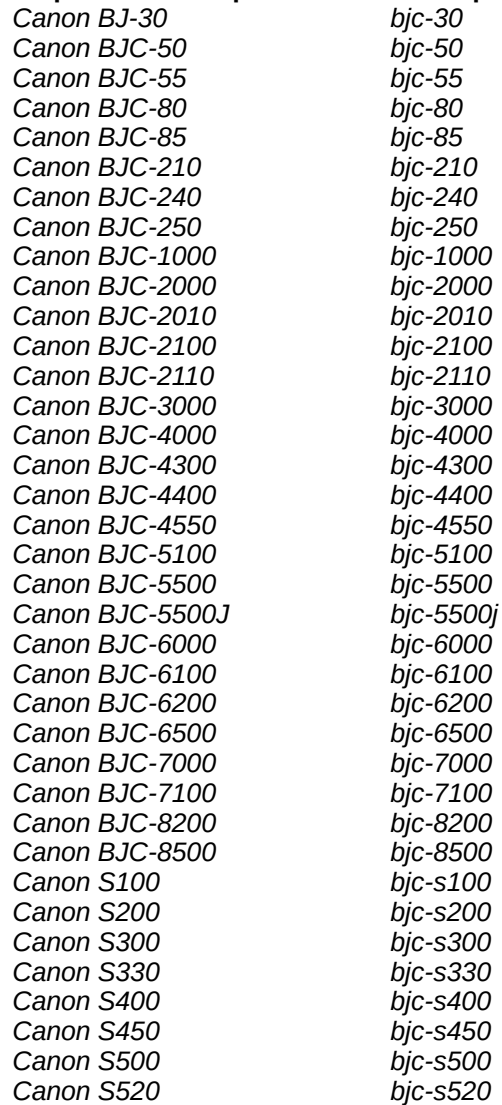

#### (**PUEDES VER EL LISTADO COMPLETO EN EL SIGUIENTE [ARTICULO](https://www.sololinux.es/drivers-para-impresoras-canon-epson-lexmark-sony/) DE LA WEB DE SOLOLINUX**)

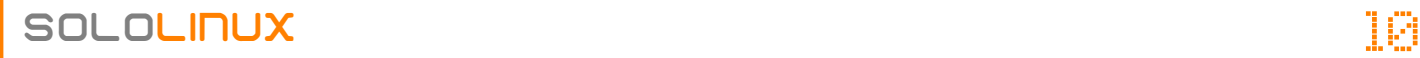

# <span id="page-10-0"></span>**OpenSUSE Leap 15.2 – Listo para su descarga**

Después de un año de desarrollo, el equipo de **openSUSE** ha anunciado su nueva versión estable. Hablamos de la esperada **openSUSE Leap 15.2**.

Es indiscutible que **OpenSUSE Leap**, es uno de los mejores sistemas operativos basados en Linux para programadores, desarrolladores y uso general en empresas. La nueva versión incluye actualizaciones de seguridad, corrección de errores, así como nuevas e increíbles herramientas y características.

Por ejemplo para investigadores, científicos y desarrolladores que trabajan en los campos de Inteligencia Artificial (IA) y Aprendizaje automático (ML). Han integrado el marco **TensorFlow** para un aprendizaje profundo, la biblioteca **PyTorch ML** para la visión por computadora y el procesamiento del lenguaje natural, ONNX para AI; No podían faltar herramientas de análisis y recopilación de datos como **Grafana** y **Prometheus** para administradores de sistemas (en SoloLinux utilizamos Grafana).

Para los desarrolladores que trabajan con contenedores, openSUSE ha creado un paquete oficial y especifico de Kubernetes totalmente escalable, también se agrega el administrador de paquetes Helm que es útil para administrar las aplicaciones de Kubernetes.

Esto no es todo en el nuevo Leap 15.2, vemos algunas de sus principales mejoras.

- SUSE Linux Enterprise 15 Service Pack 2.
- Kernel de Linux 5.3.18.
- Xfce 4.14, Plasma 5.18, GNOME 3.34.
- Sway 1.4 mosaico compositor Wayland.
- Mozilla Thunderbird 68.5.0, LibreOffice 6.4, Firefox ESR 68.5.0, GNU Health 3.6.4.
- GNU Compiler Collection 9.
- PHP 7.4.6.
- Sistema de impresión CUPS 2.2.7.
- Se integra el administrador de paquetes DNF 4.2.19.
- Pagure 5.10.0.
- Completo administrador de instantáneas desarrollado por OpenSUSE, hablamos de Snapper.
- Compatibilidad mejorada con WSL2.

Mejoras en YaST, el administrador de aplicaciones gráfico más rápido que puedes encontrar en linux.

#### **OpenSUSE Leap 15.2 – Listo para su descarga**

Recuerda que el ciclo de vida de la rama Leap de Open SUSE, es de 18 meses. Así que no tardes en actualizar a la nueva versión, de esta fantástica **distribución linux**.

Puedes descargar la nueva versión desde los siguientes enlaces torrent.

- OpenSUSE Leap 15.2 64 ISO DVD 4.2Gb [Iso completa](http://download.opensuse.org/distribution/leap/15.2/iso/openSUSE-Leap-15.2-DVD-x86_64.iso.torrent)
- OpenSUSE Leap 15.2 64 100Mb [Instalación desde red](http://download.opensuse.org/distribution/leap/15.2/iso/openSUSE-Leap-15.2-NET-x86_64.iso.torrent)

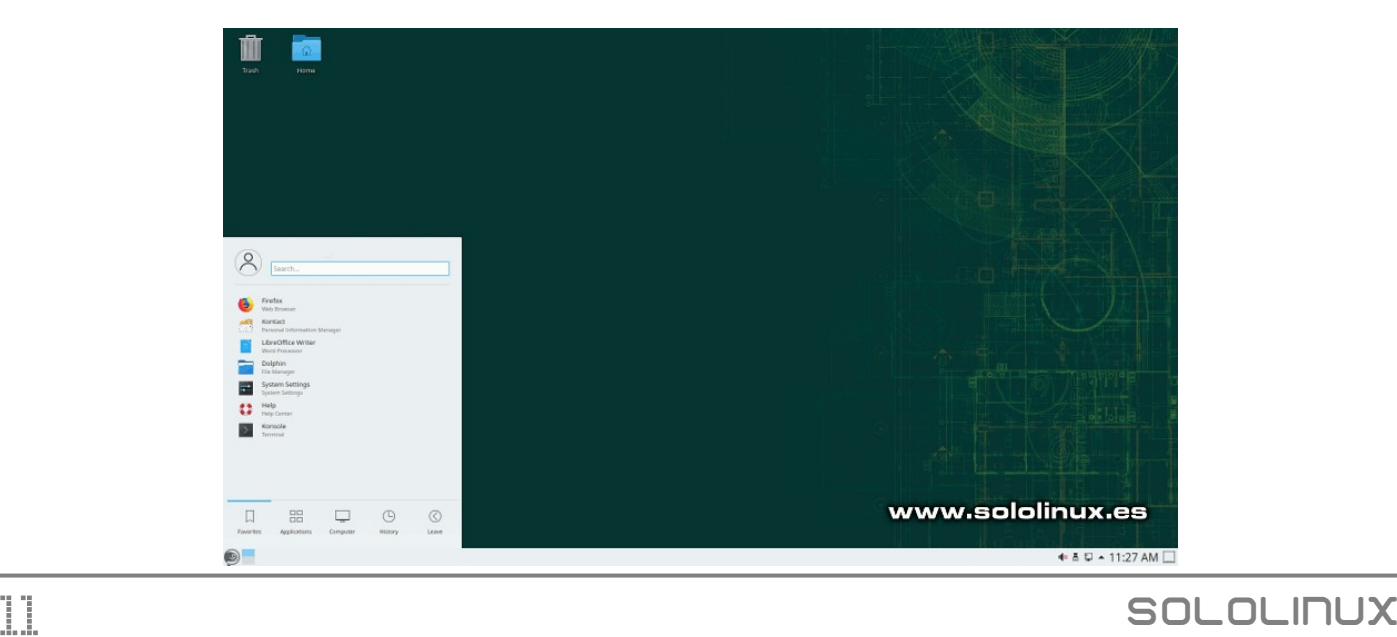

### Ubuntu no tiene version de 32 bits  $-$  Ahora que

### hacemos

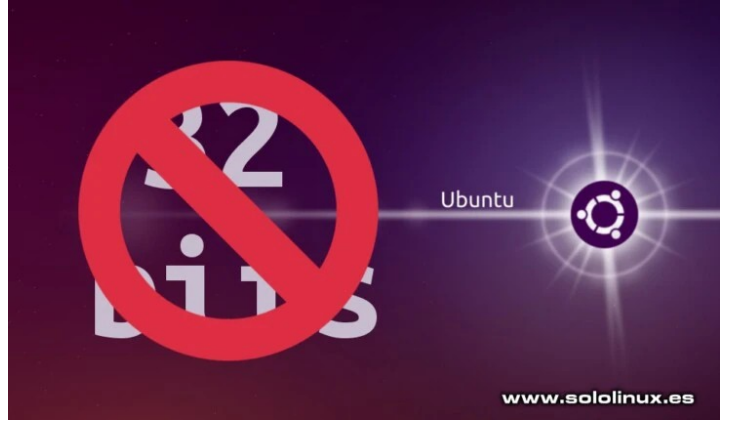

Si echamos la vista atrás, recordamos que hace unos quince años que los procesadores con arquitectura de **64 bits**, se estandarizaron en el mercado al público en general. Por este motivo, no debería sorprendernos la decisión de gigantes como **Rhel**, **Ubuntu** y otros, hayan decidido abandonar el desarrollo para arquitecturas de **32 bits**.

#### Esta determinación por parte de algunos

desarrolladores, nos puede sonar extraño, ya que Linux tiene como bandera admitir hardware antiguo. Aún más raro es el caso de Ubuntu, no está muy claro el motivo de su decisión y aún menos cuando el mismo **Ubuntu**, bebe de las aguas de **Debian** que sí que continúa lanzando su versión de 32 bits.

Puede que te sorprendas, pero aún existen en el mundo millones de computadoras con procesadores de 32 bits. Si aún tienes alguna máquina que no es compatible con el software de 64 bits, no te preocupes, aún puedes sacarle provecho a tu preciado y vetusto hardware.

#### **Ubuntu no tiene versión de 32 bits – Ahora que hacemos**

Debemos reconocer que con el paso del tiempo, los desarrolladores de software para Linux (Gimp, LibreOffice, etc…), dejaran de dar soporte a los 32 bits. Ese momento aún no ha llegado, así que vemos las **mejores distribuciones linux** que aún ofrecen soporte a la obsoleta arquitectura.

#### **Debian**

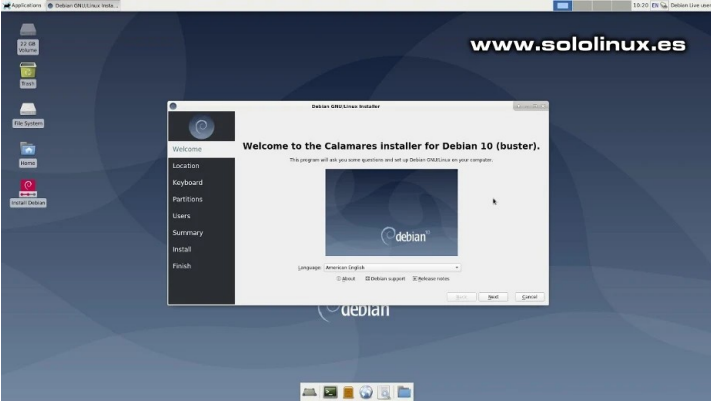

Como Ubuntu está basado en **Debian**, tal vez sea la alternativa que te resulte más familiar. Además su funcionamiento es muy similar a Ubuntu, solo que Debian es mucho más robusto y estable. Puedes descargar (por torrent) la última versión Live de Debian 10 desde el siguiente enlace.

#### [Debian live 10.4.0 i386](https://cdimage.debian.org/debian-cd/current-live/i386/bt-hybrid/)

#### **Bodhi**

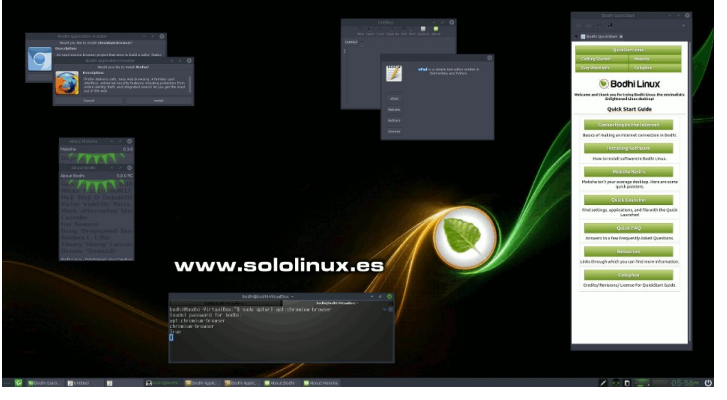

La edición estándar de **Bodhi Linux** está disponible solo para sistemas de 64 bits, pero también ofrece una edición llamada «Legacy», creada específicamente para hardware de 32 bits. Esta versión de 32 bits se basa en un núcleo 4.9.0-6-686, además está optimizada para hardware antiguo. Puedes descargar esta distro linux desde el siguiente enlace.

#### [Bodhi 5.1.0 legacy.torrent](https://sourceforge.net/projects/bodhilinux/files/5.1.0/bodhi-5.1.0-legacy.iso.torrent/download)

#### **Slackware**

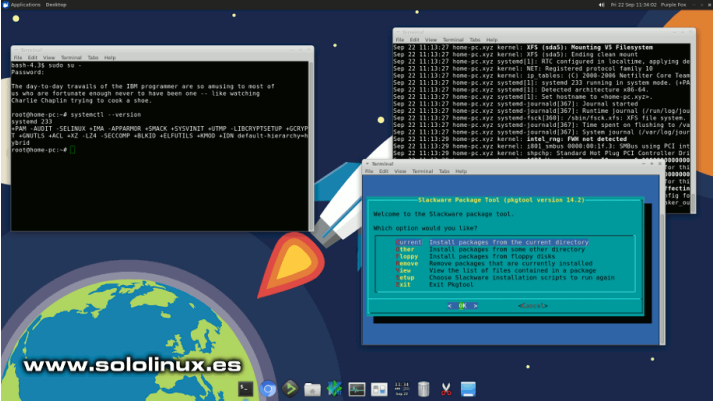

Pasar de Ubuntu a **Slackware** no es tarea sencilla, pero tampoco imposible. Slackware es una de las distribuciones linux que aún admite computadoras de 32 bits, pero te advierto que requiere de conocimientos, no es apta para los recién llegados a linux.

[Slackware 14.2 x86](http://www.slackware.com/torrents/slackware-14.2-install-d1.torrent)

#### **Gentoo**

De las distribuciones linux propuestas en este artículo, Gentoo es el camino más complejo que puedes tomar, eso sí… aprender, aprenderás y mucho. En Gentoo todo depende de ti, no se instala ni una simple librería si tú no quieres. El soporte de 32 bits también depende totalmente de ti

Esta distribución linux no es apta para usuarios noveles. Puedes descargar Gentoo desde el siguiente enlace.

[Gentoo LiveDVD x86 amd64 32](https://mirror.bytemark.co.uk/gentoo//releases/x86/20160704/)

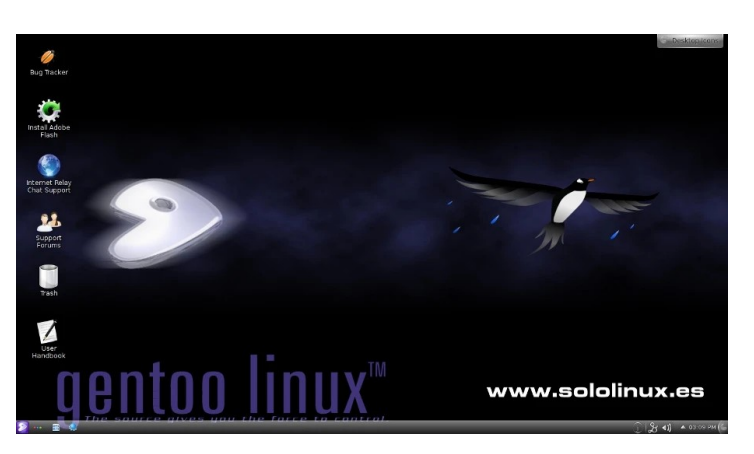

#### **Opinión**

La opción más realista, es fastidiarte y tener que actualizar a un sistema más moderno. Si tu PC actual solo admite 32 bits, es evidente que está obsoleto. Aun así… seguro que le puedes hacer buen uso. Suerte.

#### **Canales de Telegram: [Canal SoloLinux](https://t.me/sololinux_es) – [Canal SoloWordpress](https://t.me/solowordpress_es)**

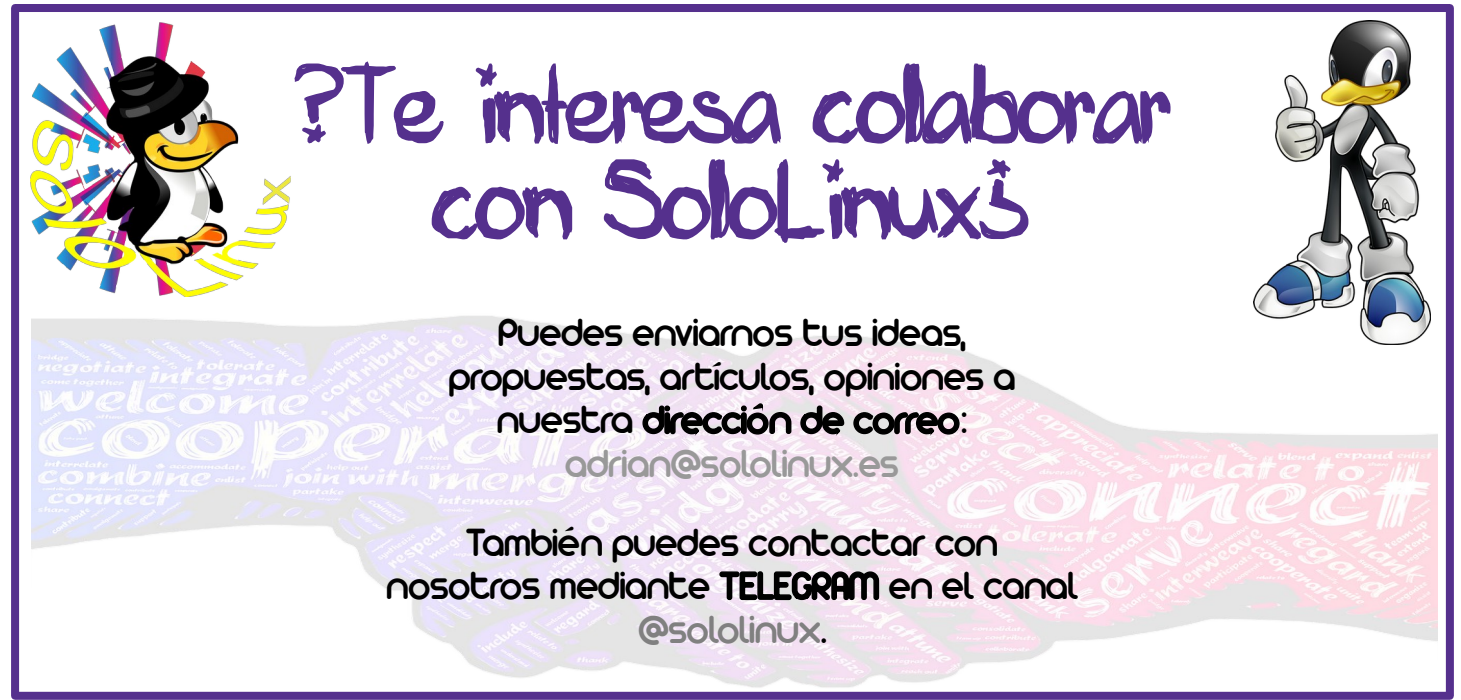

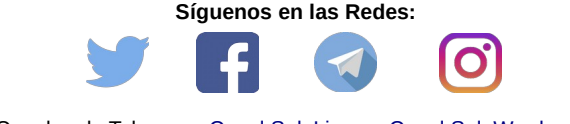

Canales de Telegram: [Canal SoloLinux](https://t.me/sololinux_es) – [Canal SoloWordpress](https://t.me/solowordpress_es)

# <span id="page-13-0"></span>Los mejores blogs de Linux en español – Encuesta

### de tictac

Hace aproximadamente un mes, el sitio « [Proyecto Tic Tac](https://proyectotictac.com/)» lanzo una iniciativa realmente interesante. Una encuesta entre usuarios de nuestra lengua común, sobre según el criterio de los mismos, cual es el mejor blog sobre Linux / Sofware Libre.

Realmente el resultado no tiene ninguna relevancia, aunque es evidente que como profesional me siento alagado por haber alcanzado el primer puesto. Todo gracias a vosotros, los lectores de **sololinux**.

Este artículo de hoy solo tiene la misión de daros a conocer el resultado final de la encuesta, pero antes… me gustaría que supierais quienes somos. Para ello usaremos un orden cronológico a la inversa, así que comenzamos con Henry, el del vermut negro con olivas y una agradable conversación.

#### **Henry** se define a sí mismo:

*En 1991, llevaba tiempo en el mundo corporativo, sobre todo como responsable de seguridad. Estaba harto de las vulnerabilidades de MS-DOS / Windows, pero cambiar todos los equipos corporativos a Unix, no era una opción viable. El monopolio de Microsoft había comenzado.*

*En 1997, un amigo me paso una copia. Empecé a estudiar su código y estructura, era muy lógica y «simple», esa admiración se tradujo en un «amor» que todavía sigue.*

#### **Adrián** se define a sí mismo:

*Todo el mundo que yo conocía, incluido yo usaba Windows. Un día, hace unos 18 años llegó un profesor y nos dio a elegir, nos contó que todos los institutos usaban windows + office por decreto, pero que había otras opciones tan validas o incuso mejores que win.*

*En un principio me interesé por UBUNTU. Lo probé y me gustó. Profesionalmente me veo obligado a seguir usando windows, lo cual es entendible pues la sombra de sus aplicaciones es muy larga. Personalmente uso linux, además te aseguro que no hace falta ser un entendido con nivel top para manejarte con soltura. Aprendes con su uso, es facil… sientes un cosquilleo en el estómago, jajaj.*

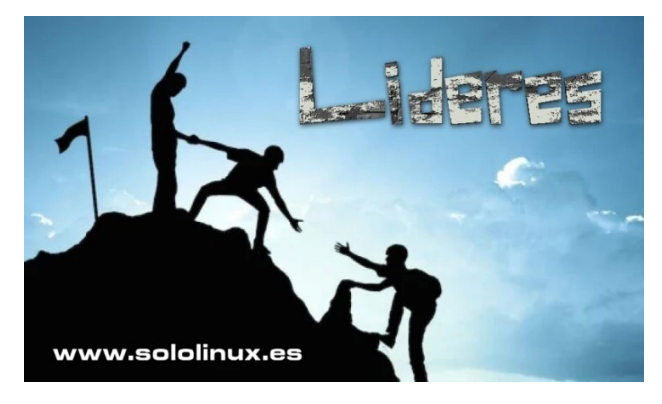

**Sergio** se define a sí mismo:

*Corría el 83 del siglo pasado, cuando un niño de culo inquieto hizo su primera inmersión en este mundo. Nada menos que con un IBM 8088 (menuda bestia) que ofreció La Caixa (actualmente Caixa Bank), al colegio (EGB) donde tuve la suerte de recibir mis primeros conocimientos y educación.*

*Desde ahí, todo fue corrido. Pasando del black al white y variopintas situaciones laborales, al final decidí que mi destino era la enseñanza. En la actualidad me centro en mi familia (lo más importante), mis amigos y mi trabajo. Soy consciente que muchos os preguntáis quien este tío, está claro que no revelaré mi nombre (antiguo) de guerra, jjaja.*

*Bien, Sergio es un español que imparte talleres de Unix en una afamada Universidad politécnica de Ucrania. Si, de donde salen todos los malhechores, pero os aseguro que no es la filosofía que yo intento implantar.*

*SoloLinux nació a raíz de un gravísimo accidente que tuve hace unos años. Solo podía mover mis manos, tampoco quiero hacer la vista atrás, pues conocí a personas nuevas para mí, que sin saberlo me ayudaron a seguir. Actualmente todo mi tiempo libre se dedica a sololinux.*

#### **Los mejores blogs de Linux en español – Encuesta de tictac**

Por orden de votos, los blogs más reconocidos por los usuarios son…

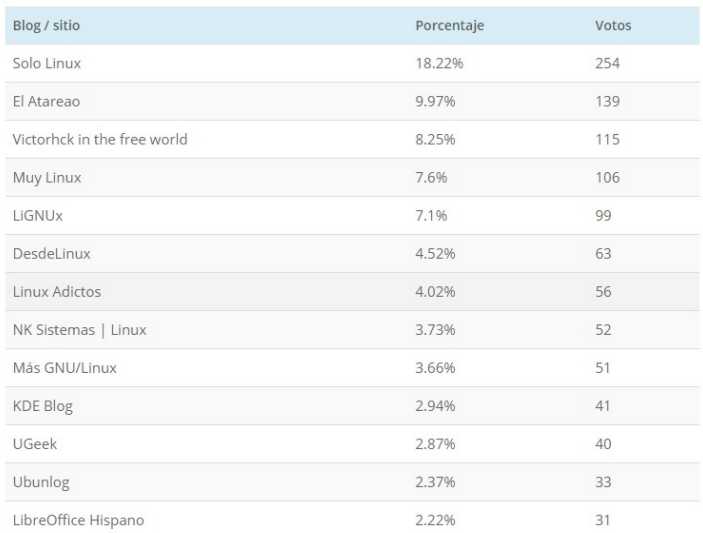

Puedes ver el resultado completo en el siguiente enlace. [Votaciones sitios linux](https://proyectotictac.com/2020/07/01/encuesta-mes-junio-2020-resultados-blogs-linux/).

#### *Gracias a todos por seguirnos, sois los mejores.*

#### *Los mejores blogs de Linux en español – Encuesta de tictac*

SOLOLINUX in the state of the state of the state of the state of the state of the state of the state of the state of the state of the state of the state of the state of the state of the state of the state of the state of t

### <span id="page-14-0"></span>Crear marcos con Gimp en Linux

Antes de comenzar, aclaramos que el proceso de crear **marcos con borde en Gimp**, no es exclusivo de cuadrados o rectángulos, el proceso es el mismo en elipses, círculos, etc…

Para crear el artículo hemos realizado una captura de pantalla de [sololinux.es.](http://www.sololinux.es/) Así que sin más dilaciones abrimos nuestra captura con Gimp.

Con la herramienta de selección que necesites, creamos el marco (en nuestro caso) de la zona que nos interese. Ver la imagen siguiente.

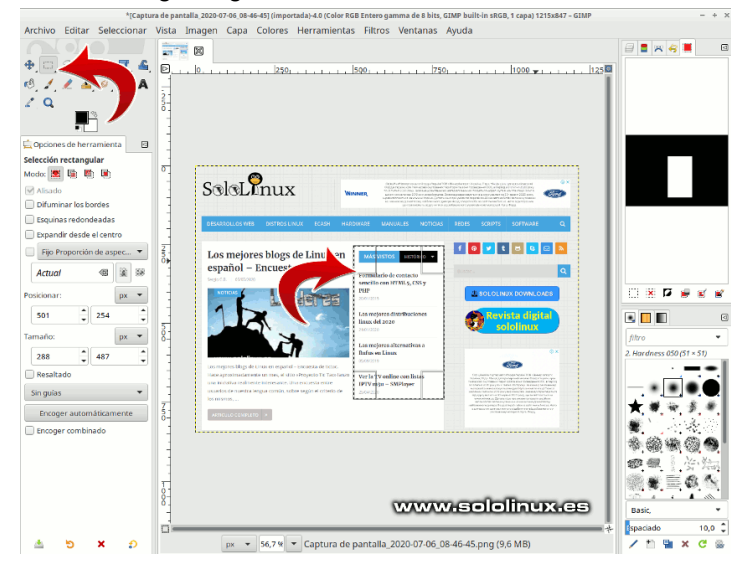

#### Ahora pulsas en «**Seleccionar**» y «**Borde**».

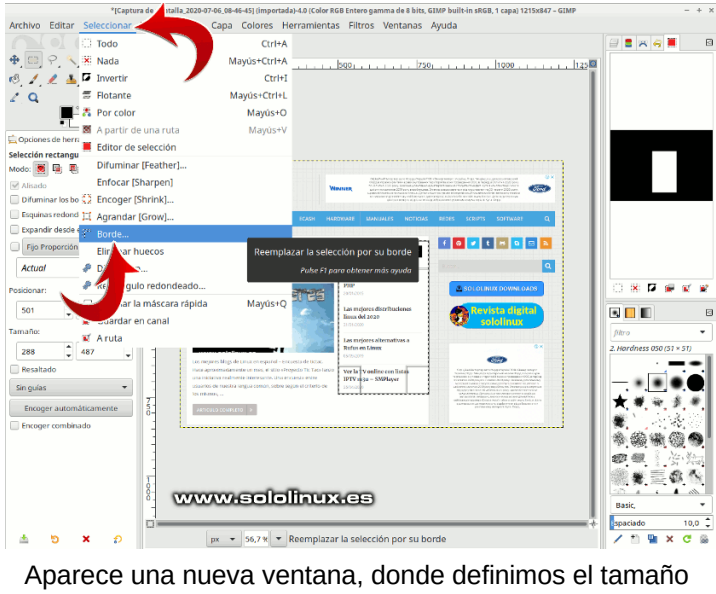

del borde.

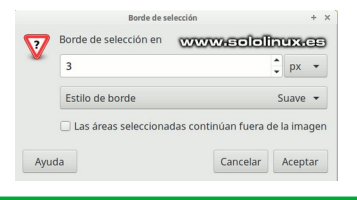

Ejemplo de borde definido.

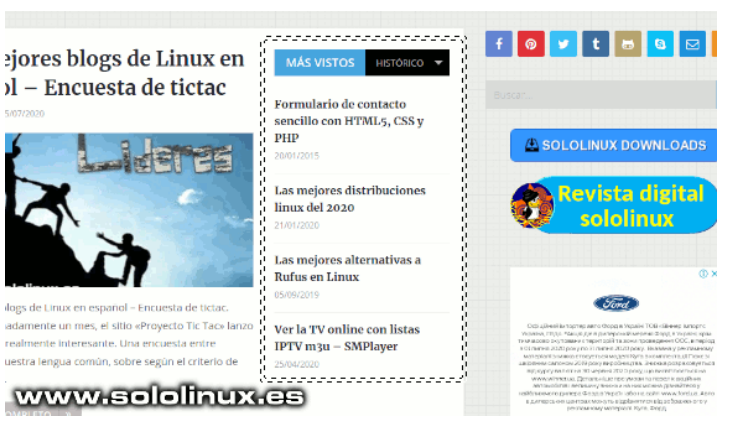

Como ultimo paso… pulsamos en «**Editar**» y «**Rellenar con…**», según tu elección.

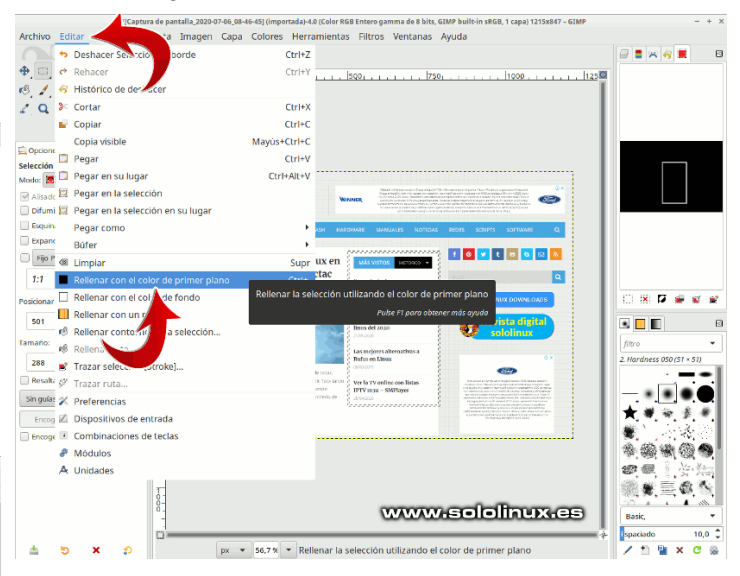

Como hemos utilizado el color de frente por defecto, el marco es de color negro. Puedes insertar el color que tú quieras. El resultado final es…

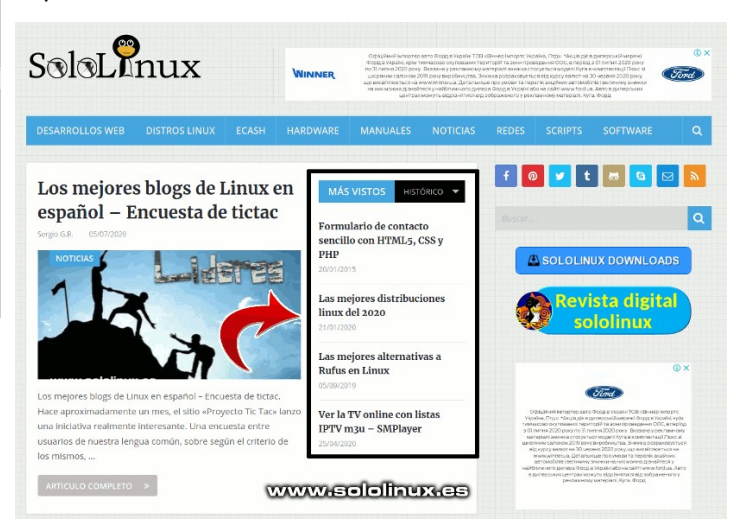

15 SOLOLINUX

### <span id="page-15-0"></span>Entrevista a Joaquín Decima Administrador de PatoJAD

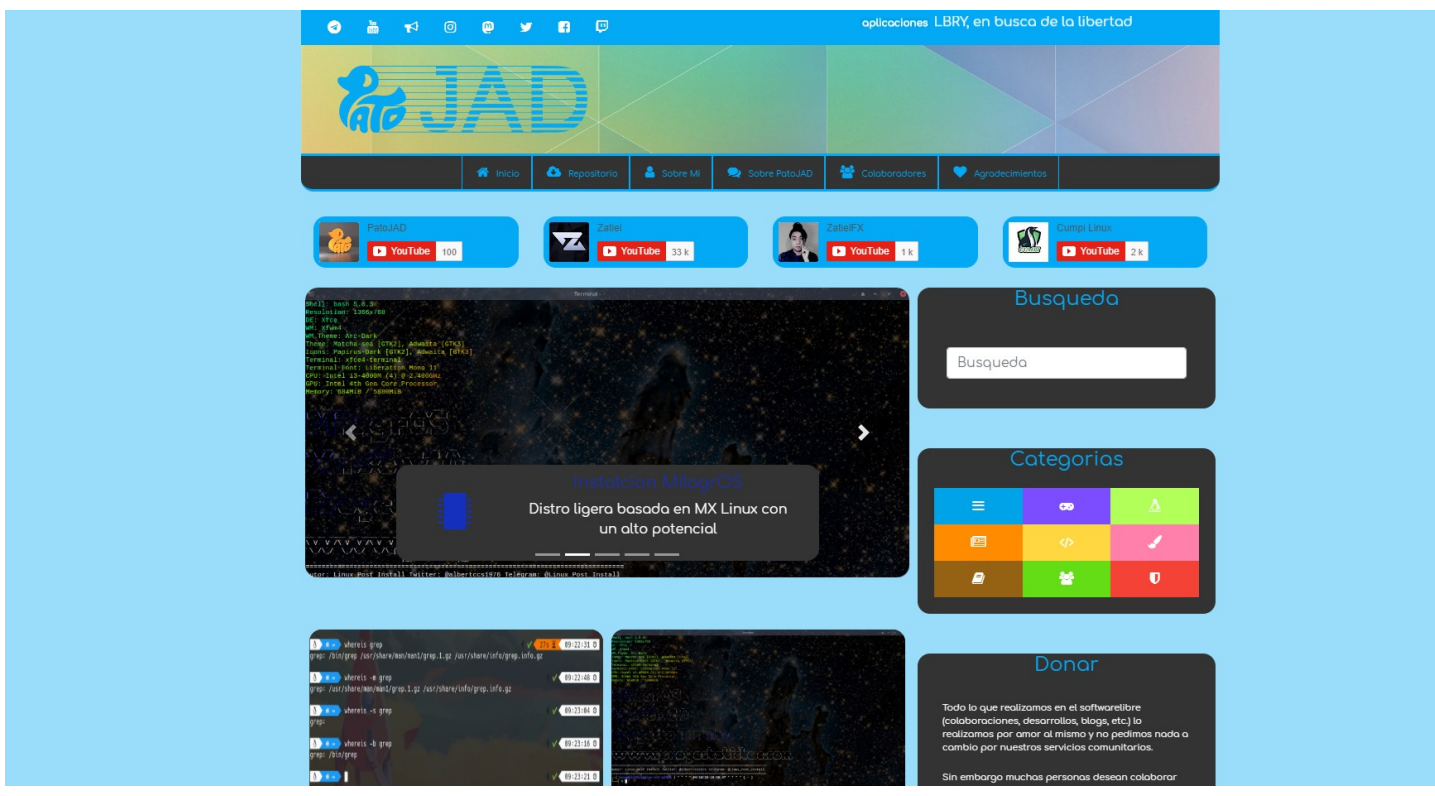

Continuamos con nuestra serie de entrevistas a Blogs, Webs, Youtubers… dedicados al Software Libre y a GNU/Linux entre otros temas.

Esta vez le toca a la comunidad PATOJAD, que para presentarla mejor que lo haga Joaquín Decima su Administrador. Por lo que comenzamos con las preguntas.

#### **SOLOLINUX:** Buenas Joaquin, encantado. Empezamos, ¿Puedes contarnos un poco sobre PatoJAD? **JOAQUÍN:** PatoJAD busca ser más que un blog una comunidad, tenemos como objetivos una colectividad que se apoye en diversos temas, sistemas operativos en general, tecnología, informática, etc… Nuestro fuerte es el **Grupo de Telegram**, en el mismo hablamos diversos temas y se genera un ambiente en el cual cualquier miembro se suele sentir bienvenido tan solo al llegar. Creemos que lo más importante es lo que la

comunidad desea o necesita por eso **PatoJAD** creó diferentes soluciones para los problemas de esos momentos por ejemplo: <https://ytplayer.patojad.com.ar/> o <https://feed.patojad.com.ar/>

#### **SOLOLINUX:** ¿Cuando se empezó con este PROYECTO-WEB-BLOG? ¿Como fue la idea para crearlo?

**JOAQUÍN: PatoJAD** comenzó como un **Hobbie**, Después de separarme de **LatinLinux** la comunidad que funde con El Pelado Geek. Luego de hacerme a un lado porque no disponía del tiempo para cumplir las responsabilidades que conllevaba una comunidad tan grande decidí iniciar, en ese momento, en blogger un pequeño blog personal para mantener la costumbre sobre la escritura esto fue a fines de 2018.

Con el tiempo esto fue tomando otra forma por lo cual en Abril del 2019 decidí migrar a Hugo CMS (el cms con el que está hecho hoy el sitio) dado a que comenzó a convocar algunos usuarios más de los que creía. En ese momento, viendo que la demanda se estaba igualando a la que tenía LatinLinux pensé en volver, pero al comunidad había tomado un rumbo un tanto diferente a mis ideales.

El 2 de octubre del 2019, cuando me encontraba dudando si dejar de escribir, el blog ganó un concurso y con ese concurso el dominio .com.ar (dominio de Argentina) y motivado por esto volví a impulsarlo con un nuevo diseño el cual se mantiene hasta hoy...

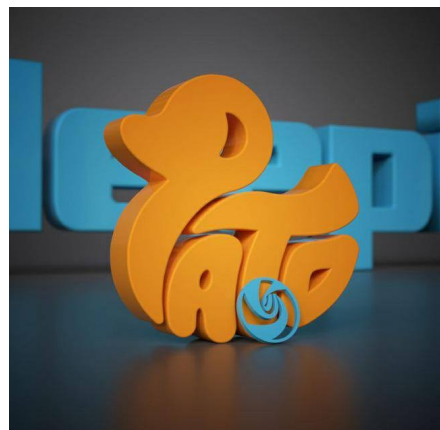

# **ENTREVISTAS**

**SOLOLINUX:** ¿Hoy en día aproximadamente cuántas personas colaboran en el proyecto y cuales son sus tareas? **JOAQUÍN:** Dentro del blog no hay colaboradores fijos, si tuvimos colaboraciones espontáneas de diversos usuarios:

- Juanro
- Jose Ma
- Susane elhada3d
- tanomarcelo
- Castro Quintana

Y dentro del grupo si contamos con un Staff de personas que regulan el orden y suelen saber mucho de diferentes tecnologías:

- Juanro (Programador)
- Felipe García (El que nos presenta las novedades)
- Julio Estudilla (Experto en Hardware)
- Zatiel (La estrella de Youtube)
- Miguel R
- Cumpi Linux

#### **SOLOLINUX:** ¿A qué perfil de usuarios están destinados los artículos de PatoJAD?

**JOAQUÍN:** Todos nuestros artículos están pensado para usuarios que se inician en el **Mundo de GNU/Linux**, tratamos de describir bien lo que está ocurriendo en paso… Si bien nuestras publicaciones sirven para copiar y ejecutar los comandos como se suele hacer, están más orientadas para aquellos que quieren entender y aprender lo que está pasando.

Sin embargo creemos que no dejamos a nadie afuera de nuestras publicaciones.

#### **SOLOLINUX:** ¿Contáis con algún apoyo económico para mantener el proyecto?

**JOAQUÍN:** De momento tenemos habilitados las donaciones para los usuarios que crean conveniente hacerlo. Además tenemos habilitadas las publicidades (no invasivas) con el fin de recaudar dinero para poder maximizar la cantidad de servicios que ofrecemos (Nos gustaría ofrecer servidores de juegos nativos de Linux, y servidor de correo privado para los miembros entre otras cosas). Sin embargo actualmente no disponemos de ningún apoyo económico.

#### **SOLOLINUX:** ¿Cuales son los fines principales de PatoJAD?

**JOAQUÍN:** Con PatoJAD queremos formar una comunidad busque saciar las necesidades de la misma, una comunidad que sea unida entre sí y reciba bien a los nuevos usuarios. El proyecto nace con la idea de Darle una espacio a quien tenga algo que decir y con ese motivo se impulsó a buscar soluciones a los problemas que presenta la comunidad, así nacieron muchos proyectos que hoy se llevan a cabo por miembros de la misma.

#### **SOLOLINUX:** ¿Cómo podemos colaborar si es posible en la web?

**JOAQUÍN:** Por suerte formas de colaborar con el Proyecto/Comunidad hay muchas y no necesariamente con dinero. Nosotros tomamos como colaboración a las ganas de cada usuario cuando ingresa a la comunidad con ideas, cuando escribe un artículo en el Blog, o simplemente cuando ingresa a leernos cada día. Cosas que suman mucho al día a día son, por ejemplo, el apoyo en las redes sociales (estoy iniciando un canal en **[YOUTUBE](https://www.youtube.com/channel/UCta4Iy4TzMx8Xo0pwpkbWgg)** para agregar contenido audiovisual al blog), desactivar los bloqueadores de anuncios, y como siempre digo aquel que quiere Y puede, tiene la posibilidad de donar dinero a través de **paypal** o **patreon**

#### **SOLOLINUX:** ¿Donde y como podemos ponernos en contacto con vosotros?

**JOAQUÍN:** Principalmente el contacto más "directo" y rápido es la comunidad de **[Telegram](https://t.me/PatoJADCommunity)** sin embargo me encuentro en diversas redes sociales como *[Facebook](https://www.facebook.com/PatoJAD/)*, *[Instagram](https://www.instagram.com/patojadoficial/)*, *[Twitter](https://twitter.com/PatoJADOficial)*, *[Mastodon](https://mastodon.social/@PatoJAD)*, entre otras… De momento no contamos con un email de contacto directo al blog, pero vamos a estar trabajando en eso.

#### **SOLOLINUX:** Y para terminar ¿Podrías darnos tu opinión sobre GNU/LINUX y software libre?

**JOAQUÍN:** En lo personal no me considero un fanático de ningún aspecto, creo que hay que darle oportunidad a todo, por lo cual es posible muchas veces comente sobre otros sistemas ajenos a GNU/Linux, sin embargo desde el momento que Huayra inicio por primera vez en mi NetBook cambio mi vida desde el punto de vista tecnológico. Yo probé muchos sistemas pero siempre vuelvo a GNU/Linux porque tiene todo lo que necesito y mas y me deja acomodarlo a mis necesidades. Creo que todos los sistemas deberían ser así…

En cuanto al Software Libre es algo que me encanta desde el punto de vista filosófico y tecnológico. Sin embargo a diferencia de muchas personas (Riky Linux del club de software libre o Pedro de Mas GNU/Linux) no utilizo netamente Software Libre, sin embargo siempre voy por las alternativas más libres porque me dan mas oportunidades como programador siempre el sistema se termina adaptando a mi.

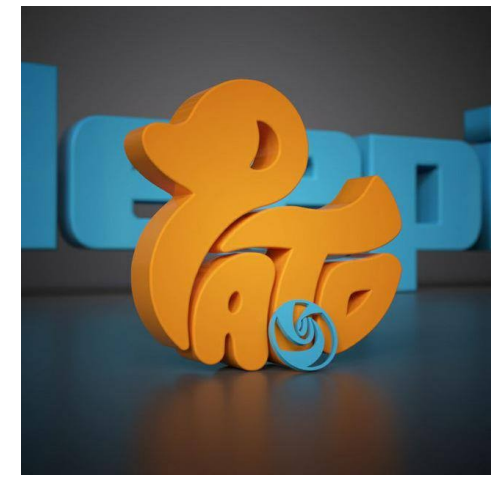

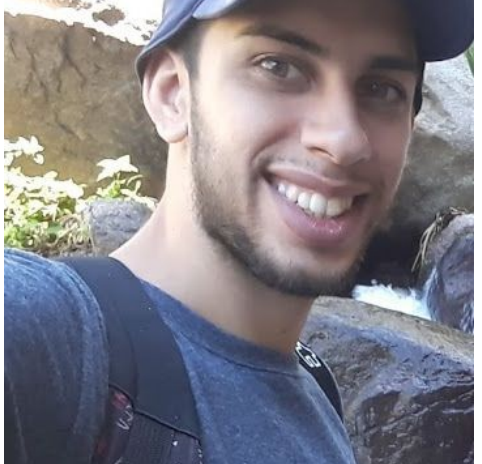

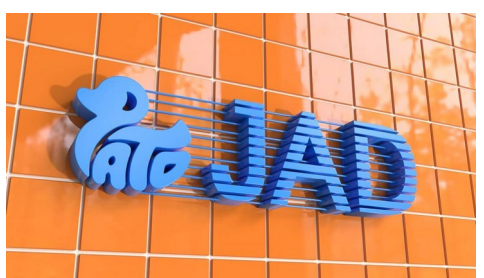

**Nombre:** Joaquín A. Decima Administrador de **[PATOJAD](https://patojad.com.ar/) Email: [joaquin.decima@gmail.com](mailto:joaquin.decima@gmail.com)**

**Canales de Telegram: [Canal SoloLinux](https://t.me/sololinux_es) – [Canal SoloWordpress](https://t.me/solowordpress_es)**

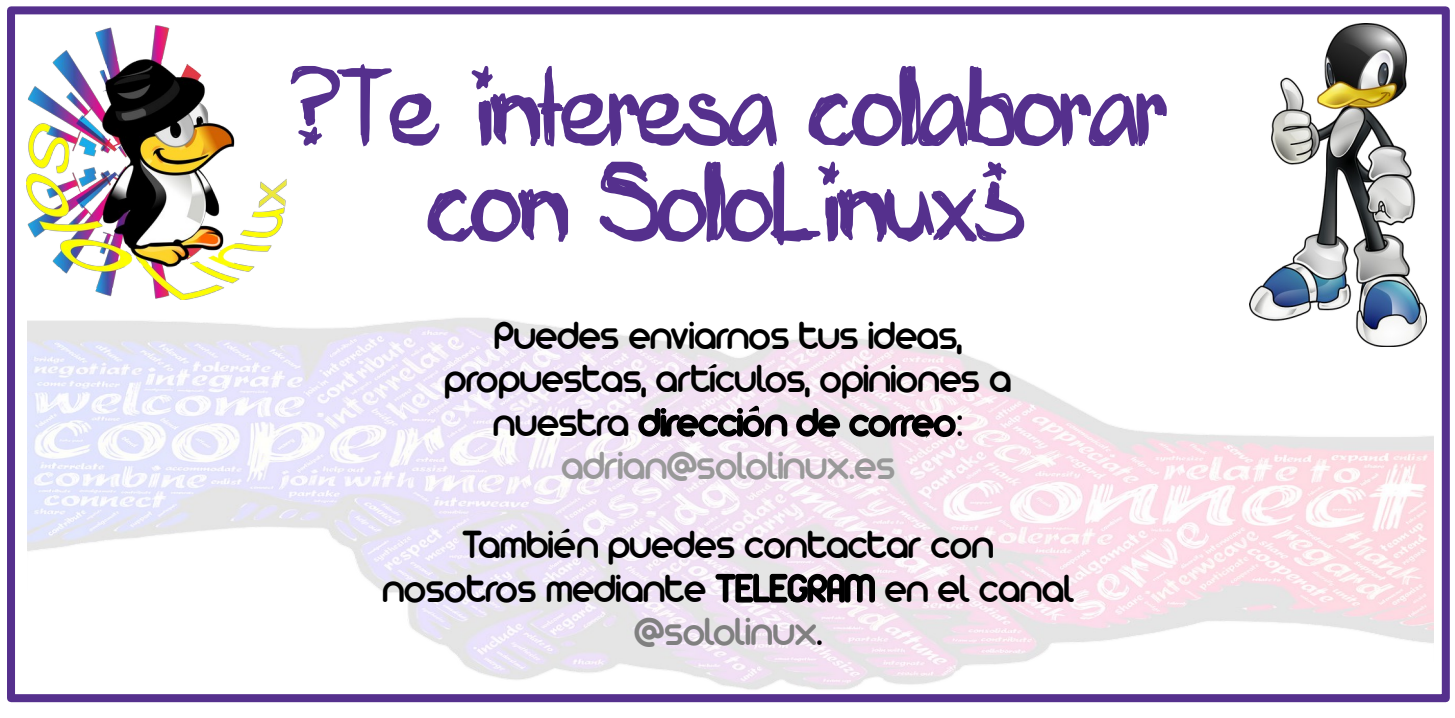

**Síguenos en las Redes:**

Canales de Telegram: [Canal SoloLinux](https://t.me/sololinux_es) – [Canal SoloWordpress](https://t.me/solowordpress_es)

SOLO**LINUX** TRINING ISON OF THE RESERVE THAT IS A RESERVE TO A RESERVE THAT IS A RESERVE THAT IS A RESERVE TO A RESERVE THAT IS A RESERVE THAT IS A RESERVE THAT IS A RESERVE TO A RESERVE THAT IS A RESERVE THAT IS A RESERVE

### <span id="page-18-0"></span>Entrevista a Pedro Crespo Administrador de LatinLinux

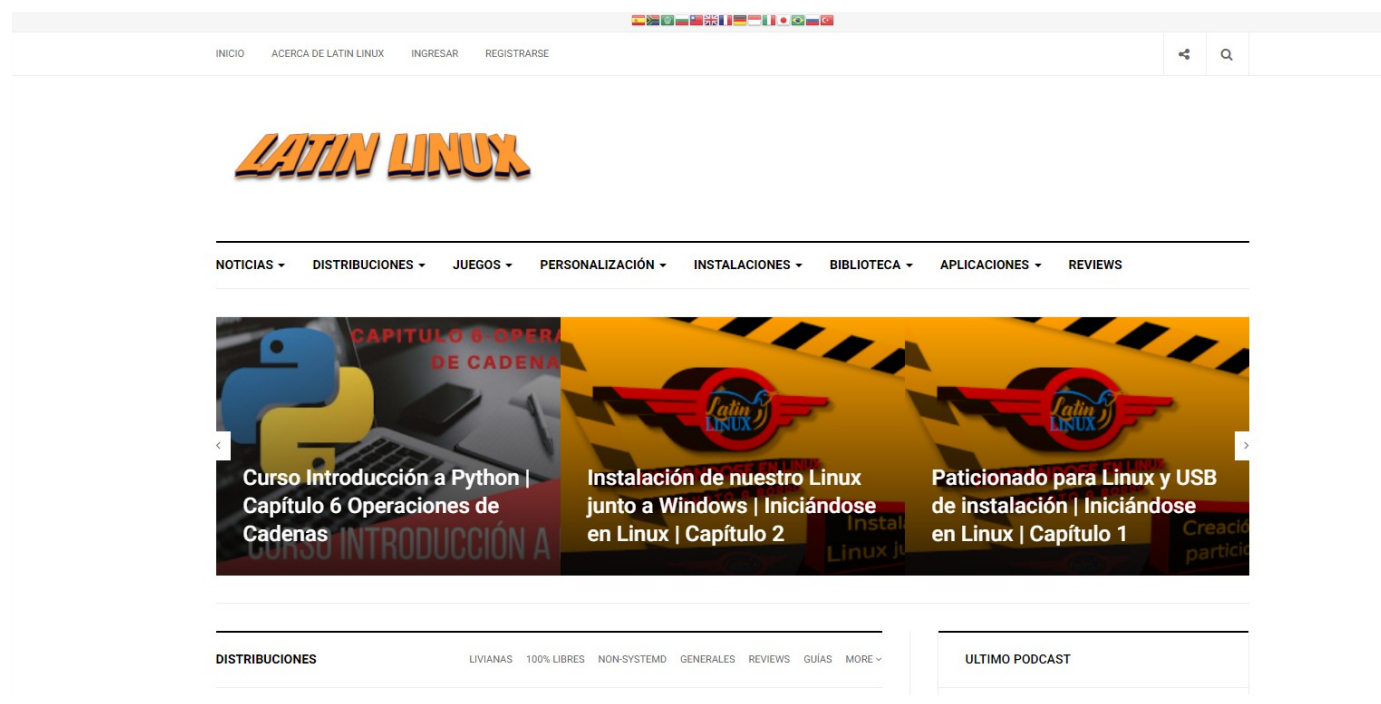

Continuamos con nuestra serie de entrevistas a Blogs, Webs, Youtubers… dedicados al **Software Libre** y a **GNU/Linux** entre otros temas, esta vez nuestro protagonista se presenta como Pedro Crespo Administrador de Latin Linux

Hola soy Pedro Crespo, soy de origen español, tengo 51 años, y soy un enamorado de GNU/Linux y el software libre desde hace ya…….. Dejadme pensar. ¡Puuuf! Como pasa el tiempo, hace casi 18 años ya que llegue al mundo Linux de la mano de Ubuntu, cuantos recuerdos …… en fin.

En aquella época todo era más pausado, no había tanta facilidad de información y los usuarios en general y los nuevos usuarios como era mi caso, teníamos que buscar recursivamente la información en las grandes web linuxeras y bloc personales, "de a poquito" dejar las dudas en los diferentes foros y esperar con calma a que una persona generosa te contestase y resolviese tus dudas y problemas, era la época de la paciencia, las webs y los blogs, el confiar pausadamente en los demás .¡Qué tiempos aquellos!

¡Actualmente todo a cambiado muchísimo! Las redes sociales acaban sistemáticamente con las Webs geniales, todo es inmediato, rápido, se quiere que se resuelva al momento y a una velocidad mayor, en fin producto de las nuevas posibilidades tecnológica y la sociedad actual.

Parece que fue ayer cuando deje de lado mi "ventanas xp" y queme mi primer CD para bootear Ubuntu sin saber de particiones, "ni root, home, ni swap" y me lance a la aventura he inicié este apasionante camino linuxero.

Actualmente soy co-administrador del grupo de Latin Linux, al cual desembarque como usuario hace ya unos 3 años y en el que encontré grandes amigos, algunos de los cuales aún conservo otros se fueron perdiendo por el camino, con los avatares de la vida, las circunstancias …….. pero de los que aún conservo grandes recuerdos. Tuve la gran suerte de colaborar también en el grupo de la Comunidad de Deepinenespañol.com y estuvimos en la Maratón Linuxera de hace dos años ya….

Fui entrevistado por La Unión Podcastera por el gran Francisco Balam lo cual fue una experiencia enriquecedora y todo un gozo para mí, fue una época dorada y genial a nivel personal en este mundillo Linuxero.

Hoy por esas casualidades de la vida voy a tener el honor de serviros de anfitrión para presentarles nuestro aporte al mundo Linux, nuestro proyecto Latin Linux una comunidad viva y latiente que está en constante ebullición y transformación, expansión, como la vida misma.

Tras la presentación pasamos a la serie de preguntas tipicas en SOLOLINUX para conocer mejor el Blog o WEB.

**SOLOLINUX:** ¿Cuéntanos un poco sobre LatinLinux? **PEDRO CRESPO:** Latín Linux es nuestra apuesta más ambiciosa, el medio para intentar aportar de una manera dinámica y eficaz la ayuda necesaria, nuestro granito de arena a la comunidad linuxera en general y al usuario final principalmente.

Veréis como os decía más arriba es una comunidad que está en constante transformación y reorganización, reflejo de las necesidades de la vida actual y como en esta, todo cambia y se transforma a una velocidad exponencial, y si queremos estar a la altura y poder seguir este ritmo veloz, pues se nos exige siempre una constante reorganización de nuestra comunidad.

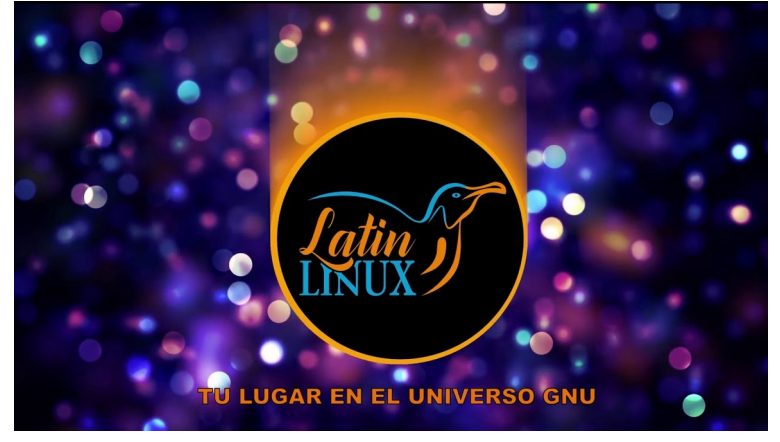

Yo, llegue a la misma cuando ya llevaba un tiempo creada, la idea la incubo y forjo su creador y gran amigo mío el genial PeladoGeek que fue el impulsor, y mecenas del proyecto materializándolo en una esperanzadora realidad.

Como os decía anteriormente ¡Latín Linux se ha enfrentado ya a tres importantes cambios de dirección que yo recuerde! Cuando llegue, era una comunidad estructurada en un "foro web" donde todo convergía y la información, artículos, vídeos y demás estaba siempre encauzada a la información requerida por el usuario de un modo constante y fluido, este tipo de concepto que era muy dinámico, practico y ¡estaba genial! Pero tenía un punto negativo; exigía un sobre esfuerzo colosal, el cual con el tiempo se fue incrementando a un ritmo atronador, mientras que por el lado de recursos humanos se dio el caso contrario comenzó a decrecer y el número de colaboradores, lo que nos obligo a plantearnos una remodelación profunda de la idea inicial, y generar el principio de una "página web con un estilo más tradicional" donde estructurarla adecuadamente por lotes de información, de una manera más selecta y pasar el peso del trato con el usuario nuestras redes sociales especialmente Telegram como plataforma dinámica de ayuda y encuentro.

Este punto de vista es el que se está dando actualmente en Latín Linux, tenemos una Web al uso "de un modo más tradicional" que mantenemos no si grandes esfuerzos y sacrificios ya que es totalmente gratuita y como base de ayuda directa nuestras redes sociales.

**SOLOLINUX:** ¿Cuando se empezó con este PROYECTO-WEB-BLOG? ¿Como fue la idea para crearlo? **PEDRO CRESPO:** Para conocer la esencia de Latín Linux hay que conocer primero a su creador, desarrollador y mecenas: El PeladoGeek hombre inquieto, brillante y perspicaz, el cual se dio cuenta de la creciente demanda de información veraz linuxera y de calidad, que era requerida especialmente por la comunidad hispanohablante actual, que por otro lado crece a un ritmo veloz día a día.

Latín Linux se origino como un proyecto personal dirigido a sanear en medida de lo posible dicha demanda e intentar aportar nuestro granito de arena al mundo linuxero.

Siempre se trato de hacer llegar la información y los conocimientos adquiridos de un modo sencillo, directo, diáfano con el máximo respeto por nuestros usuarios y poniéndonos en "su piel" es decir situándonos en su lugar, para intentar de un modo ecuánime "cristalizar" dicho aprendizaje del mejor modo posible. Pero dicho así, ¡parece que solo otorgábamos conocimientos! Pero no, todo lo contrario, nos enriquecemos B POR EXCELENCIA y aprendemos al mismo tiempo de los usuarios que nos visitan, "En este mundo linuxero de constante y vertiginosos cambios y nadie posee la información **INU** TEO absoluta". Todos aprendemos y enseñamos al mismo tiempo.

Esta es una de las esencias de Latín Linux el respeto y la confianza mutua entre todos sus miembros.

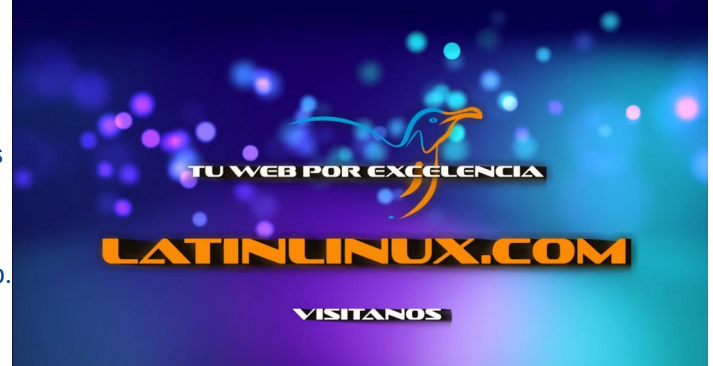

### SOLO**LINUX** and the contract of the contract of the contract of the contract of the contract of the contract of the contract of the contract of the contract of the contract of the contract of the contract of the contract o

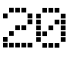

**SOLOLINUX:** ¿Hoy en día aproximadamente cuantas personas colaboran en el proyecto y cuales son sus tareas? **PEDRO CRESPO:** Actualmente los componentes del equipo administrativo de Latín Linux somos cuatro:

- **El PeladoGeek** el creador, visionario de la idea en si y capitán de esta nave, que con su capacidad de visión en el mundo linuxero nos guía hacia nuevos horizontes. Mecenas y el pilar donde se asienta todo este proyecto.
- **Connorr MacLeod**, genial columnista y acérrimo defensor del mundo Linux y administrador de nuestro grupo de Telegram.
- **Cumpi Linux & Cumpi Gamer** creador de contenidos y articulista, así mismo administrador del grupo de Telegram
- Y por último yo mismo, **Pedro Crespo**. A veces, digo que soy algo así como "el chico de los recados" ¡en plan broma! "me toca hacer un poco de todo" para tratar de mantener todo esto a flote, aportando en medida de lo posible todo lo que está en mis manos, ¡bueno honestamente los cuatro lo hacemos! En mi caso, pues soy creador de contenido audiovisual, columnista, editor y algunas cuantas cosillas más…………

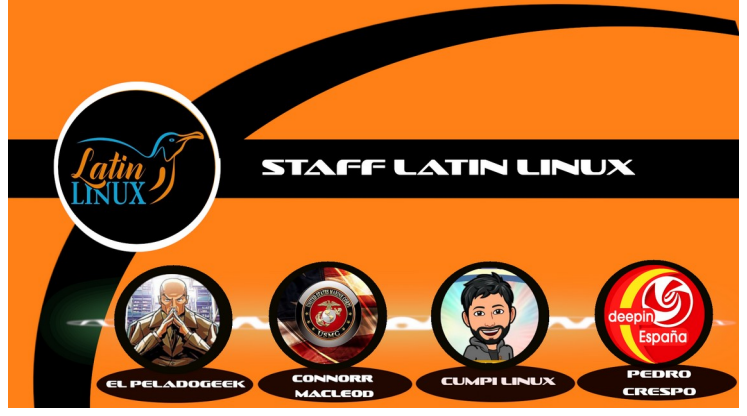

**SOLOLINUX:** ¿A que perfil de usuarios estas destinados los artículos de Latin Linux?

**PEDRO CRESPO:** Los artículos de Latín están distribuidos por orden a los distintos niveles de conocimientos que el usuario medio de Linux puede demandar. Tenemos varias secciones más dirigidas al usuario " estándar o novel" donde pueden hallar fácilmente las aclaraciones a sus duda puntuales. Pero también poseemos secciones como cursos, nuestra conocida biblioteca donde el usuario puede consultar o descargar si así lo estima necesario diversos manuales, o libros de una forma totalmente gratuita con distinto niveles de conocimiento.

Pero más haya de los artículos en sí, disponemos de amplia creación audiovisual que es bastante demandada, con contenido que puede girar alrededor de las instalaciones de distros, reviews, aplicaciones y demás….. como un modo más directo y didáctico de adquirir conocimientos por la gente más joven.

Actualmente en nuestro canal de YouTube tenemos varias secciones abiertas en este sentido, contamos con la sección de *[instalaciones y reviews](https://www.youtube.com/playlist?list=PLpSpUoKcMNPuQVtmK4lN8YPr9DT9TViDf)* que le den "al usuario nuevo o no" la visión de los distintos aspectos y problemas que se pueden ocasionar en el momento de la instalación o posterior uso de una distribución Linux en sí.

Tenemos el apartado recién inaugurado, de "*[Iniciándose en Linux- o Novato a Bordo](https://www.youtube.com/playlist?list=PLpSpUoKcMNPttopr0TEaNeQwJ2oVsLaJ2)*" donde estamos tratando de asesorar y guiar al usuario que quiere ampliar sus conocimientos o se iniciarse en Linux. También contamos con el apartado de "*[Tutoriales Latín](https://www.youtube.com/playlist?list=PLpSpUoKcMNPuGq5qHIqQJQIdnq3orf3Er) [Linux](https://www.youtube.com/playlist?list=PLpSpUoKcMNPuGq5qHIqQJQIdnq3orf3Er)*" en formato vídeo para asesorar en los distintos parámetros de las instalaciones de aplicaciones , configuraciones personalizaron etc. Os animo a que le echéis un vistazo…

#### **SOLOLINUX:** ¿Contáis con algún apoyo económico para mantener el proyecto?

**PEDRO CRESPO:** No, este mundo es complicado, la página web se mantiene a duras penas gracias al empeño de su creador, de momento no contamos con **sponsor** o **patrocinador** alguno, por todos es conocido la dificultad que entraña hoy en día mantener una página web de carácter altruista y totalmente desinteresada como la nuestra……… solo el futuro dirá cuanto tiempo logremos mantenerla a salvo.

#### **SOLOLINUX:** ¿Cuales son los fines principales de LatinLinux? **PEDRO CRESPO:**

- Aportar conocimiento con respeto, tolerancia, he igualdad a los usuarios y ayudar a estos en la iniciación y posterior desarrollo de su aventura linuxera con éxito y positivo desempeño .
- Tratar de conseguir una comunidad fuerte, fértil en conocimientos, donde estos fluyan constantemente en un ¡torrente enriquecedor para todos! Desde el usuario recién llegado a los linuxeros más avanzados y expertos, con constancia paciencia y sobre todo con mucho respeto y tolerancia, ya que todos fuimos alguna vez recién iniciados.
- Intentar enriquecer de algún modo el enorme potencial que la comunidad de lengua hispana supone en el mundo Linux, ¡de apoco, con esfuerzo y tiempo todo se logra!……. Por otro lado debemos recordar que ¡la comunidad de habla hispana en su totalidad necesita y tiene derecho a disfrutar de una buena posición dentro del mundo Linux! Debido a su gran talento, número de apasionados usuarios y así como sus enriquecedores y abundantes aportes al mismo.

#### **SOLOLINUX:** ¿Como podemos colaborar si es posible en la web?

**PEDRO CRESPO:** La página web de [LatínLinux](https://www.latinlinux.com/) mantiene el concepto de abierta y en ella es posible la colaboración de todos aquellos usuarios que quieran compartir sus conocimientos y creaciones relacionadas con el mundo linuxero, en los diferentes campos: artículos, audiovisual, instalaciones, review, aplicaciones, programación, cursos y demás………… siempre que los contenidos aportados sean diáfanos, con información sólida, coherente y fiable, además de autoría propia, quiero decir originales y sin problemas de copyright ya que somos muy respetuosos con la propiedad intelectual .

Todos aquellos usuarios que quieran y se animen a enriquecernos con sus conocimientos aquí estamos esperándoles con los brazos abiertos tanto en la web de LatínLinux, como el grupo de Latín Linux de Telegram.

#### **SOLOLINUX:** ¿Donde y como podemos ponernos en contacto con vosotros?

**PEDRO CRESPO:** Podéis encontrarnos en la mayoría de la redes sociales, tenemos nuestro grupo de *[Telegram de Latín Linux](https://t.me/latinlinux)* como principal apoyo, también está nuestra página Web en la siguiente dirección: *[LatinLinux.com](https://www.latinlinux.com/)* nuestra cuenta de correo es: [latinlinuxx@gmail.com.](mailto:latinlinuxx@gmail.com)

Os recordamos que podéis disfrutar de nuestros vídeos en el canal de *[YouTube de Latín Linux](https://www.youtube.com/channel/UCtAX2d_UYRl1nf9t8LfWNCQ)*

#### O en mi canal personal *[YouTube Pedro Crespo](https://www.youtube.com/channel/UC908GOU0Sr1c3_E2W5XsZSw)*

#### **SOLOLINUX:** Y para terminar ¿Podrías darnos tu opinión sobre GNU/LINUX y software libre?

**PEDRO CRESPO:** *¡La eterna pregunta!* está cuestión ha hecho "*llover ríos de tinta*" y acaloradas y apasionantes discusiones, llevadas a cabo alguna vez por todos nosotros. Considero que la esencia de Linux el pilar donde se fundamenta gran parte de su fuerza y aceptación por parte del usuario es la liberta del su software, ya que no permanece "secuestrado a los intereses privativos" de algunos, los cuales se sirven del mismo para mantener maniatados a los usuarios (en el caso del privativo) como medio para su perverso control.

Basta recordar que ya en el año 1983 desde la creación del movimiento del Software Libre se inicio la defensa de los usuarios, en el derecho a la plena libertad y control de sus ordenadores y software empleados en el mismo. Los programas, debe respetar los derechos de uso por parte del usuario y es este, el que debe tener el control de decidir lo que se ejecuta, cuando y en que condiciones en sus PC.

Por otro lado la prácticamente transparencia en general de la mayoría de los programas de "código abierto" aseguran además su exponencial desarrollo o su continuidad en el tiempo cuando estos quedan estancados, dando la posibilidad a cualquiera con conocimientos suficientes la libertad para decidir darle nuevas energías al mismo o transformar y dinamizar en nuevos proyectos otros ya existentes. Sin la dictadura de un control férreo y encorsetado que el software privativo aporta.

También el tema lo podemos dirigir al terreno de la seguridad informática las aplicaciones de código libre son prácticamente diáfanas, donde cualquiera pueden en un momento dado comprobar potenciar y mejorar su contenido, con diligencia y positividad, con lo cual las miles de líneas de código empleado están siempre a disposición de los desarrolladores, lo que origina una contaste revisión y mejora del mismo, dando como resultado final que sea casi imposible emplear o ocultar código malicioso o perjudicial en el. Al contrario del "código privativo" que esclaviza y manipula ampliamente la buena fe del usuario final con miles de propósitos como la recogida de datos, robo de información etc etc.…

Pero hasta en "el día más radiante existen unas nubecitas, oscuras y grises" el tema de que sea libre se une a lo "gratuito" como medio para garantizar su distribución uso y edición sin restricciones, ¿pero como apoyar y estimular los proyectos? y la gran labor de miles de tiradores de código para que puedan seguir adelante con su colosal y altruista labor sin las limitaciones de la escasez de ayudas. Arduo objetivo

Como veis estos son solo unos esbozos iniciales, que podría originar una amplia y fructífera discusión. De miles de líneas …. sobre lo positivo y necesario de mantener a toda costa La Independencia del "Software Libre", sin el cual creo modestamente nos esperaría un futuro incierto y gris a los linuxeros de corazón.

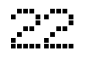

#### **SOLOLINUX:** Si queréis añadir alguna cosa mas a la entrevista.

**PEDRO CRESPO: Os dejo toda una primicia** si recordáis casi al inicio de la entrevista os hablaba de las capacidades de **ElPeladoGeek** "hombre avezado", inquieto y cazador de sueños, pues estos días anda embarcado en una nueva aventura por si queréis apoyarla, participar y disfrutar de ella, acaba de lanzar un nuevo proyecto ubicado en el mundo de los videojuegos, llamado "*[Viejos GeeK](https://www.viejosgeeks.com/)*" o los videojuegos visto desde el lado del hombre de cierta edad, rompiendo el tabú que "el mundo de los vídeo juegos es terreno de jovencitos… Dándole su lugar a la mayoría de nosotros que soñamos allá por las primeras décadas de los 70., 80 y 90 con los primeros vídeo juegos y mantenemos la ilusión y pasión por ellos. Os dejo enlace de su nueva web ¡visitarla! No tiene desperdicio para nostálgicos o gente que comenzamos tarde...

<https://www.viejosgeeks.com/>

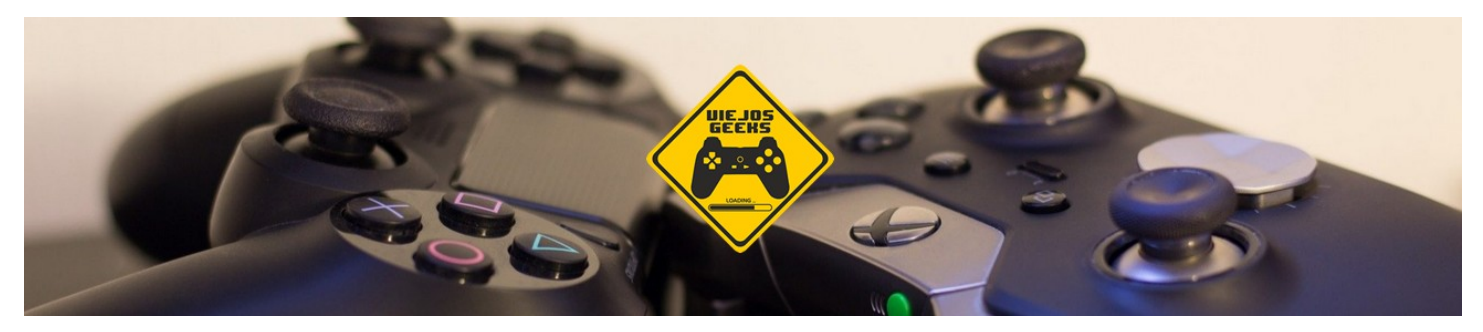

Un saludo y hasta la próxima….. de vuestro amigo Pedro Crespo

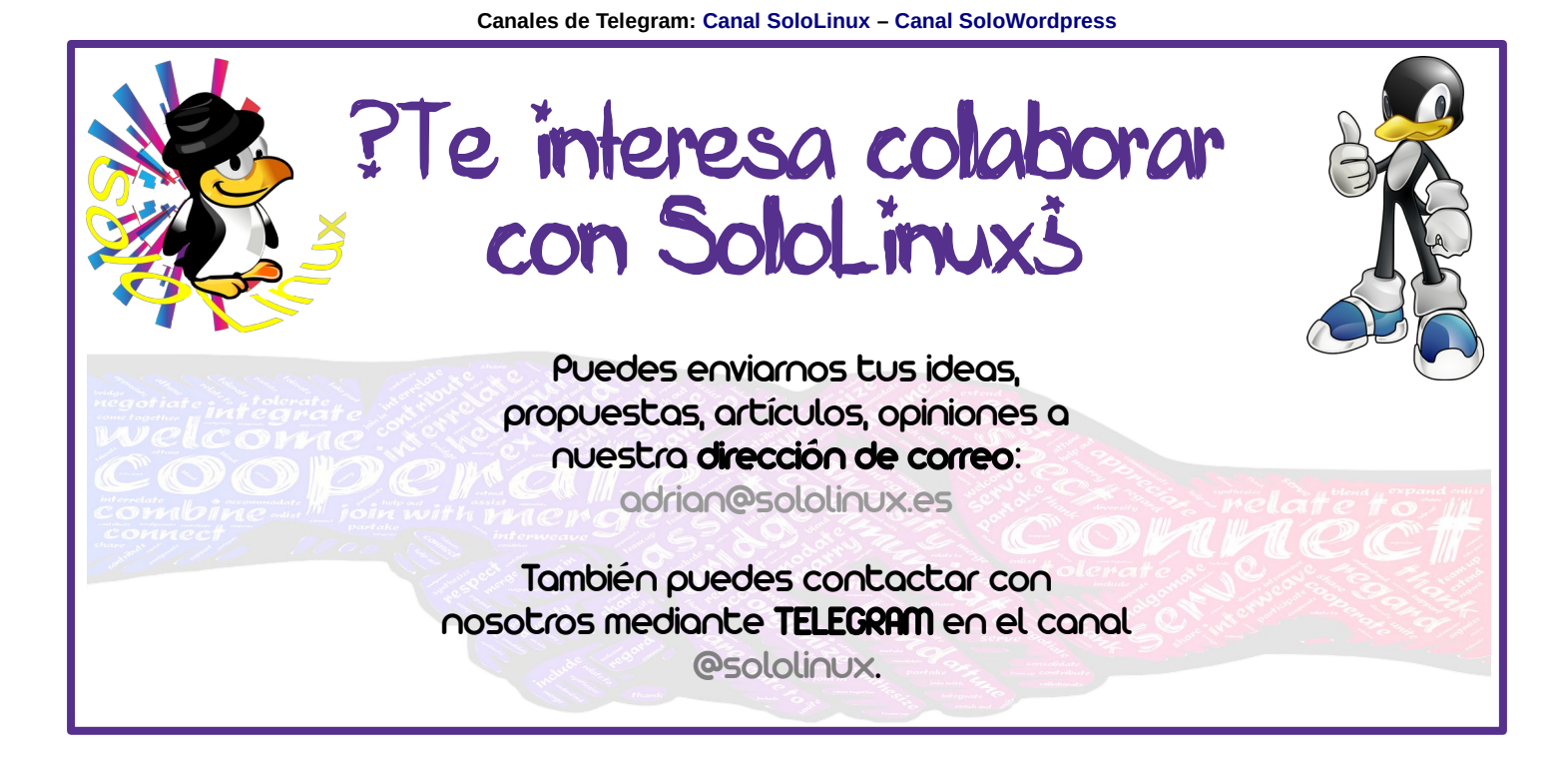

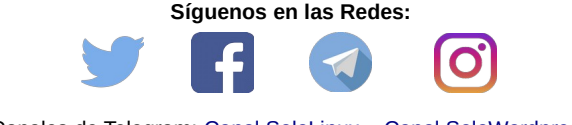

Canales de Telegram: [Canal SoloLinux](https://t.me/sololinux_es) – [Canal SoloWordpress](https://t.me/solowordpress_es)

### <span id="page-23-0"></span>Wavemon  $-$  El monitor Wifi en tiempo real

**Wavemon** es una herramienta monitor wifi de redes inalámbricas, está basada en **ncurses** y como es común este tipo de aplicaciones, trabaja en la línea de comandos de nuestra **distribución Linux**.

De forma rápida y efectiva, nos muestra las señales en tiempo real, el nivel de ruido y las estadísticas de los paquetes. También nos permite configurar el dispositivo y los parámetros de la red, en el monitor.

Su instalación y uso es muy fácil, vamos a ello.

#### **Wavemon – El monitor Wifi en tiempo real**

Normalmente Wavemon viene en los repositorios oficiales de tu distro. La instalamos.

#### **Debian, Ubuntu, Linux Mint y derivados:**

sudo apt install wavemon

#### **CentOS y derivados:**

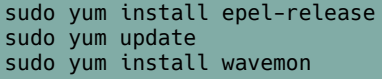

#### **Fedora y derivados:**

sudo dnf install wavemon

#### **Arch Linux, Manjaro y derivados:**

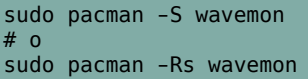

#### **Como usar Wavemon**

Una vez instalado el monitor wifi, Wavemon. Puedes iniciarlo con el siguiente comando.

wavemon

Aparece un completo monitor de la red wifi que usas actualmente. Ejemplo…

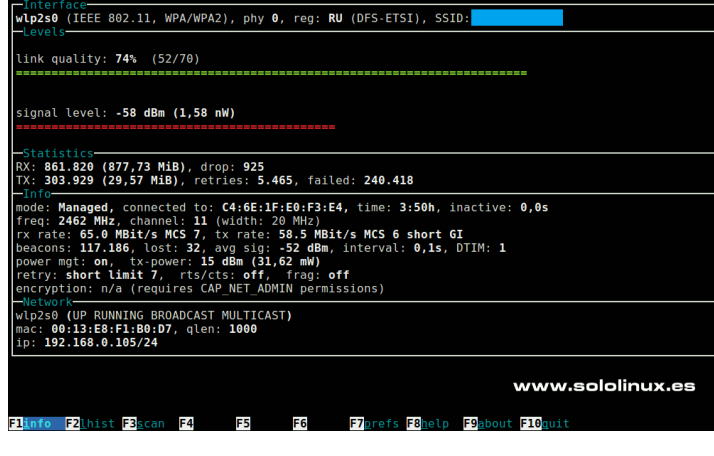

Como puedes observar en la anterior imagen, nos muestra lo siguiente:

- Nombre de la interfaz.
- Datos del enlace.
- Nivel de señal.
- Nivel de ruido.
- Estadísticas de la conexión.
- Dirección MAC.
- Dirección IP.

La herramienta también nos aporta una serie de teclas con diversas, funciones. Por ejemplo, con la **tecla F2** nos presenta un histograma a pantalla completa con la evolución de los niveles. Ejemplo…

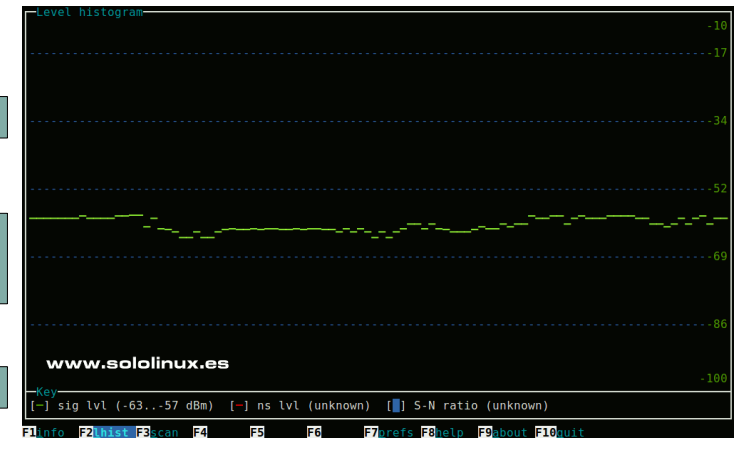

Con la **F3** puedes ver todas las redes inalámbricas detectadas por tu dispositivo en tiempo real. Con la F7 puedes modificar la configuración en la aplicación de las interfaces conectadas. Vemos la imagen de ejemplo para dar por concluido el artículo sobre **Wavemon**.

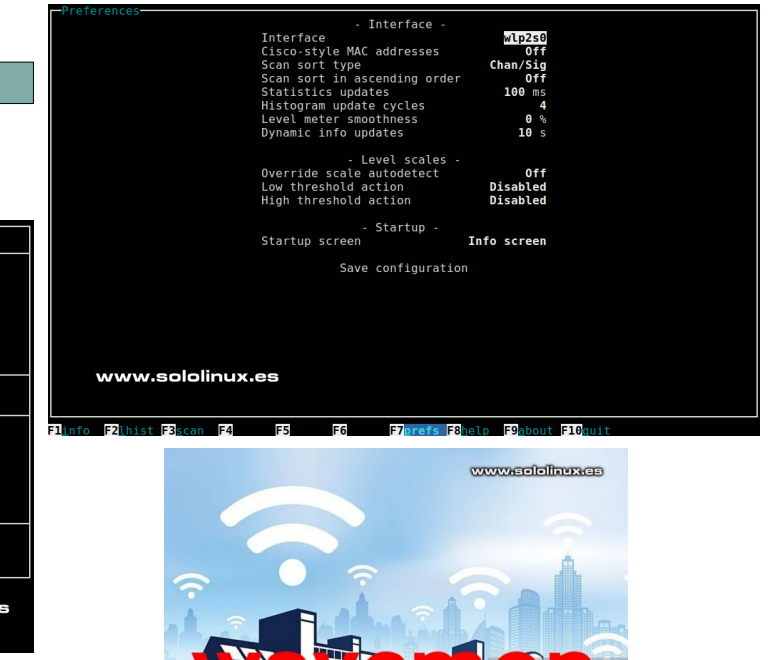

# <span id="page-24-0"></span>DESARROLLOS WEB

### Agregar soporte Web**P** en Gimp — En nuestro linux

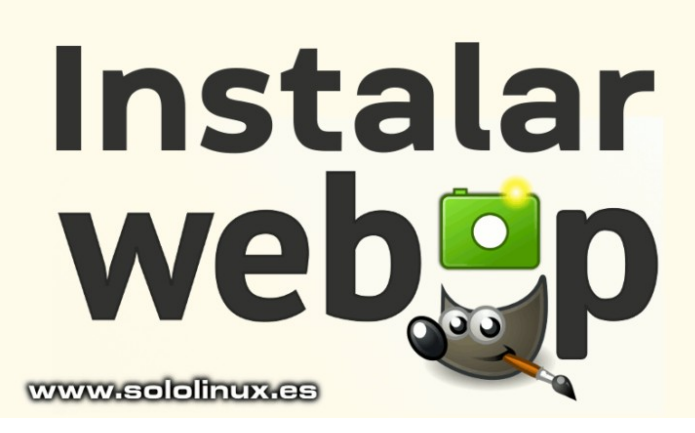

Muchas **distribuciones linux**, siguen incluyendo de forma predeterminada **Gimp 2.8**. Algo que me parece lógico, pues hablamos de una versión que se actualizó hace apenas tres meses a la 2.8.22.

Muchos usuarios, más de los que pensamos siguen decantándose por **Gimp 2.8**. Creo que sus motivos son evidentes… **Gimp 2.10** es muy pesado para equipos antiguos y, su interfaz no es tan intuitiva y limpia como la de **Gimp 2.8**.

Está claro que la última versión de la herramienta, aporta nuevas funciones incluyendo el soporte para nuevas extensiones. Entre los nuevos formatos de imagen se incluye WebP.

Hace unos días, navegando por la red me encuentre con un curioso articulo titulado: **Como hacer compatible WebP con Gimp 2.8**. Un tema interesante me dije a mi mismo, quiero leerlo.

#### **Vaya chasco, vaya porquería, jajaja.**

Según el susodicho linuxero, para que las **imágenes webp** sean compatibles con Gimp 2.8, lo único que tienes que hacer es agregar el repositorio «**ppa:ottokesselgulasch/gimp**» (Ubuntu), y actualizar a **Gimp 2.10**. Parece una broma pero no lo es, ufff.

En el artículo de hoy, vemos como agregar soporte WebP en Gimp 2.8 de verdad, sin bromas ni tonterías. Existe algún ppa en Ubuntu que lo ofrece, pero tiene casi diez años. Nos decantamos por otra opción, la vemos.

#### **Agregar soporte WebP en Gimp**

En nuestro caso, tomamos como distribución Ubuntu 18.04 pero los pasos son similares en otras distros es similar, por no decir igual.

Lo primero que debemos hacer, es instalar los paquetes requeridos.

sudo apt install build-essential git cmake libgimp2.0-dev libwebp-dev

Ahora clonamos el repositorio de **[Nathan Osman](https://nathanosman.com/)**.

git clone https://github.com/nathan-osman/gimp-webp

Acede a la carpeta que acabamos de clonar.

cd gimp-webp

Ahora creamos el directorio build y accedemos.

mkdir build cd build

Generamos el plugin (debes incluir los puntos del comando).

cmake .. make

Solo falta instalar.

sudo make install

Listo, solo necesitas reiniciar tu sistema para que Gimp 2.8 / 2.9, reconozca los **archivos webp**.

Imagen de ejemplo a la hora de exportar en WebP

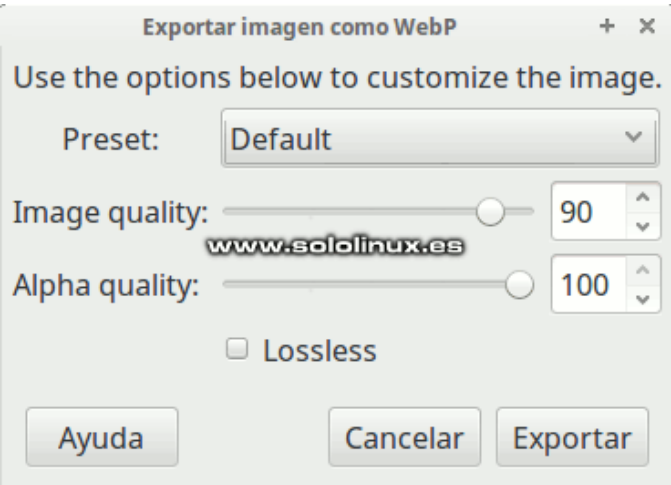

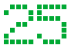

### <span id="page-25-0"></span>Diferencias entre Ubuntu Desktop y Ubuntu server

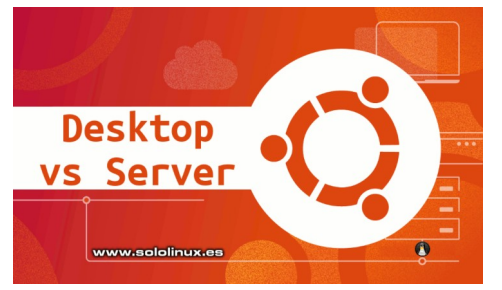

Todos sabemos que desde hace unos años, **Ubuntu Desktop** y sus derivados dominan el mercado en sistemas Linux de escritorio. Si hablamos de servidores, la tarta se la reparten principalmente **Debian** y **CentOS**, pero ojo!!!, **Ubuntu Server** cada día se acerca más a los grandes dominadores.

Un PC está diseñado para que interactúe con un humano, además tiene periféricos adicionales como el teclado, el ratón, la webcam, etc. Los sistemas de escritorio admiten aplicaciones gráficas, que logran una excelente experiencia de usuario.

Los servidores se crean para la interacción entre máquina y máquina. Su principal tarea es ofrecer múltiples y variados servicios a usuarios con sistemas de escritorio. Normalmente, un servidor no necesita de ningún dispositivo externo para poder operar, tan solo una interfaz de red (conectada) para que un administrador de sistemas lo pueda manejar.

#### *En este artículo vemos las principales diferencias entre Ubuntu Desktop y Ubuntu server.*

#### **Diferencias entre Ubuntu Desktop y Ubuntu server**

Una de las principales diferencias es la duración en el tiempo. Las tendencias del mercado, prácticamente obligan a los sistemas de escritorio a tener que actualizar el hardware cada cierto tiempo. Esto no ocurre con los servidores, pues están diseñados estructuralmente para ser duraderos y confiables durante varios años.

#### **La instalación**

Durante el proceso de instalación, ya vemos que no tiene nada que ver una versión con otra. Mientras Ubuntu de escritorio nos ofrece un instalador gráfico bastante logrado y muy fácil de utilizar, la versión de servidor, sin ser difícil puede complicar a los usuarios menos experimentados.

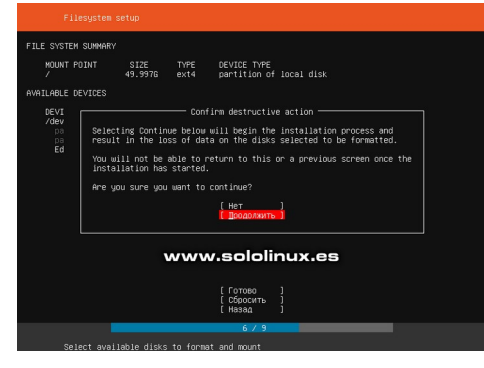

#### **Interfaz de usuario**

Aquí es donde nos encontramos las principales diferencias, mientras la desktop nos ofrece una interfaz limpia y clara, apta para cualquier tipo de usuario y con una excelente experiencia de usuario…

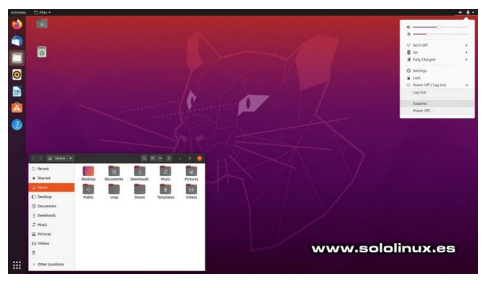

La versión de servidor puede resultar algo más compleja, para los recién llegados a linux.

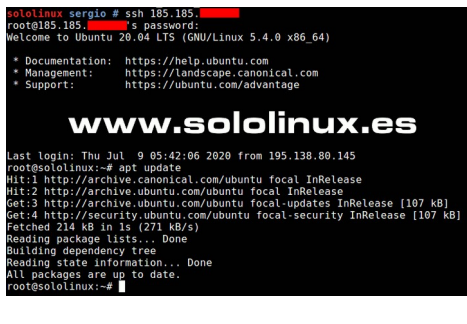

#### **Las aplicaciones**

Ubuntu Desktop viene con multitud de aplicaciones preinstaladas, que nos permiten realizar de manera efectiva nuestras tareas diarias.

Se incluye un editor de texto muy potente, visor de imágenes, navegador web, reproductores multimedia y otras aplicaciones que nos harán la vida más fácil.

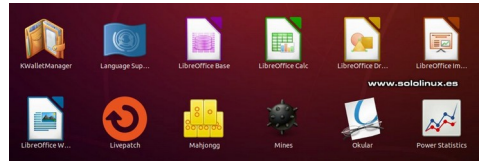

Ubuntu Server está pensado para ser un proveedor de servicios, por tanto solo viene con los paquetes estándar necesarios para el uso que se le indica. Aun así, puedes instalar muchísimas herramientas y aplicaciones.

#### *Que Ubuntu debo utilizar* **Ubuntu Desktop**

Es evidente que todo está en tus manos y en el uso que le vayas a dar. Si necesitas un sistema operativo para tareas habituales al estilo ofimático, necesitas el escritorio de Ubuntu. Si eres usuario novel, es evidente que también te debes decantar por **Ubuntu Desktop**, te volverás loco con la server.

#### **Ubuntu Server**

Si eres **administrador de sistemas,** de redes, o simplemente quieres aprender a ser un **sysadmin**. Ubuntu Server es tu elección.

Si eres fan de Ubuntu además de usuario experimentado, puedes instalar Ubuntu Server, **agregar un escritorio** y las aplicaciones / bibliotecas que te resulten necesarias. Conseguirás un Ubuntu tremendamente rápido además de seguro. Recuerda… solo para users avanzados.

#### **Otros apuntes**

Tanto **Ubuntu Server** como la versión **Desktop** usan el mismo **kernel**, por tanto todos los paquetes y herramientas desarrolladas para Ubuntu y derivados son compatibles con ambas versiones.

Debes recordar que **Ubuntu Desktop**, también puede trabajar como un servidor, tan solo necesitas instalar las aplicaciones y herramientas necesarias. Ya comentamos anteriormente que también puedes instalar un escritorio a **Ubuntu Server** y agregar las mismas aplicaciones que tiene Ubuntu Desktop.

Las dos versiones tienen soporte a largo plazo (LTS) de hasta cinco años. **Desktop Ubuntu** lanza también versiones intermedias que no dejan de ser meras versiones actualizadas.

*¡Tú DECIDES!!!*

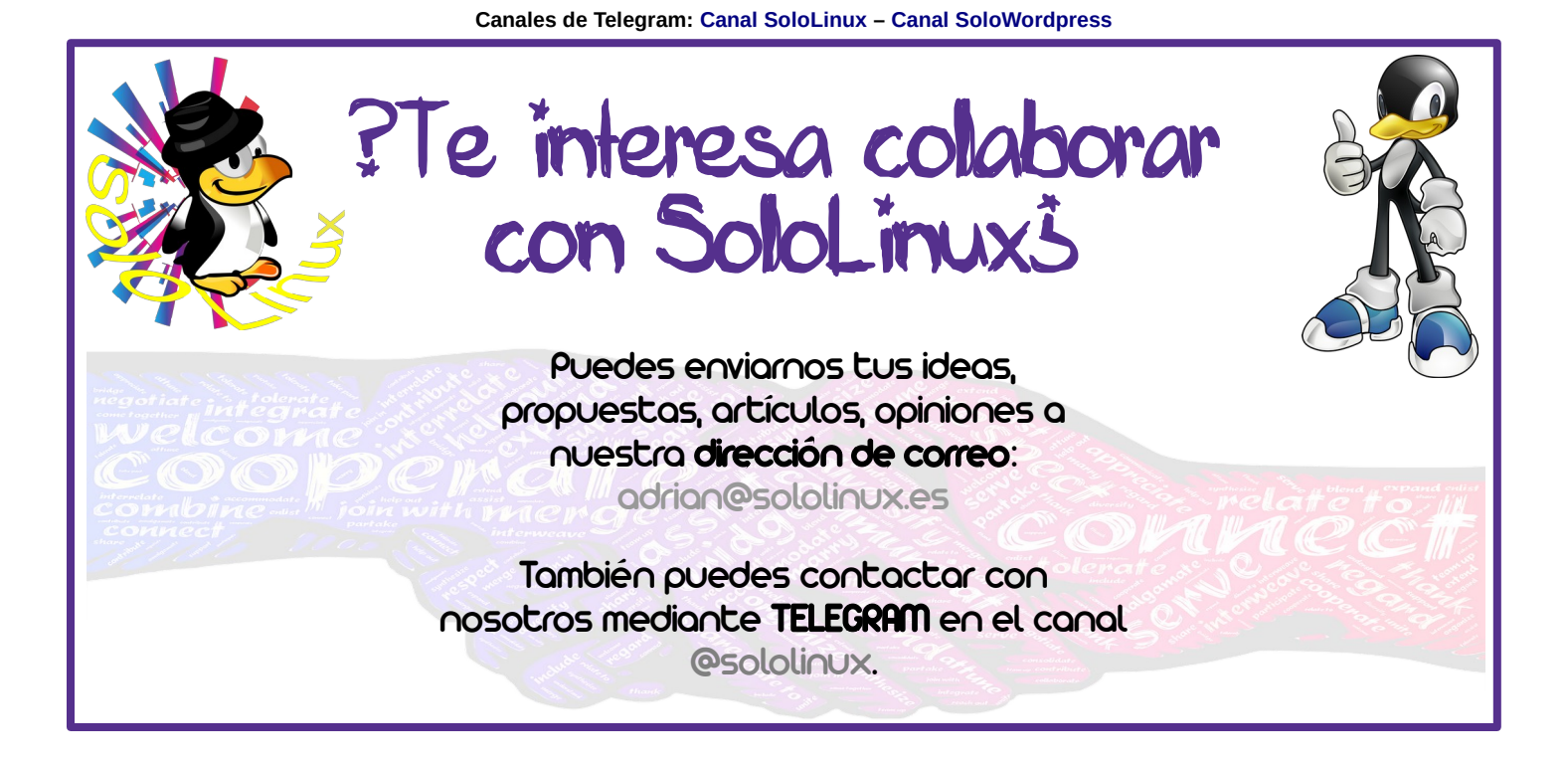

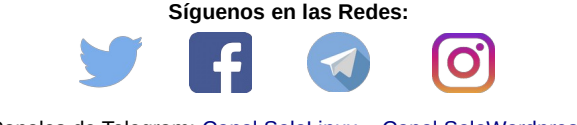

Canales de Telegram: [Canal SoloLinux](https://t.me/sololinux_es) – [Canal SoloWordpress](https://t.me/solowordpress_es)

# <span id="page-27-0"></span>Instalar LosslessCut en linux – Recortar videos

# fácilmente

Si lo que necesitas es una herramienta para **cortar y recortar videos o audios** de manera simple, **LosslessCut** es tu aplicación.

**LosslessCut** es una aplicación basada en **Electron** de recorte de video y audio. Es muy fácil de usar, no pierde calidad, el flujo de datos es indiferente, además es multiplataforma. Que más le podemos pedir.

Este **sencillo editor** de **video** o **audio** está indicado para los que su principal misión es cortar y recortar archivos multimedia. Lamentablemente casi ninguna **distribución Linux** lo tiene en sus repositorios listo para instalar, así que en este artículo vemos como hacerlo de forma rápida y sencilla.

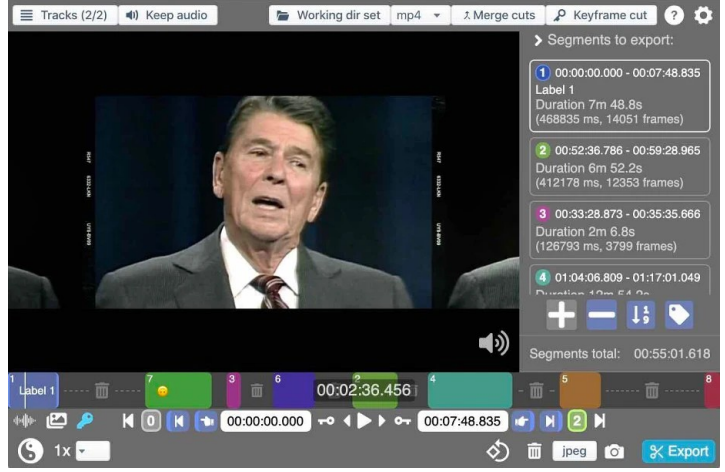

#### **Instalar LosslessCut en linux – Recortar videos fácilmente**

Nosotros descargaremos la última versión actual (3.23.8), puedes revisar si existe alguna nueva en su [Github oficial.](https://github.com/mifi/lossless-cut/releases) El creador ha quitado los lanzadores de su versión linux, parece que canonical y su **snapd** se antepone a la libertad que hasta ahora disfrutábamos (mal, muy mal, esto toma un cariz que no me gusta nada).

La verdad es que cada día me estoy cabreando más con el tema de obligarnos a utilizar snap. Por suerte para los usuarios menos experimentados existe una versión AppImage (portable). Como es una herramienta de solo 100Mg, poco, para lo potente que es. **NO tendremos ningún problema**, incluso con equipos obsoletos.

#### **Descargamos LosslessCut.**

wget https://github.com/mifi/lossless-cut/releases/downlo ad/v3.22.3/LosslessCut-linux.AppImage

Le concedemos los permisos necesarios.

chmod u+x LosslessCut-linux.AppImage

Ahora lo ejecutamos con el siguiente comando.

./LosslessCut-linux.AppImage

Automáticamente se nos abre la pantalla de la herramienta, puedes comenzar a trabajar con ella desde este instante.

LosslossCut

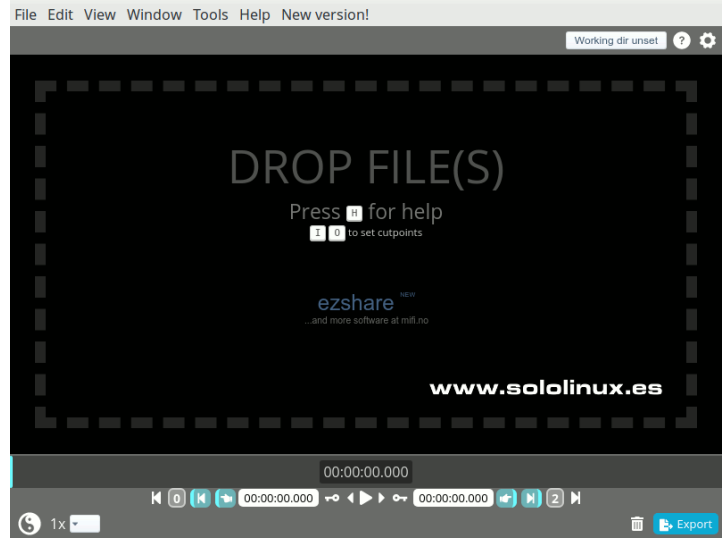

Puedes visualizar su completo [manual oficial](https://www.youtube.com/watch?v=pYHMxXy05Jg&feature=emb_title) en YouTube.

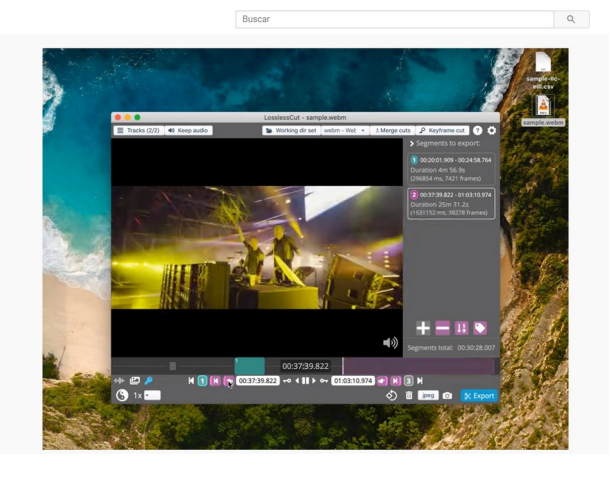

**SOLOLINUX** 

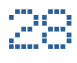

### <span id="page-28-0"></span>Como actualizar a Linux Mint 20 Ulyana

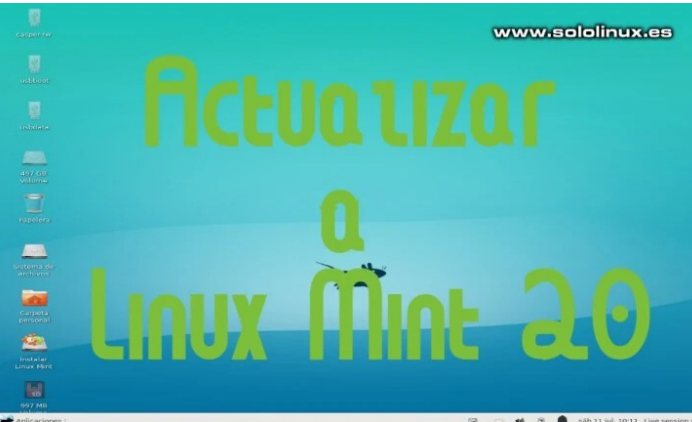

**Linux Mint** es una de las mejores **distribuciones linux** que puedes encontrar, además de muy sencilla de usar. Es muy recomendable para usuarios noveles.

Hace unos días que publicamos el **lanzamiento de la nueva versión**, Linux Mint 20. También creamos el artículo «**Que hacer después de instalar Linux Mint 20**«. Hoy vemos como **actualizar a Linux Mint 20 Ulyana**, desde la versión anterior de manera rápida y segura.

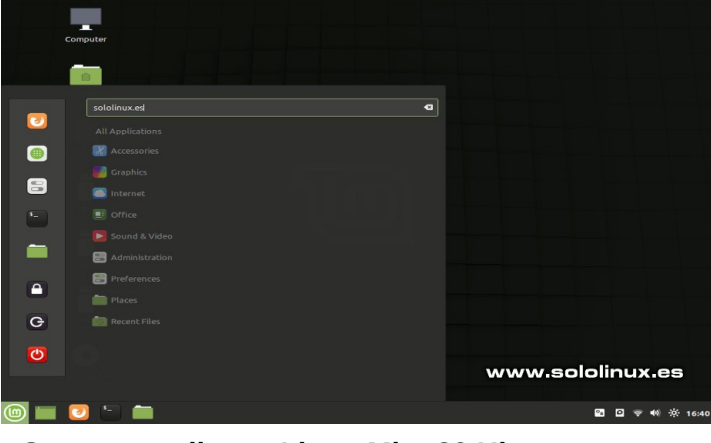

**Como actualizar a Linux Mint 20 Ulyana** Antes de comenzar actualizamos el sistema.

sudo apt update -y && sudo apt upgrade -y

**Linux Mint** nos ofrece una herramienta para actualizar a una versión superior realmente poderosa y efectiva, la instalamos.

#### sudo apt install mintupgrade

Ahora conviene chequear que la actualización se realizara de manera efectiva. **Ojo!!!**, para esta prueba no debes ser root, ni usar sudo. Si lo haces recibirás el siguiente error.

sololinux  $\sim$  # mintupgrade check Please don't run this command as root or with elevated privileges.

Así que como usuario normal ejecutamos el siguiente comando…

mintupgrade check

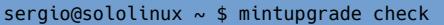

- Checking your Linux Mint codename...
- + Checking your Linux Mint edition...
- + Checking your Timeshift configuration... Checking your Display Manager...
	- Updating cache...

Bien… una vez sabemos que podemos actualizar a Linux Mint 20 sin problemas, procedemos a descargar los paquetes.

sudo mintupgrade download

Una vez descargados los nuevos paquetes, podemos comenzar la actualización.

sudo mintupgrade upgrade

Sé paciente, este proceso puede demorar bastante tiempo (depende de tu hardware). Es posible que te haga algunas preguntas, incluso te solicitara algún reinicio y que elijas el administrador de pantalla. Acepta siempre y no tendrás problemas.

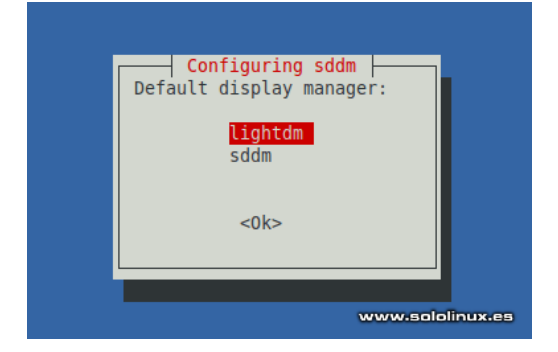

Una vez concluya el proceso por completo, puedes verificar la nueva versión instalada.

29 SOLOLINUX sololinux  $\sim$  # sudo apt install mintupgrade Leyendo lista de paquetes... Hecho Creando árbol de dependencias Leyendo la información de estado... Hecho Se instalarán los siguientes paquetes NUEVOS: mintupgrade 0 actualizados, 1 nuevos se instalarán, 0 para eliminar y 0 no actualizados. Se necesita descargar 6.918 B de archivos. Se utilizarán 29,7 kB de espacio de disco adicional después de esta operación. Des:1 http://mirror.inode.at/linuxmint/packages.......... etc ................... cat /etc/os-release

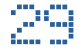

### <span id="page-29-0"></span>Debian 8 Jessie dice adiós  $-$  Se acaba su soporte

Muchas **distribuciones linux** han marcado una época, sin duda alguna **Debian 8 Jessie** fue una de ellas. Sí…. lees bien, hablamos en pasado. Hoy decimos adiós a una de las versiones más importantes y que supuso un cambio radical en el camino marcado.

Hoy no hablaremos de la revolución que supuso Debian 8, aunque la verdad me siento un poco triste, como si robaran algo que siento mío. Cuantas noches en vela peleando con Debian 8 server, jajaj. Evidentemente, todo tiene su fin.

**El equipo de desarrollo de Debian 8 Jessie comunica que llego el final de su vida útil. Ya no se** 

**ofrecerán más actualizaciones ni parches de seguridad, se acabó.**

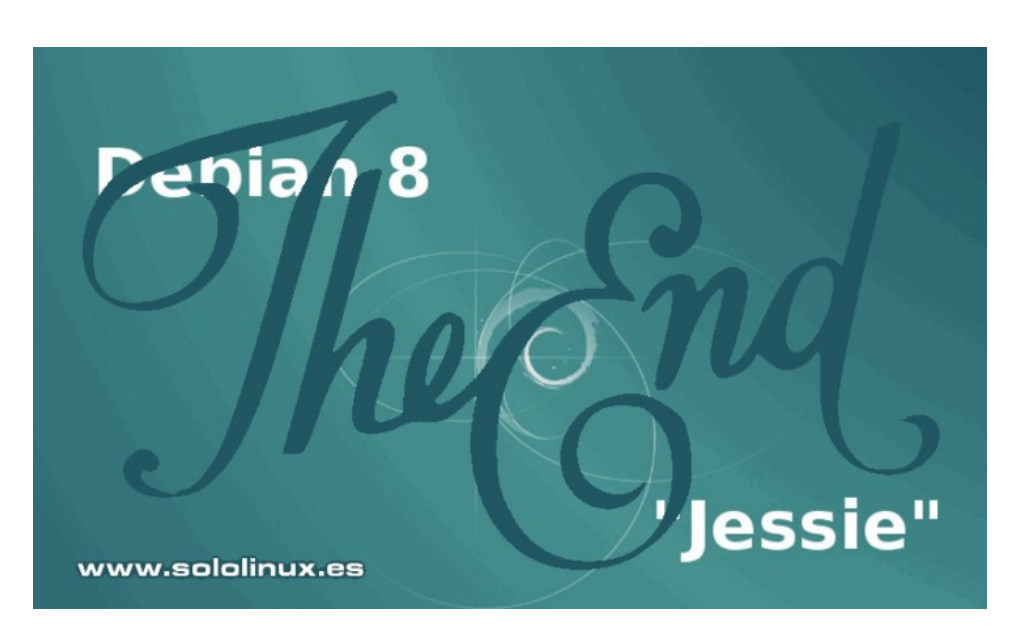

#### **Debian 8 Jessie dice adiós**

Es cierto que puedes alargar el soporte otros cinco años pagando una cierta cantidad, pero como creo que es otro cantar ni lo contemplo. Linux es gratis y **Open Source**.

**Jessie** fue lanzada el 15 de abril de 2015, así que debemos dejarla descansar, ha cumplido su misión. Lo recomendable es actualizar a **Debian 9 Stretch**, que aún le quedan dos años más de soporte. Vemos como actualizar a Debian 9, algo realmente recomendable.

> $110010$  $10010$

#### **Actualizar a Debian 9**

Lo primero que debes hacer, es actualizar todos los paquetes de tu Debian 8 a la última versión.

sudo apt clean sudo apt update sudo apt upgrade sudo apt dist-upgrade sudo apt autoremove

Ahora accedemos a los repositorios de Debian.

sudo nano /etc/apt/sources.list

Sustituye el nombre de la versión…

jessie

Por…

stretch

Guarda el archivo y cierra el editor. Actualizamos Debian 8 a Debian 9.

sudo apt update sudo apt dist.upgrade sudo apt full-upgrade

Para terminar la actualización reinicias el sistema.

sudo reboot

 $S$ olo $L$ **[www.sololinux.es](http://Www.sololinux.es/) [www.solowordpress.es](http://Www.solowordpress.es/)** SoloWordpress  $\frac{100101110}{1010010100101101010}$ 

**Nuestras Webs:**

Nota: Se recomienda hacer un backup antes de actualizar cualquier distribución linux.

SOLOLINUX SOLOLINUX SOLOLINUX SOLOLINUX SOLOLINUX SOLOLINUX SOLOLINUX SOLOLINUX SOLOLINUX SOLOLINUX SOLOLINUX

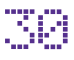

### <span id="page-30-0"></span>Convertir Ubuntu 20 Desktop en Ubuntu rolling

De la mano de principal desarrollador de **Ubuntu Desktop**, **Martin Wimpress**, nos llega una herramienta excepcional, hablamos de **[Rolling Rhino](https://github.com/wimpysworld/rolling-rhino)**.

**Rolling Rhino** es capaz de convertir las imágenes diarias ([daily build\)](http://cdimage.ubuntu.com/daily-live/current/), en distribuciones Ubuntu de lanzamiento continuo, más conocidas como **rolling releases**. Realmente algo fabuloso si eres de los que les gusta estar siempre a la última.

A día de hoy, los últimos lanzamientos **Daily Build** por entorno de escritorio, son los siguientes (con enlaces):

- [Ubuntu Desktop Daily Build](http://cdimage.ubuntu.com/daily-live/current/)
- [Kubuntu Daily Build](http://cdimage.ubuntu.com/kubuntu/daily-live/current/)
- [Xubuntu Daily Build](http://cdimage.ubuntu.com/xubuntu/daily-live/current/)
- **[Lubuntu Daily Build](http://cdimage.ubuntu.com/lubuntu/daily-live/current/)**
- [Ubuntu MATE Daily Build](http://cdimage.ubuntu.com/ubuntu-mate/daily-live/current/)
- [Ubuntu Kylin Daily Build](http://cdimage.ubuntu.com/ubuntukylin/daily-live/current/)
- [Ubuntu Budgie Daily Build](http://cdimage.ubuntu.com/ubuntu-budgie/daily-live/current/)
- [Ubuntu Studio Daily Build](http://cdimage.ubuntu.com/ubuntustudio/dvd/current/)

**Convertir Ubuntu 20 Desktop en Ubuntu rolling** Convertir **Ubuntu Daily Build**, en **Ubuntu Rolling** es tarea sencilla. Vemos como hacerlo.

Una vez tengamos instalada la versión Daily de Ubuntu, actualmente la 20.10. Actualizamos e instalamos **GIT**.

sudo apt update sudo apt install git

#### Ahora clonamos el repositorio Rolling Rhino.

```
git clone https://github.com/wimpysworld/rolling-
rhino
```

```
sololinux:~# git clone 
https://github.com/wimpysworld/rolling-rhino
Cloning into 'rolling-rhino'...
remote: Enumerating objects: 6, done.
remote: Counting objects: 100% (6/6), done.
remote: Compressing objects: 100% (6/6), done.
remote: Total 161 (delta 2), reused 4 (delta 0), 
pack-reused 155
Receiving objects: 100% (161/161), 249.96 KiB | 
980.00 KiB/s, done.
Resolving deltas: 100% (85/85), done.
```
Accedemos a la carpeta generada.

cd rolling-rhino/

Solo nos falta ejecutar el script de instalación.

sudo ./rolling-rhino

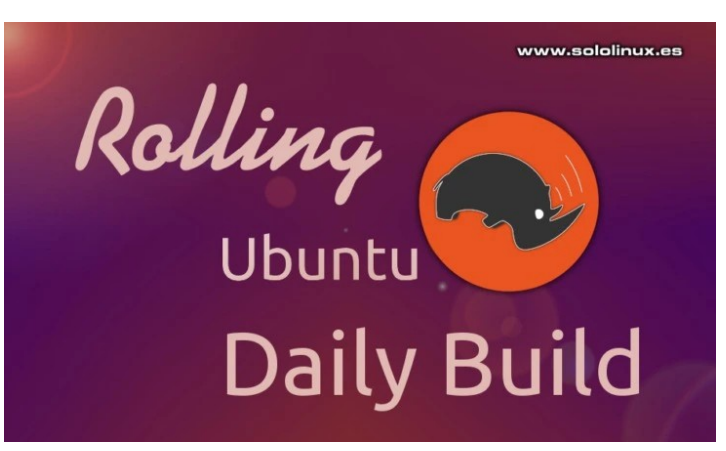

Se verifica que la instalación cumpla con los requisitos necesarios y te pide continuar, debes pulsar «Y».

sololinux:~/rolling-rhino# sudo ./rolling-rhino Rolling Rhino [+] INFO: lsb\_release detected. [+] INFO: Ubuntu detected. [+] INFO: Ubuntu Groovy Gorilla (development branch) detected. [+] INFO: Detected ubuntu-desktop. [+] INFO: No PPAs detected, this is good. [+] INFO: All checks passed. Are you sure you want to start tracking the devel series? [y/N]

Una vez termine el proceso, tendrás instalada una versión **Ubuntu Rolling**.

#### **Nota final:**

**Rolling Rhino** no es compatible con versiones estables a largo plazo, las que conocemos como LTS. Si intentas hacer este proceso en un Ubuntu LTS, como 18.04 o 20.04, recibirás el siguiente error.

```
[+] INFO: lsb release detected.
[+] INFO: Ubuntu detected.
[!] ERROR: Ubuntu 20.04 LTS detected.
Switching a LTS release to the devel series 
directly is not supported.
```
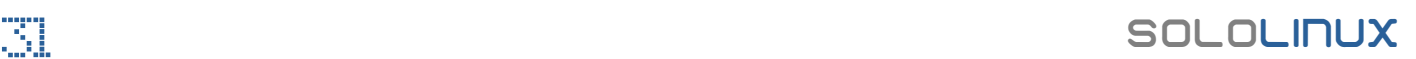

### <span id="page-31-0"></span>Cómo habilitar el usuario root en Ubuntu

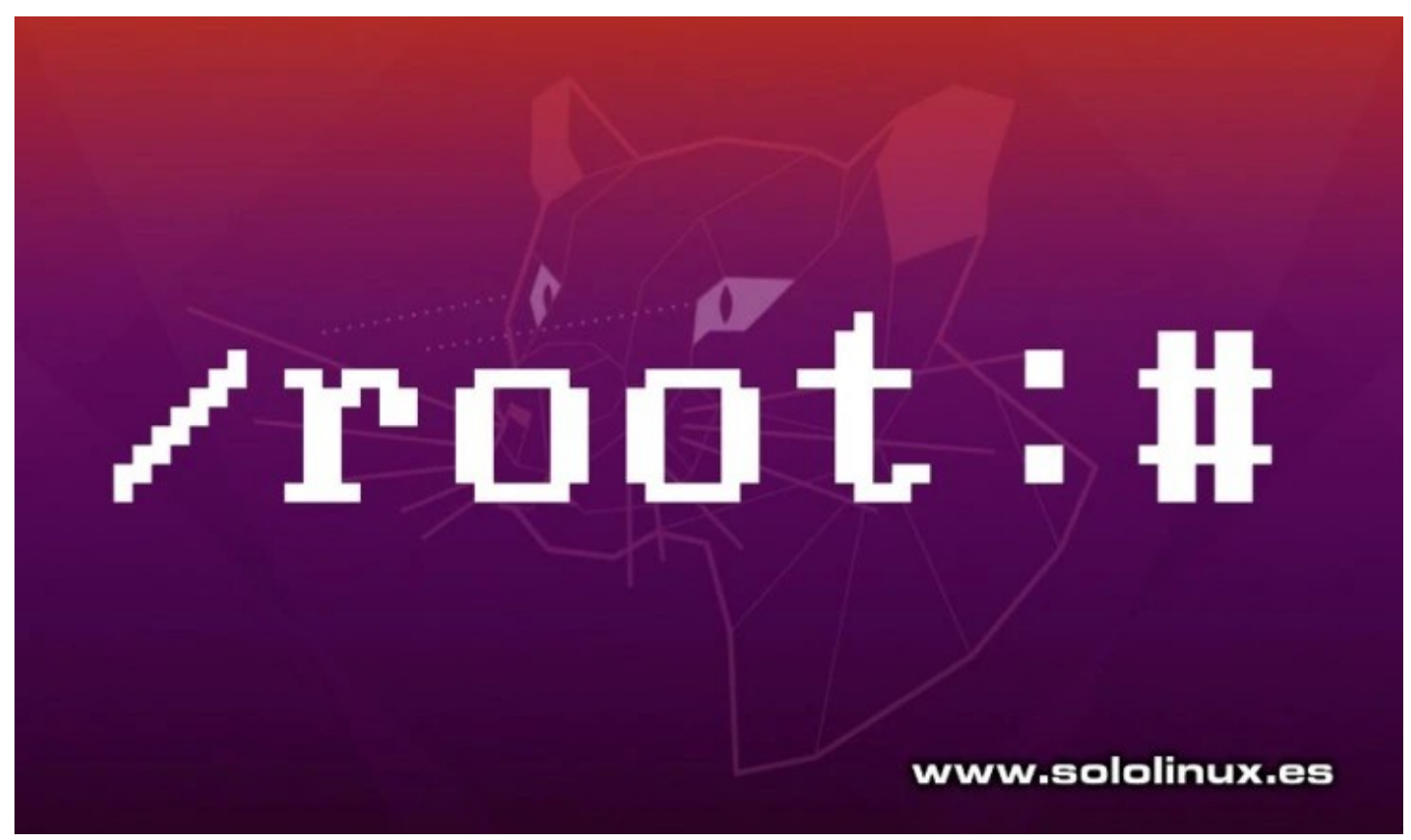

De forma predeterminada, **Ubuntu Desktop** viene con el **usuario root** deshabilitado. La verdad es que una decisión de Canonical que nunca entendí, ya que se asemeja a las prácticas de otros sistemas operativos.

Dicen que es por seguridad… bueno, mejor dejamos el tema. Pero lo que aún resulta más incomprensible, es que existan hostings que ofrezcan servidores o vps con Ubuntu sin el usuario root habilitado (verificado).

#### **Parece una broma, verdad. Te aseguro que no lo es.**

En este mini post, vemos como solucionar este problema rápidamente y sin ninguna dificultad. El proceso es exactamente el mismo tanto en Ubuntu Server, como en Ubuntu Desktop.

#### **Cómo habilitar el usuario root en Ubuntu**

Si revisamos artículos anteriores, nos encontramos con uno titulado

"[Diferencias entre Su, Sudo su, Sudo -i y Sudo -s"](https://www.sololinux.es/diferencias-entre-su-sudo-su-sudo-i-y-sudo-s/) En él, podemos ver un comando que abandona el entorno de usuario, y genera uno nuevo para el **root** (no necesita **password**). Lo ejecutamos.

sudo -i

Ejemplo…

solo-linux:/home/sergio~# sudo -i root@solo-linux:~#

Bien, ya tenemos el entorno root creado. Ahora es tan simple como añadir un password al usuario con derechos administrativos.

sudo passwd root

#### Ejemplo…

root@solo-linux:~# sudo passwd root Enter new UNIX password: Retype new UNIX password: passwd: password updated successfully

#### **Cómo deshabilitar el usuario root en Ubuntu**

Si después de operar, prefieres volver a la seguridad ofrecida por defecto, puedes deshabilitar el usuario root en Ubuntu. Es así de fácil.

sudo passwd -dl root

Ejemplo de salida…

root@solo-linux:~# sudo passwd -dl root passwd: password expiry information changed.

**Recuerda que si eres un usuario novel, mantener el usuario root habilitado puede suponer un riesgo para tu sistema.**

sololinux in the second second second second second second second second second second second second second se

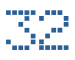

### <span id="page-32-0"></span>Como hacer una revista digital con LibreOffice Impress

Nos preguntan como hacemos nuestras revistas digitales, se sorprenden al saber que utilizamos [LibreOffice Impress](https://es.libreoffice.org/descubre/impress/) y no herramientas más especificas como por ejemplo [Scribus](https://www.scribus.net/).

Los motivos que nos inducen a maquetar la [revista SOLOLINUX](https://www.sololinux.es/revista-digital-magazine/) con **Impress**, son fácilmente entendibles. Primero, es fácil de usar y soporta una gran flujo de trabajo; segundo, nos aporta fantásticas herramientas para crear y gestionar gráficos; tercero, cumple todas nuestras expectativas a la hora de realizar una buena publicación.

Muchas han sido las peticiones interesándose sobre como era el proceso de creación, al final hemos logrado convencer a Adrián para que redactara este tutorial.

#### **Como hacer una revista digital con LibreOffice Impress**

A grandes rasgos, el concepto es bastante simple.

- Todo en un solo documento.
- Cada página, par e impar, se maqueta con las guías verticales y horizontales. Esto nos permite ir cuadrando todo, de manera que siempre tengamos un área para el título, otra para el texto y otra para las imágenes (nos permite insertar los artículos en 1, 2 o más columnas).
- La portada se genera como imagen y la insertamos en la primera diapositiva.

De esta forma vamos armando el contenido de cada página. Si la trabajamos bien, podemos crear una única plantilla patrón y usar siempre la misma.

Ahora vemos paso a paso la configuración del documento, la maquetación de la portada, el diseño de las páginas par e impar, y el armado de una de ellas.

Para comenzar, abrimos un nuevo documento en **Libre Office Impress**. Podemos seleccionar una de las plantillas que se ofrecen, o crear una nueva con las propiedades de las diapositivas.

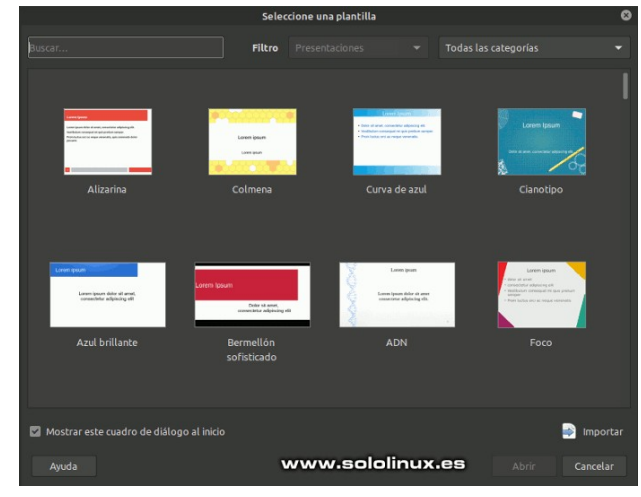

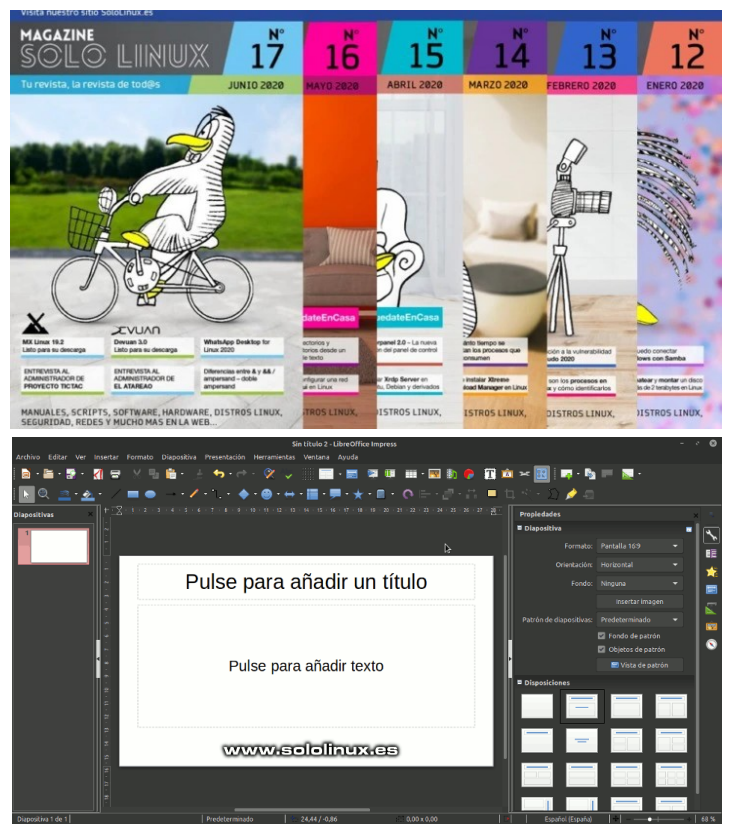

Ahora, dependiendo de nuestras necesidades debemos dar forma al nuevo documento, en nuestro caso, [Revista Digital](https://www.sololinux.es/revista-sololinux-n17-junio-2020/).

- Formato: A4
- Orientación: Vertical
- Fondo: Ninguno
- Patrón de diapositivas: Predeterminado.
- Disposiciones: Ninguna, lo editamos según nuestras necesidades.

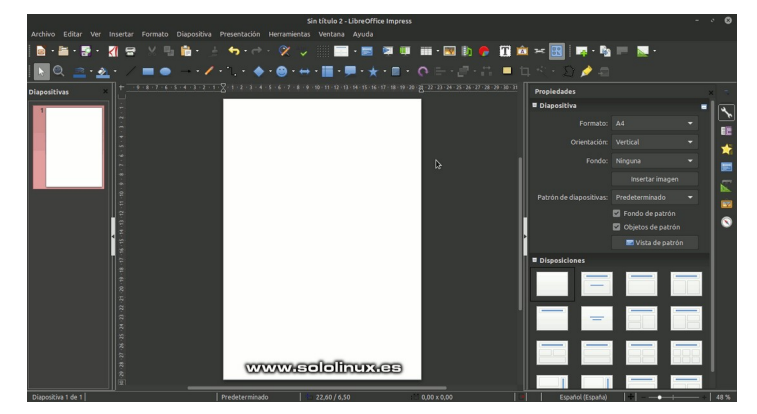

Una vez definido el formato, creamos unas guías (Botón derecho del ratón — Guías — Insertar guía — Elegir entre las opciones…), que nos serán de utilidad para marcar los márgenes del documento, así como la estructura de cada página (par o impar).

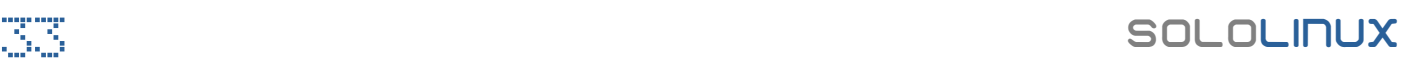

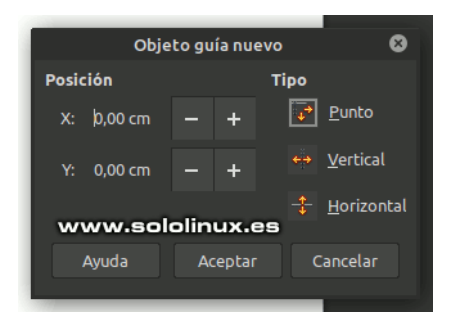

En nuestras publicaciones usamos estos valores en las guías:

- Margen superior: 1,5 centímetros.
- Margen Inferior: 1 centímetro.
- Margen derecho e izquierdo: 1 centímetro.

Debes tener presente que para insertar las guías, verticales para márgenes superiores e inferiores y horizontales para izquierdo y derecho. Tienes que ver el eje X para el margen izquierdo X= 1 centímetro, margen derecho X=20 centímetro (una página A4 tiene un tamaño de 29,7 centímetros de alto, por 21,0 centímetros de ancho). El eje Y para el superior Y=1,5 centímetros, para margen inferior Y=28.7 centímetros.

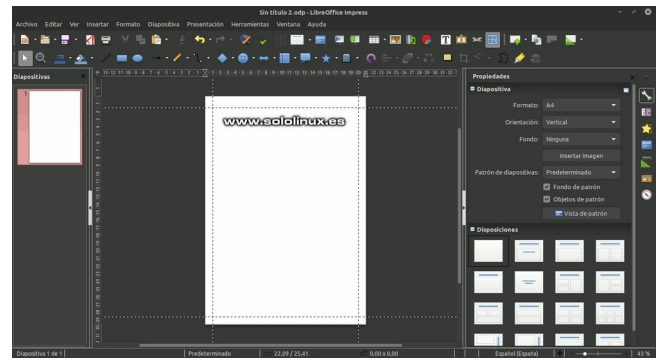

Bien, ya casi tenemos el «**Como hacer una revista digital**».

Ahora diseñamos la distribución del documento. Para ello, crearemos todas las guías necesarias que nos indicaran la disposición de textos e imágenes en el documento. Vemos una imagen de ejemplo, cada uno decide como insertar sus guías. En SoloLinux lo hacemos así.

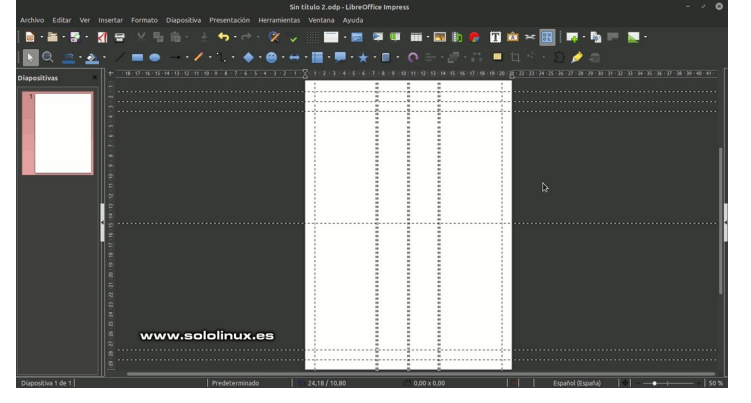

El diseño de la estructura y distribución de la revista ha concluido. Agregamos a cada sección lo que corresponda, textos, imágenes u otros componentes a las páginas pares e impares.

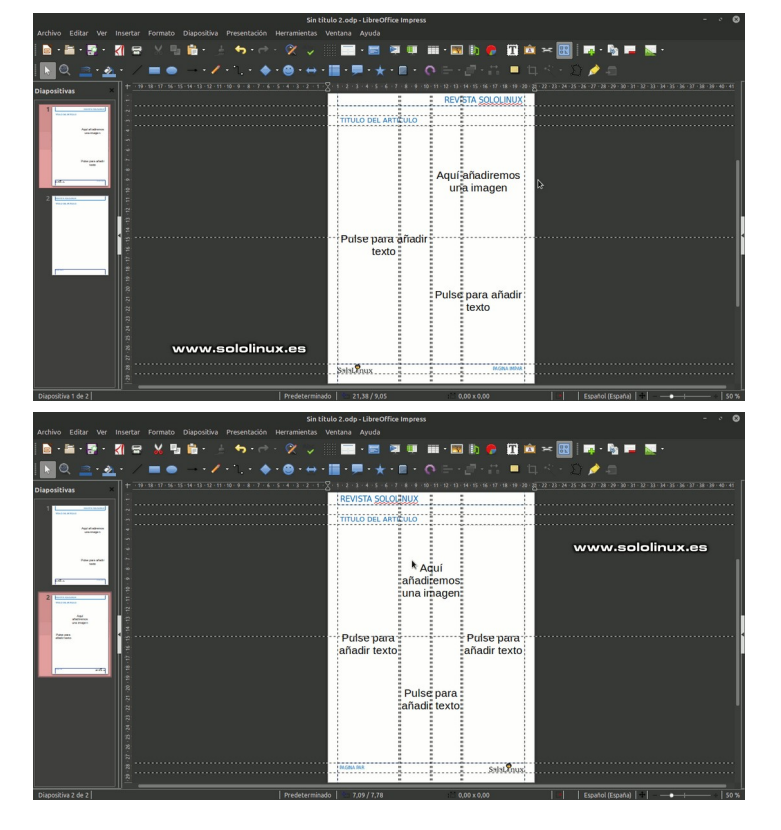

Vamos maquetando la revista al completo, enlazando palabras a sitios WEB, u otras secciones de propio documento. LibreOffice Impress nos ofrece un montón de potentes herramientas, úsalas.

Una vez hayas terminado tu [revista digital](https://www.sololinux.es/revista-solowordpress-n4-abril-mayo-2020/), la exportas a **PDF** y la compartes. *i***iiFELICIDADES!!!**. Visualiza o descarga nuestra revista [AQUÍ,](https://www.sololinux.es/revista-digital-magazine/) y ayúdanos a mejorarla.

Como hacer una revista digital con Impress

- **Autor:** Adrián A.A.
- **Editor: Sergio G.B.**

### SOLOLINUX SOLOLINUX SOLOLINUX SOLOLINUX SOLOLINUX SOLOLINUX SOLOLINUX SOLOLINUX SOLOLINUX SOLOLINUX SOLOLINUX

### Crear un escritorio remoto por ssh en un servidor Linux

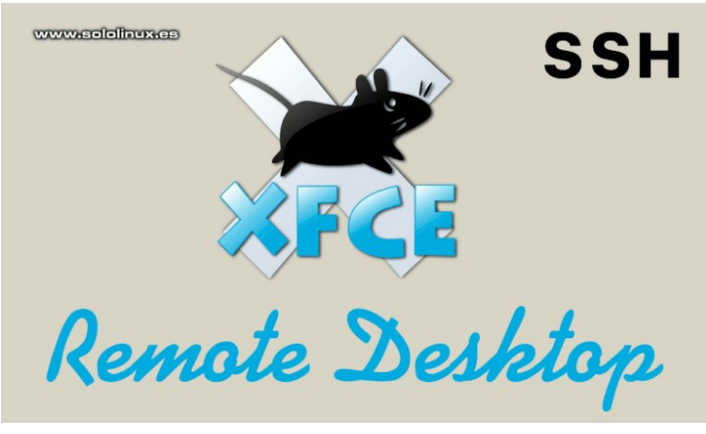

Que duda cabe, que en situaciones especiales echamos de menos que nuestro servidor o vps tenga un entorno gráfico. En esta situación lo mejor es montar una VPN, pero y si no es posible que hacemos.

En este interesante articulo, vemos como instalar y configurar un escritorio remoto en nuestro servidor o vps y conectarnos desde nuestro PC domestico.

Lo bueno… nos conectamos a traves de SSH, lo que nos ofrece una seguridad extrema, lo malo… se requiere de un server o vps potente, además de un ancho de banda de internet poderoso. Si no cumples estos requisitos igualmente funcionara, pero excesivamente lento.

#### **Crear un escritorio remoto por ssh en un servidor linux**

Lo primero que debemos hacer, es conectarnos a nuestro servidor permitiendo el reenvío de X y la compresión de datos. Es fácil, accede vía ssh tal como te indico.

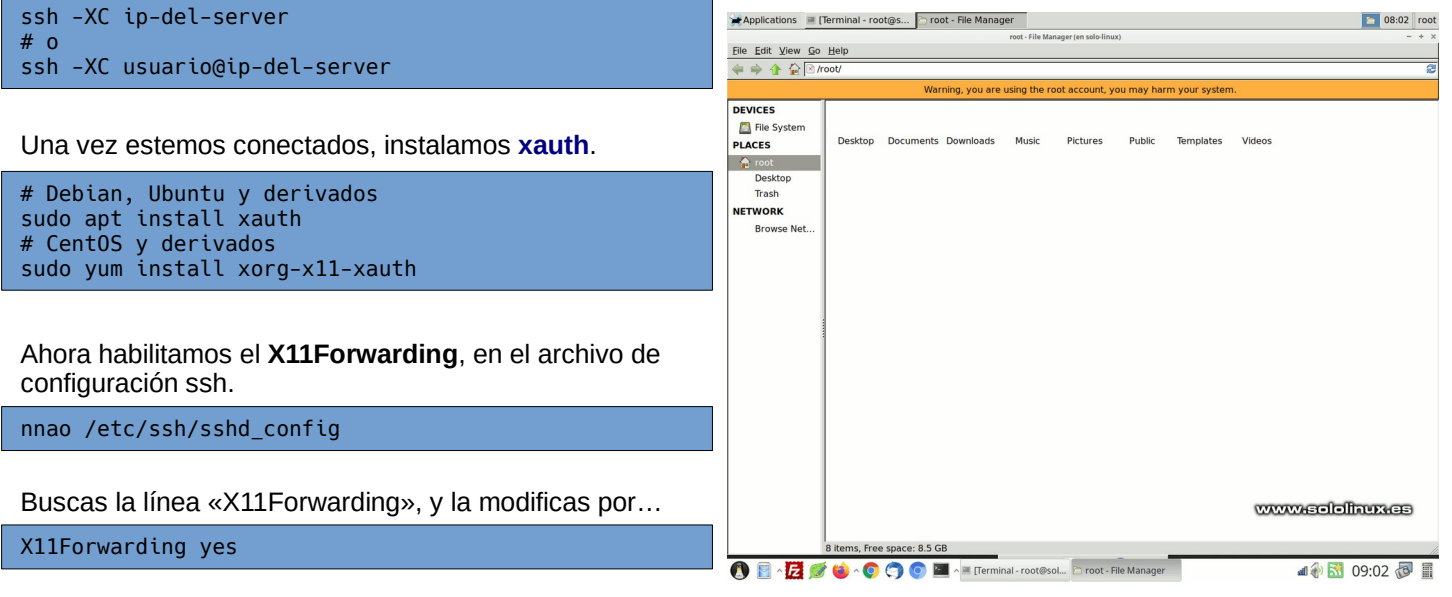

Guarda el archivo modificado y reinicia **sshd**.

sudo systemctl restart sshd

También es aconsejable reiniciar el servidor o vps.

sudo reboot

Una vez reiniciado el sistema, instalamos las aplicaciones básicas de x11.

# Debian, Ubuntu y derivados sudo apt install x11-apps # CentOS y derivados sudo yum install x11-apps # Cualquier distribucion linux xclock

Es evidente que necesitamos instalar un entorno de escritorio en nuestro servidor. Nosotros nos decantamos por **XFCE**, rápido, ligero y muy versátil.

# Debian, Ubuntu y derivados sudo touch /dev/fuse sudo apt install xfce4 xfce4-goodies gnome-icontheme # CentOS y derivados sudo yum install epel-release -y sudo yum groupinstall "X Window system" sudo yum groupinstall xfce

Ya lo tienes, es así de fácil.

Puedes operar de forma remota en tu servidor con **XFCE**, con el siguiente comando (ejecutar en el server).

xfce4-session

Fácil verdad, mira las imágenes de ejemplo sobre un **Ubuntu 18.04 LTS server (vps)** con escritorio remoto. Simplemente, fabuloso.

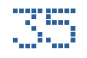

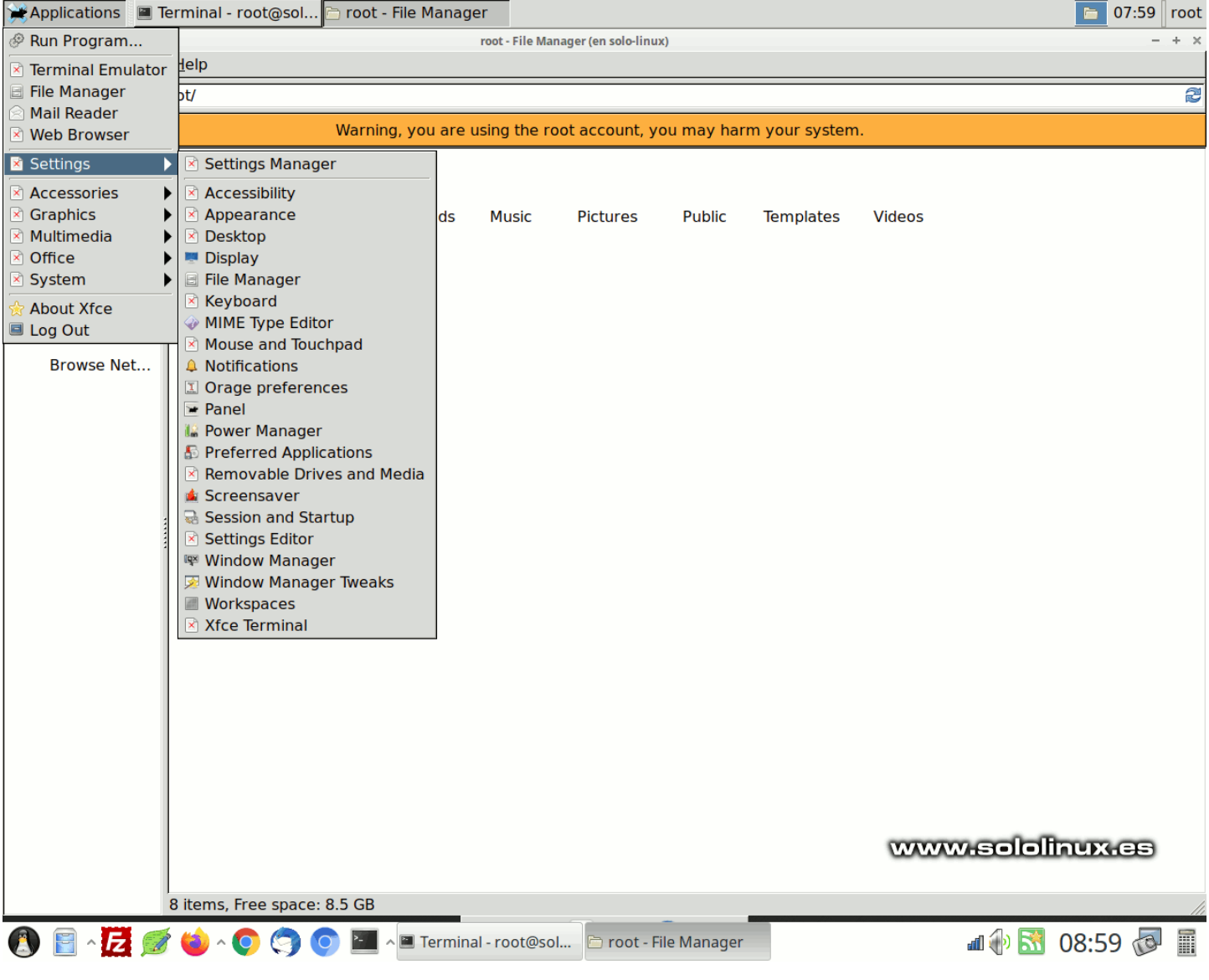

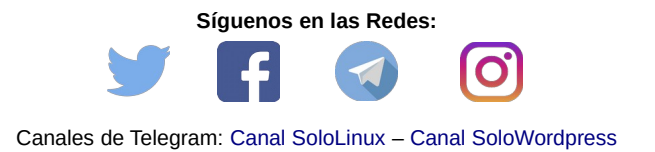

SOLOLINUX 36

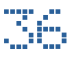

# <span id="page-36-0"></span>SEGURIDAD

# Hacer una copia de seguridad y restaurarla con

### timeshift

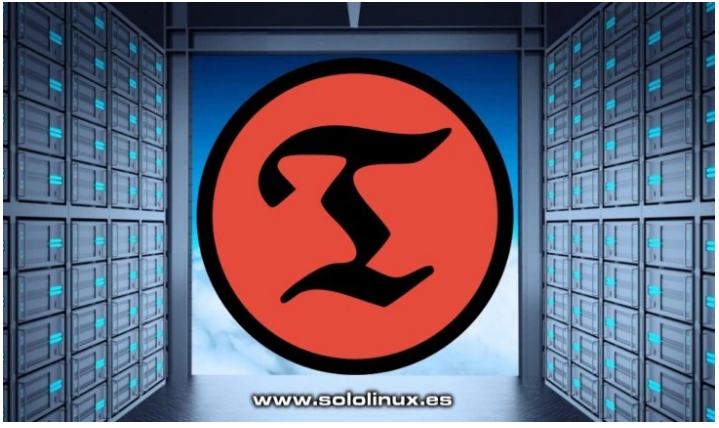

**Timeshift** es una herramienta con **GUI**, que ofrece una función similar a la famosa «**restaurar sistema**» de Windows, pero en Linux.

A diferencia de la aplicación de **Windows**, Timeshift trabaja mucho más rápido y es totalmente configurable. Nos permite crear instantáneas incrementales del sistema, en intervalos definidos por nosotros. Es evidente que las instantáneas se pueden restaurar desde una fecha seleccionada.

Se ofrecen dos opciones para crear las copias de seguridad, **RSYNC** y BTRFS. Las instantáneas creadas con **rsync** comparten los archivos comunes ellas, esto ahorra espacio en el disco. Realmente, cada instantánea es una **copia de seguridad linux** completa del sistema, que puedes revisar desde tu administrador de archivos.

En el modo BTRFS, las instantáneas se toman con las funciones específicas que están integradas en el sistema de archivos BTRFS. Las instantáneas BTRFS solo se admiten en sistemas BTRFS, recuerda que tienen un diseño diferente, por ejemplo… sub-volumen de tipo Ubuntu más sub-volúmenes @ y @home.

#### **Lo recomendable es utilizar el modo RSYNC.**

En el artículo de hoy veremos como hacer una copia de seguridad en linux. Después la restauramos de forma rápida y sencilla.

#### **Hacer una copia de seguridad y restaurarla con timeshift**

Muchas distribuciones linux ya vienen con Timeshift instalado por defecto, por si acaso… vemos como instalar la herramienta de backups.

#### **Debian, Ubuntu, Linux Mint y derivados:**

sudo add-apt-repository -y ppa:teejee2008/timeshift sudo apt update sudo apt install timeshift

#### **CentOS y derivados:**

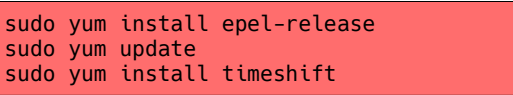

#### **Fedora y derivados:**

sudo dnf install timeshift

#### **Arch Linux, Manjaro y derivados:**

sudo pacman -Syu sudo pacman -S timeshift

El uso de Timeshift es intuitivo, aun así, tal vez seas un recién llegado a linux y aún no te aclares mucho. Vemos como crear instantáneas y restaurarlas con imágenes, seguro que te avudaran.

Desde el menú de aplicaciones de tu entorno de escritorio, puedes abrir la herramienta. Lo primero hacemos es configurarla, para ello pulsa en el botón «**Asistente**».

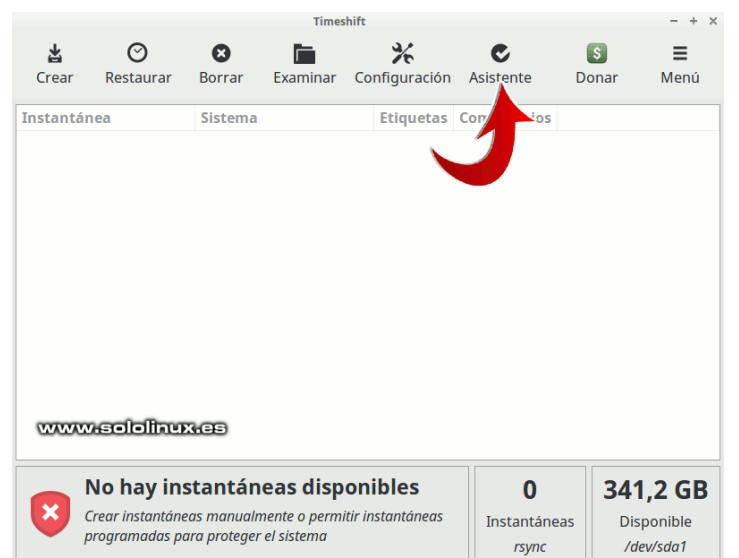

Seleccionamos el tipo de instantánea deseado, se recomienda **RSYNC**.

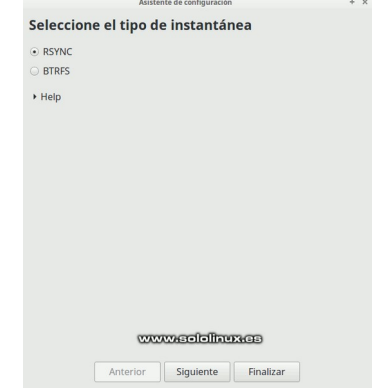

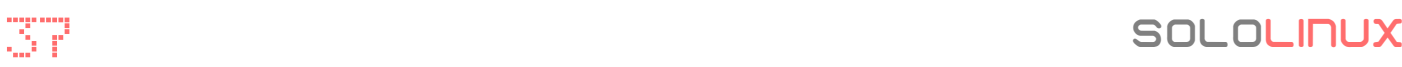

Marcamos los datos a incluir en la copia de seguridad.

Asistente de configuración

Ahora nos pregunta donde queremos guardar las instantáneas (copia de seguridad). Se permiten dispositivos de almacenamiento externos.

**SOLOLINUX** 

#### **Carpetas personales del usuario** Asistente de configuración  $\overline{a}$ Los directorios personales del usuario se excluyen por defecto a menos que los habilite aquí Seleccione la ubicación de la Usuario Carpeta personal Excluir todo Incluir elementos ocultos Incluir todo Actualizar instantánea /home/sergio  $\overline{O}$  $\overline{\bullet}$  $\ddot{\bullet}$  $\circledcirc$  $\bigcirc$  $\bigcirc$  $r_{\text{out}}$  $Inot$ Disco **Tipo Tamaño** Libre Nombre Et **ELUSB** ▼ 2 TOSHIBA MQ01ABF0 ATA 500 GB  $\Box$   $\odot$  sda1 489 GB 341 GB  $ext{A}$ www.sololinux.es www.sololinux.es El dispositivo seleccionado no tiene partición Linux Anterior Siguiente Finalizar · Dispositivos con sistemas de archivos de Linux . Devices with Windows file systems are not supported (NTFS, FAT, etc). Bien, la configuración ha terminado. Ahora pulsas el · Otras aplicaciones (página siguiente) · Snapshots are saved to /timeshift on selected partition. Other locations are not botón del menú «**Crear**». Comienza el proceso…Crear instantánea d.  $\mathbf{\times}$ Anterior Siguiente Finalizar Creando instantánea... En la siguiente pantalla podemos automatizar los > Sincronizando archivos con rsync... 01:05:19 restante backups. Asistente de configuración etc/systemd/system/dbus-org.freedesktop.Avahi.service Seleccionar niveles de instantánea Cuenta de archivos y carpetas: **Mensual** Conservar  $\overline{2}$  $+$ Sin cambios: 0  $\leq$  Semanalmente  $-$  + Conservar  $\overline{3}$ Creado: 3.597 Borrado: 0 A diario Conservar 5  $\overline{a}$  $+$ Modificado: 1 Cada hora  $-1+$ Conservar  $\overline{6}$ **Elementos modificados: Arranque** Conservar  $\overline{5}$  $\ddot{}$ Suma de verificación: 0 ☑ Detener correos del cron sobre tareas programadas Tamaño: 0 www.sololinux.es Marca de tiempo: 1 · Dispositivo de instantánea no seleccionado Permisos: 0 • A maintenance task runs once every hour and creates snapshots as needed. · Las instantáneas se crean utilizando las funciones integradas del sistema de Propietario: 0 archivos BTRFS. Grupo: 0 Las instantáneas programadas están activadas. www.sololinux.es Se crearán instantáneas en los intervalos seleccionados si el disco Cancelar Finalizar Anterior Siguiente

Una vez termine el proceso, verás en la pantalla principal la/s instantánea recién creada.

Restaurar un backup también es tarea sencilla. En el menú principal de la herramienta pulsa en «**Restaurar**». Aparece una pantalla donde debemos seleccionar el destino de la restauración, marca y haz clic en siguiente.

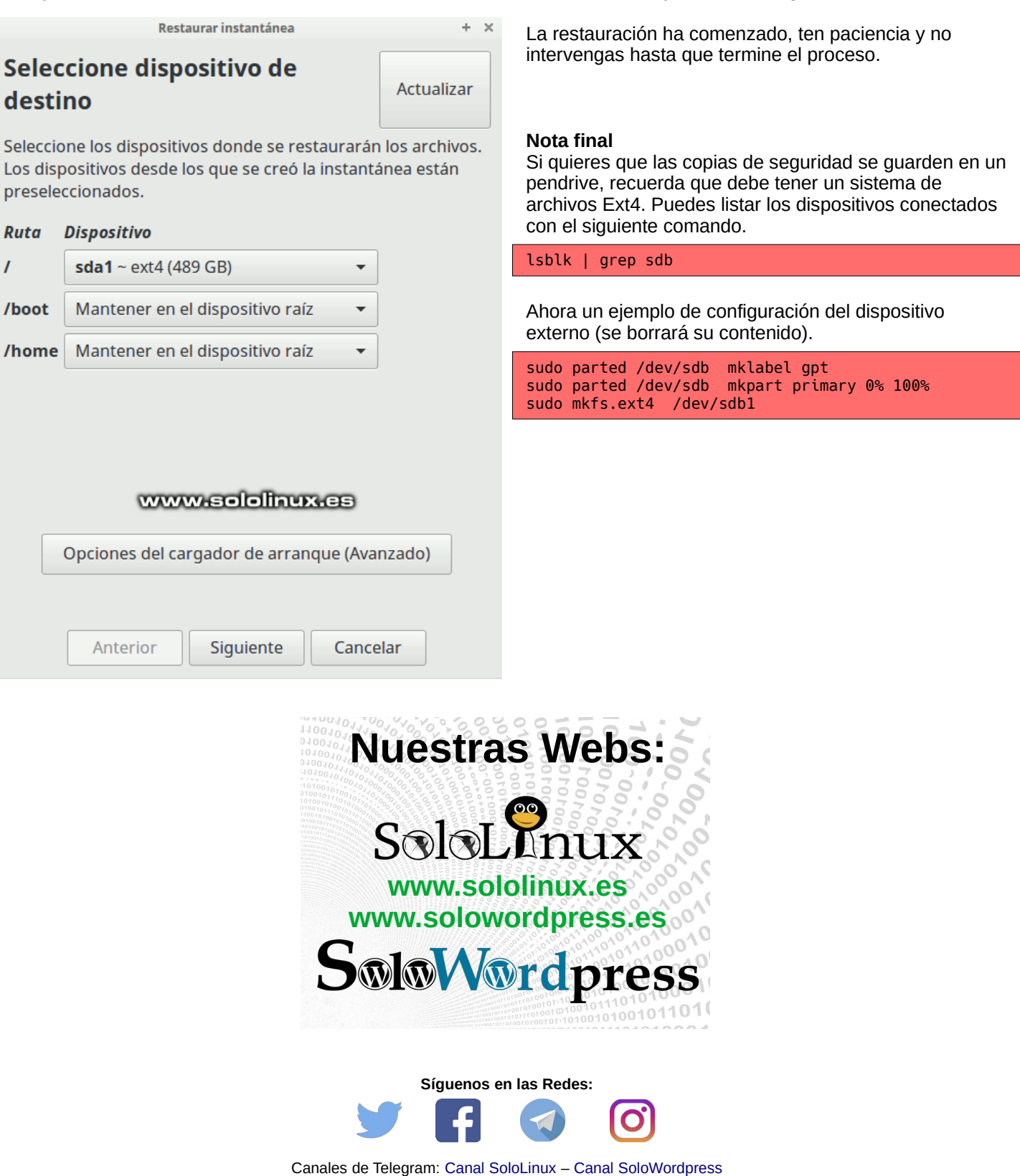

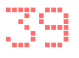

### <span id="page-39-0"></span>Como convertir Ubuntu Server en Ubuntu Desktop

Muchos usuarios con equipos un tanto antiguos, tienen problemas para instalar las últimas **versiones de Ubuntu.** Excesivamente pesado.

Si es tu caso, o simplemente eres de los que quieres un Ubuntu limpio (sin aplicaciones innecesarias), en este artículo vemos como **convertir un Ubuntu server en Ubuntu Desktop**. Tal vez después de seguir esta guía echaras de menos muchas aplicaciones, pero eso es precisamente lo que buscamos, instalar solo lo que tú necesitas.

#### **Como convertir Ubuntu Server en Ubuntu Desktop**

Bajo mi experiencia, el sistema queda mucho más ligero con **XFCE** puro y duro. También veremos otras opciones, pero nosotros comenzamos con **XFCE**.

#### **Instalar XFCE en Ubuntu**

Actualizamos e instalamos los requisitos necesarios.

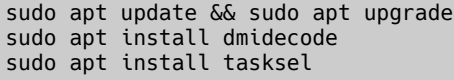

Como administrador de pantalla, podemos elegir entre **slim** o **lightdm**.

sudo apt install slim  $# \Omega$ sudo apt install lightdm

Nosotros (por ser más liviano), hemos elegido el administrador **SLIM**. Si prefieres utilizar **Lightdm**, sustituyes slim por lightdm en los siguientes comandos.

sudo install xfce4 slim sudo service slim star

#### Tu Ubuntu Server ya es un **Ubuntu Desktop con XFCE**.

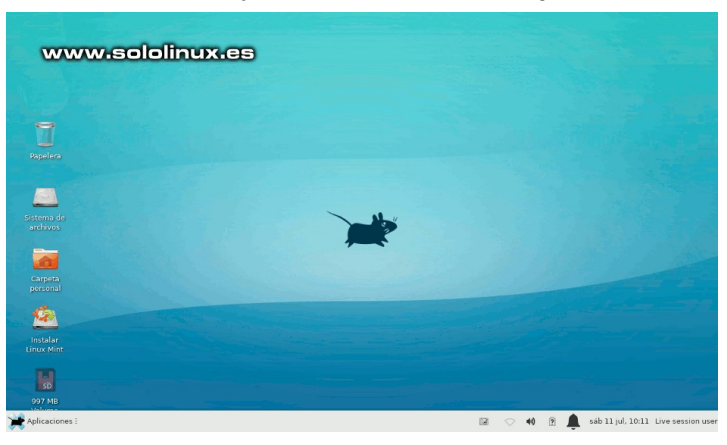

**Convertir Ubuntu Server a Ubuntu Desktop oficial** Talvez el XFCE limpio te resulté un poco limitado, faltan demasiadas herramientas que tú utilizas a diario. Bueno… también se ofrece la posibilidad de instalar los escritorios oficiales de Ubuntu.

Comenzamos de igual forma que con el XFCE limpio, ya que es un proceso común para todos.

sudo apt update && sudo apt upgrade sudo apt install dmidecode sudo apt install tasksel

En este caso instalamos el administrador **lightdm**.

sudo apt install lightdm

Configuring lightdm<br>A display manager is a program that provides graphical login capabilities for the X Window System. Only one display manager can manage a given X server, but multiple display manager packages are installed. Please<br>select which display manager should run by default. select which display manager should run by derault.<br>Multiple display managers can run simultaneously if they are configured to manage different servers; to achieve this,<br>configure the display managers accordingly, edit eac www.sololinux.es Default display manager: gdm3<br><mark>lightdm</mark>

Si ejecutas el comando taskel, podrás elegir el escritorio que deseas, tanto la versión completa como la versión core (básica).

 $200$ 

sudo tasksel

Selecciona el entorno y versión que necesites. Si no quieres las funciones de servidor, deshabilita la opción marcada por defecto «**Basic Ubuntu Server**». Pulsas ok y al concluir reinicias el sistema.

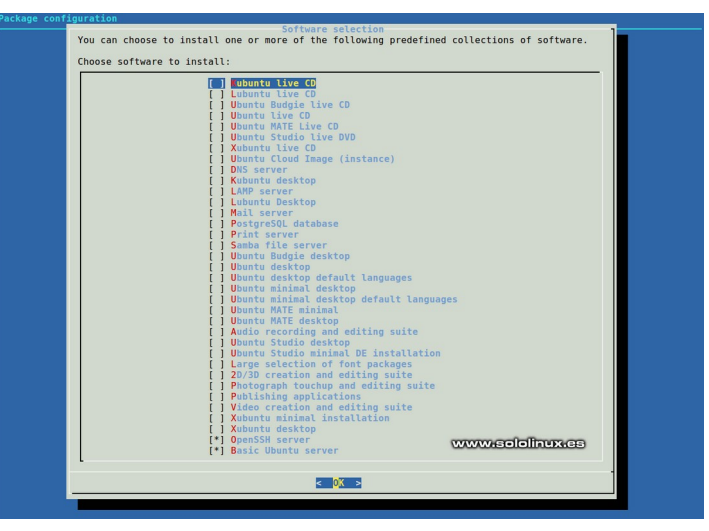

Si no te quieres complicar la vida, siempre puedes instalar los Ubuntu desktop oficiales desde la línea de comandos, además es más simple. Recuerda sustituir «display-manager», por el administrador que hayas elegido, **lightdm** o Slim.

#### **Instalar Xubuntu Core Desktop**

sudo tasksel install xubuntu-core sudo service display-manager start

#### **Instalar Lubuntu Core Desktop**

sudo tasksel install lubuntu-core sudo service display-manager start

#### **Instalar KDE Plasma Desktop**

sudo apt-get install kde-plasma-desktop sudo service display-manager start

#### **Instalar Mate Core Desktop**

sudo tasksel install ubuntu-mate-core sudo service display-manager start

#### **Instalar Ubuntu Desktop (Gnome)**

sudo tasksel install ubuntu-desktop sudo service display-manager start

Independientemente de tu selección, te recomiendo reiniciar el sistema.

sudo reboot

Ahora ya puedes acceder a tu escritorio preferido. No te olvides de hacer una actualización full.

sudo apt update && sudo apt full-upgrade

**Canales de Telegram: [Canal SoloLinux](https://t.me/sololinux_es) – [Canal SoloWordpress](https://t.me/solowordpress_es)**

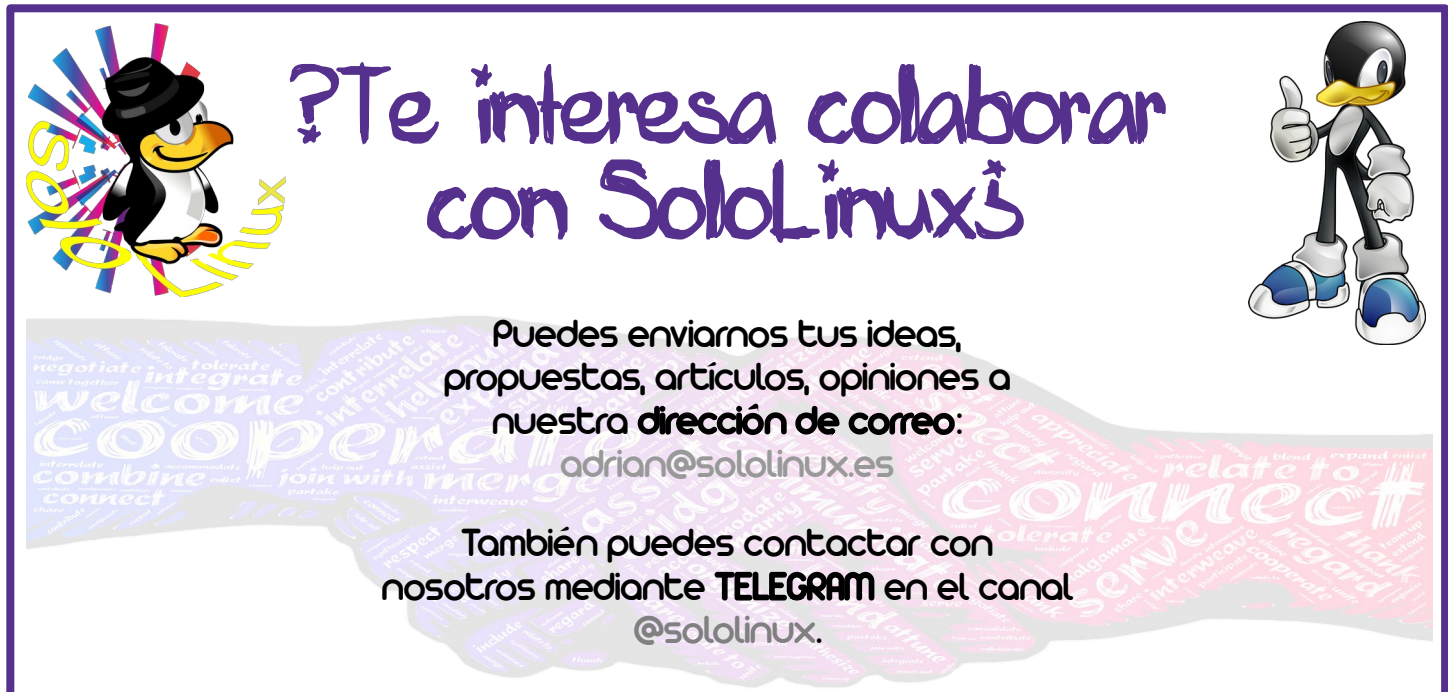

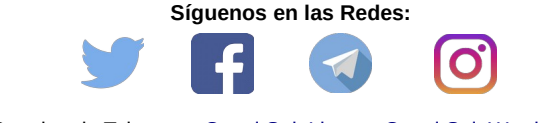

Canales de Telegram: [Canal SoloLinux](https://t.me/sololinux_es) – [Canal SoloWordpress](https://t.me/solowordpress_es)

### <span id="page-41-0"></span>Como usar el comando shutdown con ejemplos

El **comando shutdown** se usa para apagar el sistema de forma segura. Esta herramienta nos ofrece interesantes opciones que debemos conocer, como apagar o reiniciar la máquina de inmediato o programarlo en un tiempo definido (formato 24h).

Cuando se inicia el proceso de apagado, todos los usuarios y procesos reciben el aviso de que el sistema se apaga (o reinicia). No se permiten más inicios de sesión.

En este artículo conocemos las diversas opciones que nos ofrece el comando, pero debes recordar que solo el **usuario root** (o con permisos), puede ejecutarlo.

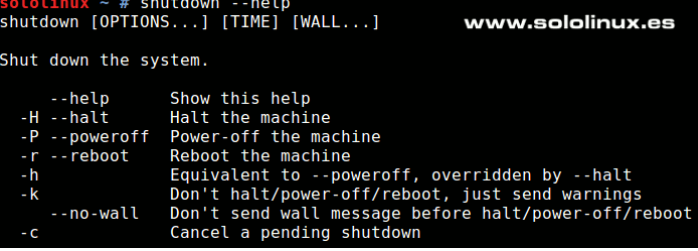

#### **Como usar el comando shutdown**

Antes de comenzar, es interesante conocer la sintaxis del comando. Es muy sencilla.

#### shutdown [opciones] [tiempo] [mensaje]

Explicamos la secuencia de la sintaxis.

- **Opciones**: Ordenes de apagado, reinicio y más. Por defecto se apaga el sistema.
- **Tiempo**: Podemos especificar cuando se apagara el sistema, o cualquiera de las opciones que le preceden.
- **Mensaje**: Puedes insertar una notificación que se mostrara a los usuarios conectados.

Las opciones de la herramienta, son las siguientes:

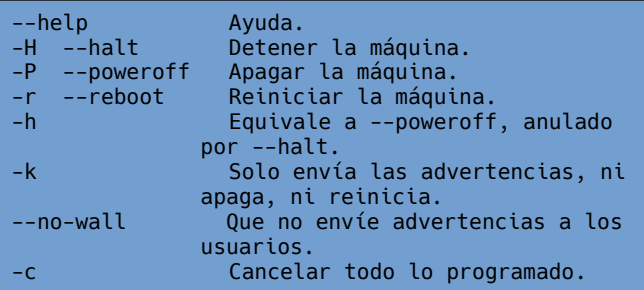

El tiempo programado se puede especificar en formato horario, o por minutos que necesitas antes de que se apague o reinicie el sistema. Ejemplos.

```
# Se apagara a las 03:00 AM
sudo shutdown 03:00
# Se apagara en 10 minutos
sudo shutdown +10
```
El mensaje que quieres transmitir, se inserta entre comillas dobles. Ejemplo.

"Reiniciando el sistema"

#### **Comando shutdown con ejemplos Apagar la máquina**

sudo shutdown

#### Ejemplo de apagado seguro.

```
[root@solo-linux ~]# sudo shutdown
Shutdown scheduled for lun 2020-07-20 12:00:03 
CEST, use 'shutdown -c' to cancel.
[root@solo-linux ~]# 
Broadcast message from root@solo-linux (Mon 2020-
07-20 11:59:03 CEST):
The system is going down for power-off at Mon 
2020-07-20 12:00:03 CEST!
Connection to 185.122.57.233 closed by remote 
host.
Connection to 185.122.57.233 closed.
```
#### **Apagar ahora mismo**

sudo shutdown now  $#<sub>o</sub>$ sudo shutdown +0

#### Ejemplo de apagado inmediato.

[root@solo-linux ~]# sudo shutdown now Connection to 185.122.57.233 closed by remote host. Connection to 185.122.57.233 closed.

#### **Programar el apagado con mensaje**

En nuestro caso apagaremos en cinco minutos, cada minuto de la secuencia se lanzará un aviso con la hora actual, y a que hora se apagara la maquina.

sudo shutdown +5 "Apagamos la maquina"

#### Ejemplo de apagado programado con mensaje.

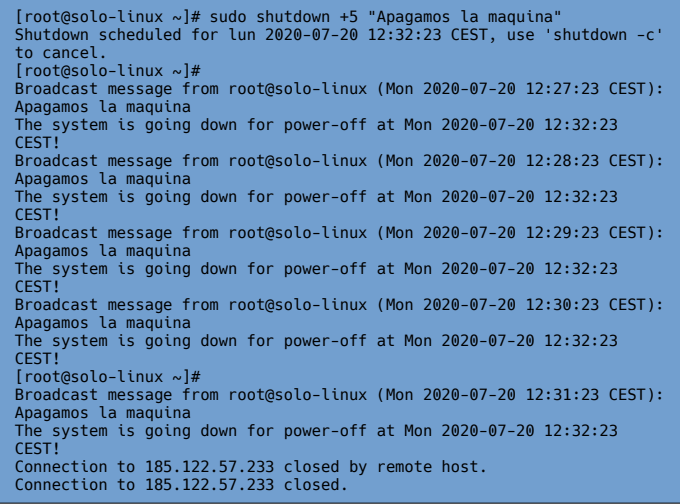

**Programar el reinicio con mensaje** Con este comando reiniciaremos el sistema en diez minutos, también lanzamos un aviso.

#### sudo shutdown -r +10 "Reiniciando el sistema"

Ejemplo completo del reinicio con avisos incluidos.

[root@solo-linux ~]# sudo shutdown -r +10 "Reiniciando el sistema" Shutdown scheduled for lun 2020-07-20 10:37:42 CEST, use 'shutdown -c' to cancel. [root@solo-linux ~]# Broadcast message from root@solo-linux (Mon 2020- 07-20 10:27:42 CEST): Reiniciando el sistema The system is going down for reboot at Mon 2020- 07-20 10:37:42 CEST! [root@solo-linux ~]# [root@solo-linux ~]# Broadcast message from root@solo-linux (Mon 2020- 07-20 10:28:42 CEST): Reiniciando el sistema The system is going down for reboot at Mon 2020- 07-20 10:37:42 CEST! Broadcast message from root@solo-linux (Mon 2020- 07-20 10:29:42 CEST): Reiniciando el sistema The system is going down for reboot at Mon 2020- 07-20 10:37:42 CEST! [root@solo-linux ~]# Broadcast message from root@solo-linux (Mon 2020- 07-20 10:30:42 CEST): Reiniciando el sistema The system is going down for reboot at Mon 2020- 07-20 10:37:42 CEST! Broadcast message from root@solo-linux (Mon 2020- 07-20 10:31:42 CEST): Reiniciando el sistema The system is going down for reboot at Mon 2020- 07-20 10:37:42 CEST! Broadcast message from root@solo-linux (Mon 2020- 07-20 10:32:42 CEST): Reiniciando el sistema The system is going down for reboot at Mon 2020- 07-20 10:37:42 CEST! Broadcast message from root@solo-linux (Mon 2020- 07-20 10:33:42 CEST): Reiniciando el sistema The system is going down for reboot at Mon 2020- 07-20 10:37:42 CEST! Broadcast message from root@solo-linux (Mon 2020- 07-20 10:34:42 CEST): Reiniciando el sistema The system is going down for reboot at Mon 2020- 07-20 10:37:42 CEST! Broadcast message from root@solo-linux (Mon 2020- 07-20 10:35:42 CEST): Reiniciando el sistema The system is going down for reboot at Mon 2020- 07-20 10:37:42 CEST! Broadcast message from root@solo-linux (Mon 2020- 07-20 10:36:42 CEST): Reiniciando el sistema The system is going down for reboot at Mon 2020- 07-20 10:37:42 CEST! Connection to 185.122.57.233 closed by remote host. Connection to 185.122.57.233 closed.

#### **Cancelar ordenes programadas**

sudo shutdown -c

#### **Detener la máquina por completo**

sudo shutdown -H

#### **Nota final**

El **comando shutdown** es muy poderoso, tal vez demasiado para usuarios inexpertos. Antes de apagar un sistema remoto, asegúrate de que dispones de función de encendido, podría suceder un desastre.

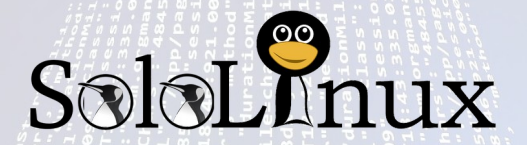

Canales de Telegram: [Canal SoloLinux](https://t.me/sololinux_es) – [Canal SoloWordpress](https://t.me/solowordpress_es)

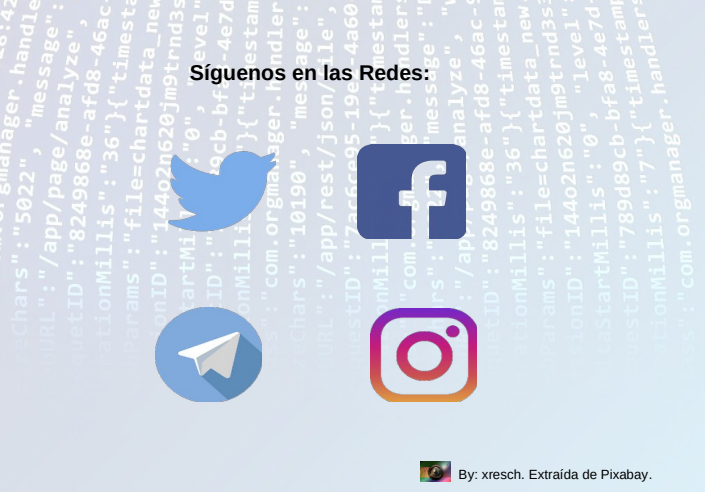

### <span id="page-43-0"></span>Diferencias entre Backup y Replication

A veces estos términos nos pueden llevar a confusión, pero las **diferencias entre Backup y Replication** son considerables. El propósito general de la **copia de seguridad** (backup) y de la replicación (replication), es evitar la pérdida de datos en circunstancias adversas.

Está claro que independientemente de si es un fallo de hardware, software malicioso, o algún desastre natural, debemos tener un sistema que nos permita la recuperación de nuestros datos. Decidirnos por cual, también es importante pues depende de muchos factores.

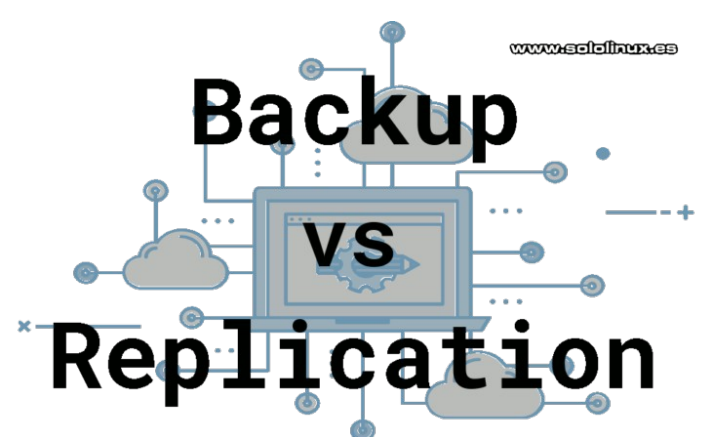

¿Sabes la diferencia entre backup y replication?, es importante conocerlo. En este artículo aclararemos las posibles dudas que te surjan.

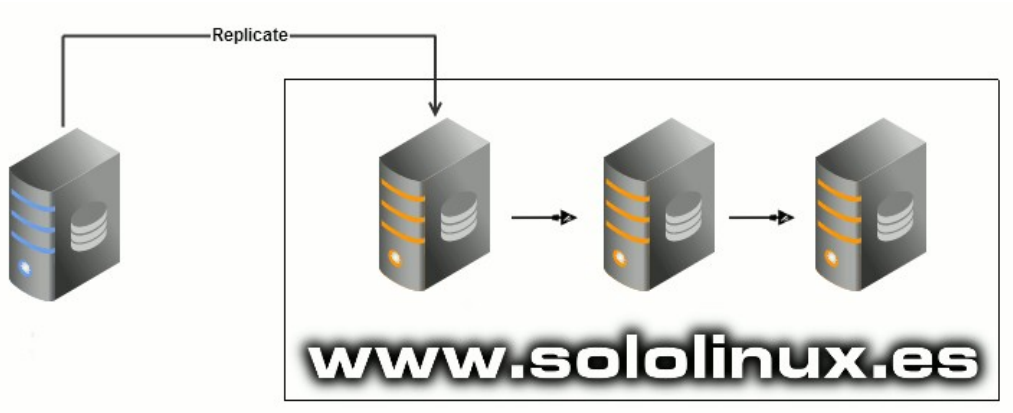

#### **Diferencias entre Backup y Replication**

#### **Diferencias entre Backup y Replication**

Para conocer las principales diferencias, vemos las funciones principales de cada opción; pero antes echamos un vistazo a la siguiente tabla, donde se especifica a grandes rasgos sus principales diferencias.

#### Comparativa Backup – Replication

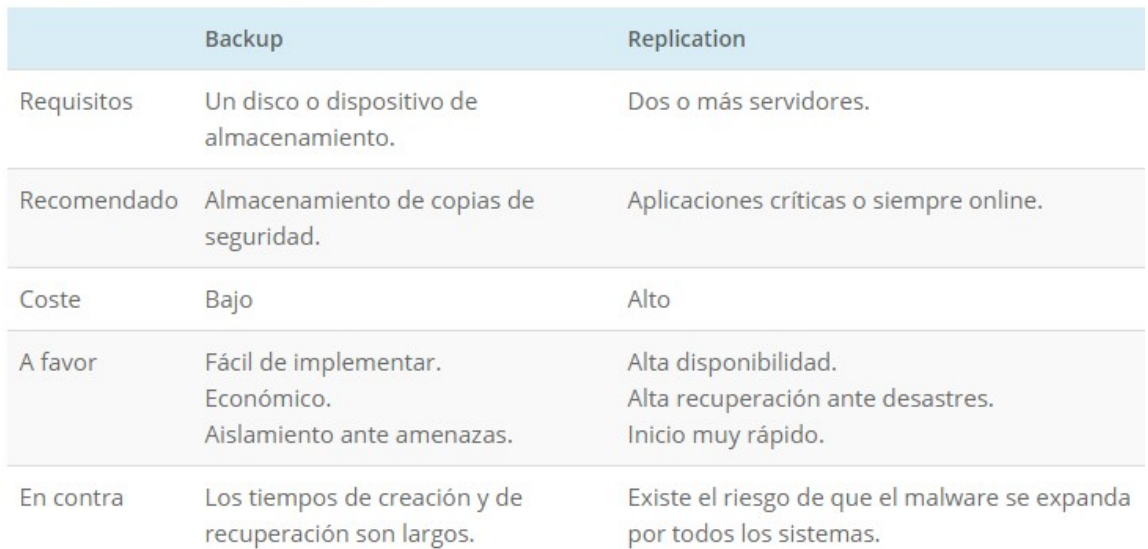

#### **Qué es un backup**

Las **herramientas de backup** actuales, guardan el estado de un sistema completo a intervalos regulares. Se recomienda que las copias generadas, se guarden en otra máquina o dispositivo y recuperarlas en caso de una incidencia en el sistema principal.

El Backup incremental es la fórmula ideal de almacenar grandes copias, durante períodos prolongados. Es la solución elegida por gran parte de la industria, ya que ofrece una alta confiabilidad a un precio muy reducido.

El problema del backup es la excesiva carga del sistema. Durante el proceso, los recursos libres del sistema pueden estar bajo mínimos. También influye en gran medida la localización del origen y del destino, he visto casos donde los tiempos son increíblemente diferentes; por ejemplo, un back con origen en Canadá y destino en París, 68 horas. Mismo backup con origen en España y destino en París, 3 horas.

Cuando haces un backup, esperas una consistencia de datos completa y una alta disponibilidad. Lamentablemente con las copias de seguridad, esto no siempre es posible, ya que los tiempos en recuperar e implementar la copia puede ser muy largo.

Si trabajas con sistemas críticos, servidores de alto rendimiento, o tienes un sitio con millones de visitas, no puedes depender de un simple backup. Deberías valorar agregar la opción de **replicación de datos**.

#### **Qué es la Replication**

La replicación de datos, es un proceso en el que se que crean copias, se sincronizan y se distribuyen los archivos a través de una red de servidores y centros de datos. Es así de simple.

Cualquier desastre tiene un impacto mínimo, además cuantas más replicas tengas en la red, mejor y más rápido será el acceso a los datos. La disponibilidad de un sistema replicado es extremadamente alta, y el proceso de recuperación son pocos minutos. La replicación de datos soluciona los problemas de los backups, lo podríamos comparar con varios servidores con un contenido sincronizado entre ellos.

Las réplicas se actualizan al instante, por tanto no tienen histórico. Si fuera necesario se podría montar, pero necesitarías unos sistemas en paralelo tremendos, algo inasumible para la mayoría de los bolsillos, incluyendo los empresariales. Para eso tenemos el backup.

El problema de la replicación de datos, es que puede verse afectado por algún **código malicioso**. Si entra en uno, se distribuye en el resto. Por ello, también es necesario tener un bachup completo del sistema principal.

Normalmente, los proveedores de servicios que ofrecen soluciones de replication todo en uno, ya incluyen el backup diario. Como puedes suponer, esto tiene un alto coste.

#### **Conclusión final**

Diferencias entre Backup y Replication (copia de seguridad y replicación). Ahora que comprendemos las diferencias entre Copia de seguridad y Replicación, podemos decidir que nos conviene.

Independientemente de tu selección, debes tener presente que todo el trabajo que hagas antes del posible desastre, repercutirá de forma positiva o negativa en el momento de la recuperación.

Si tienes un servidor con varios sitios y trafico normal (hasta 100.000 visitas diarias), con backups debería ser suficiente. Si por el contrario manejas mucho más trafico, o son herramientas críticas donde operan cientos o miles de usuarios a la vez, debes plantearte replicar servidores. Es común utilizar lo que se conoce como **Block Storage Replicated**, ya que suele ser un poco más económico.

 $\mathbb{R} \oplus \mathbb{R} \oplus \mathbb{R}$ 

 $\omega \in \mathbb{R}^{n}$ 

el contenido de tu sitio web al direct

Para evitar que esta página se vuelva a mostrar, sigue las<br>instrucciones del fichero /etc/httpd/conf.d/welcone.conf.

Promocionando Apache y CentOS es libre de utilizar las imágenes siguientes e<br>ncionan con Apache y CentOS Linux. ¡Gracia

# <span id="page-45-0"></span>Instalar un servidor Lamp en CentOS 8 fácilmente

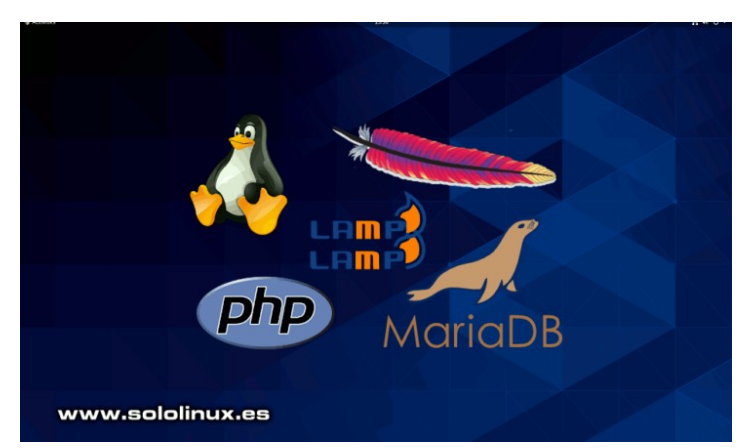

**LAMP** es un conjunto de aplicaciones **opensource**, que se utiliza en el desarrollo de aplicaciones web. Basado en **sistemas Linux**, consta de un **servidor Apache**, **base de datos MySQL** o **MariaDB** y el archiconocido lenguaje de programación **PHP**.

Los requisitos son fáciles de cumplir.

- Un servidor **CentOS 8**.
- Acceso a la terminal / línea de comandos.
- Usuario **root** o con privilegios.
- Administrador de paquetes **yum** y RPM (vienen incluidos por defecto).

En el artículo de hoy, vemos como instalar un servidor Lamp en CentOS 8 de forma rápida y sencilla.

#### **Instalar un servidor Lamp en CentOS 8**

Al ser un CentOS 8 se admiten los administradores de paquetes **yum** y dnf, nosotros somos perro viejo, así que por costumbre operamos con yum. También puedes hacer lo mismo con dnf.

Comenzamos actualizando nuestro CentOS 8.

sudo yum update

#### **Instalar Apache en Centos 8**

Instalamos Apache.

#### sudo yum -y install httpd

#### Ejemplo…

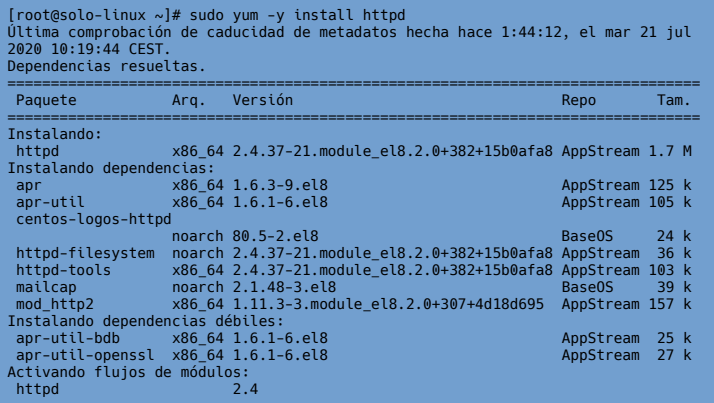

Iniciamos el servicio.

sudo systemctl start httpd.service

Puedes verificar que Apache está corriendo, con solo escribir la ip en tu **navegador web favorito**. Vemos una imagen del resultado.

#### SERVIDOR APACHE HTTP

 $\left(\begin{matrix} \downarrow \\ \downarrow \end{matrix}\right)$   $\rightarrow$   $\left[\begin{matrix} \uparrow \\ \downarrow \end{matrix}\right]$   $\bullet$   $\left[\begin{matrix} \downarrow \\ \downarrow \end{matrix}\right]$   $\bullet$   $\left[\begin{matrix} \downarrow \\ \downarrow \end{matrix}\right]$  185.122.57.233

#### Página de Prueba www.sololinux.es

Esta página se usa para probar el correcto funcionamiento del servidor Apache HTTP una vez que ha sido<br>Instalado. Si puedes leer esta página quiere decir que este sitio está funcionando correctamente. Este servidor funciona con CentOS.

#### ¿Solo estás visitando?

El sitio web que está visitando está presentando problemas o está realizando rutinas de .<br>mantenimiento

Si desea comunicar al administrador de este sitio que está viendo<br>esta página en lugar de la página esperada, enviele un correo<br>electróncio. Por lo general, los correos enviados al nombre<br>"webmaster" y dirigidos al dominio

: - re-<br>Por ejemplo, si experimentaste problemas mientras visitab<br>www.example.com, deberías enviar un correo electrónico a<br>"webmaster@example.com".

Nota importante: El Proyecto CentOS no tiene nada que ver con este

¿Eres el Administrador?

Deberías adici

#### **Instalar MariaDB en CentOS 8**

Llega el turno de la base de datos. Por defecto (excelente elección), se instala **MariaDB** en su versión **10.3.** Si necesitas MySQL, lo solicitas en la zona de comentarios.

yum install mariadb-server

Iniciamos y habilitamos.

systemctl start mariadb systemctl enable mariadb

#### Verificamos su status.

systemctl status mariadb

#### Ejemplo...

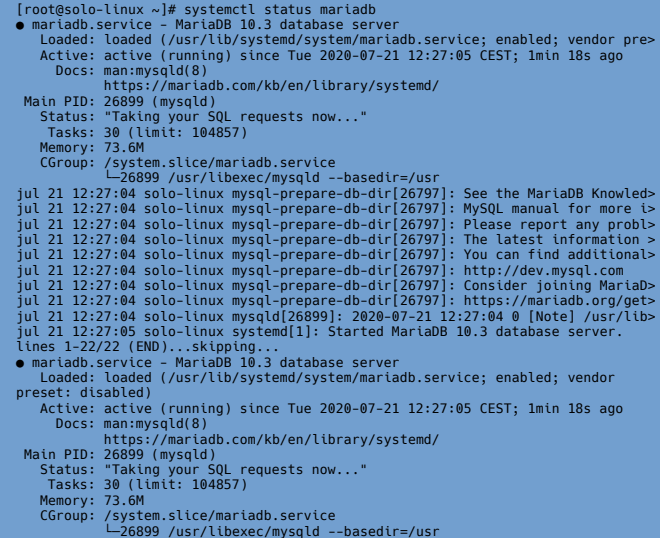

Aseguramos la instalación de MariaDB.

mysql\_secure\_installation

Nos aparecen una serie de preguntas, siguiendo los pasos que te indico a continuación MariaDB estará protegido.

- **Enter current password for root (enter for none): Pulsa Enter**
- Set root password? [Y/n]: Y
- **New password: Introduce el password**
- **Re-enter new password: Repite el password**
- **Remove anonymous users? [Y/n]: Y**
- **Disallow root login remotely? [Y/n]: Y**
- **Remove test database and access to it? [Y/n]: Y**
- **Reload privilege tables now? [Y/n]: Y**

Reiniciamos MariaDB y verificamos la versión instalada.

Recargamos firewalld. sudo firewall-cmd --reload

8, solo nos falta verificar que tenemos abiertos los puertos necesarios.

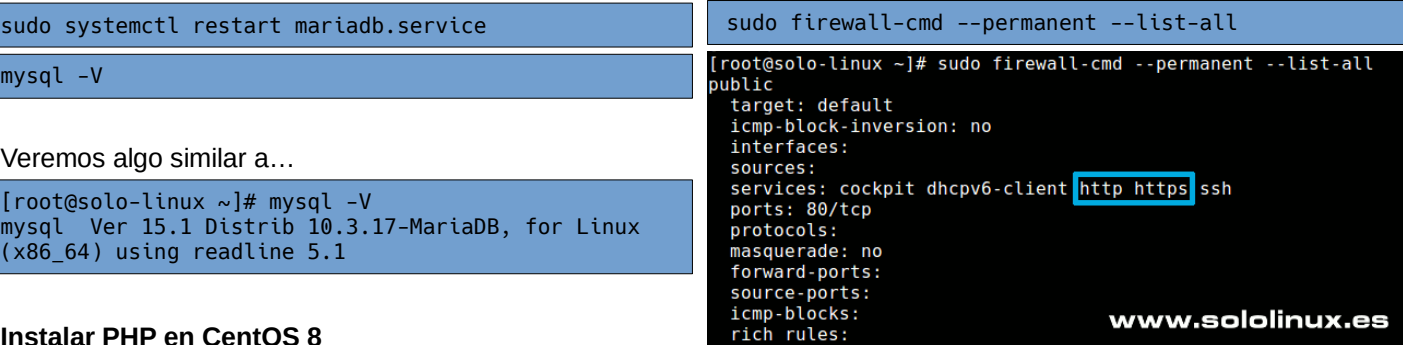

#### **Instalar PHP en CentOS 8**

Como es evidente, también necesitamos php, así que lo instalamos junto a sus módulos más comunes.

sudo yum -y install php php-pdo php-pecl-zip phpjson php-common php-fpm php-mbstring php-cli

#### Instalación de ejemplo.

Veren

 $Iroot$ 

 $(x86)$ 

 $mysql$ 

[root@solo-linux ~]# sudo yum -y install php php-pdo php-pecl-zip php-json php-common php-fpm php-mbstring php-cli Última comprobación de caducidad de metadatos hecha hace 2:26:01, el mar 21 jul 2020 10:19:44 CEST. Dependencias resueltas. ============================================================================================================= Paquete Arquitectura Versión Repositorio Tam. ============================================================================================================================= = Instalando: php x86\_64 7.2.24-1.module\_el8.2.0+313+b04d0a66 AppStream 1.5 M php-cli x86\_64 7.2.24-1.module\_el8.2.0+313+b04d0a66 AppStream 3.1 M 9.2.24-1.module\_el8.2.0+313+b04d0a66 AppStream 661 k<br>7.2.24-1.module\_el8.2.0+313+b04d0a66 AppStream 1.6 M<br>7.2.24-1.module\_el8.2.0+313+b04d0a66 AppStream 73 k php-fpm x86\_64 7.2.24-1.module\_el8.2.0+313+b04d0a66 AppStream 1.6 M php-json x86\_64 7.2.24-1.module\_el8.2.0+313+b04d0a66 AppStream 73 k php-mbstring x86\_64 7.2.24-1.module\_el8.2.0+313+b04d0a66 AppStream 580 k php-pdo x86\_64 7.2.24-1.module\_el8.2.0+313+b04d0a66 AppStream 122 k php-pecl-zip x86\_64 1.15.3-1.module\_el8.2.0+313+b04d0a66 AppStream 51 k Instalando dependencias: libzip x86\_64 1.5.1-2.module\_el8.2.0+313+b04d0a66 AppStream 62 k<br>nginx-filesystem noarch 1:1.14.1-9.module\_el8.0.0+184+e34fea82 AppStream 24 k noarch 1:1.14.1-9.module\_el8.0.0+184+e34fea82 Activando flujos de módulos: nginx  $1.14$ <br>php  $7.2$  $\mathsf{php}$  , and the contract of the contract of the contract of the contract of the contract of the contract of the contract of the contract of the contract of the contract of the contract of the contract of the contract

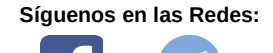

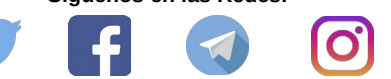

Canales de Telegram: [Canal SoloLinux](https://t.me/sololinux_es) – [Canal SoloWordpress](https://t.me/solowordpress_es)

Como norma general en CentOS 8, el firewalld lo tenemos habilitado por defecto, abrimos los puertos necesarios, ya que es obligatorio si quieres instalar un servidor Lamp en CentOS 8.

sudo firewall-cmd --permanent --zone=public --addservice=http

Permitimos el tráfico.

Reinicia el servidor y listo.

sudo firewall-cmd --permanent --zone=public --addservice=https

Como ultimo paso de la instalación de Lamp en Centos

# <span id="page-47-0"></span>Instalar phpMyAdmin en CentOS 8 con Lamp

Aprovechando que en el artículo anterior explicamos **como instalar LAMP en CentOS 8**, ahora vemos como instalar la herramienta gráfica por excelencia, muy útil si quieres administrar bases de datos. Es evidente que hablamos de **phpMyAdmin**.

La aplicación **phpMyAdmin** no está incluida de forma predeterminada en los repositorios CentOS 8, así que vemos como instalarla manualmente.

**Instalar phpMyAdmin en CentOS 8 con Lamp** Descargamos la última versión estable de **phpMyAdmin**, nuestro caso la **5.0.2**. Puedes revisar las versiones en su *[página oficial](https://www.phpmyadmin.net/files/)*.

cd /var/www/html wget

https://files.phpmyadmin.net/phpMyAdmin/5.0.2/phpM yAdmin-5.0.2-all-languages.zip

Extraemos el zip.

unzip phpMyAdmin-5.0.2-all-languages.zip

Movemos el contenido a la carpeta phpmyadmin.

mv phpMyAdmin-5.0.2-all-languages phpmyadmin

Cambiamos el propietario al usuario Apache.

chown -R apache:apache /var/www/html/phpmyadmin

Es necesario modificar el nombre del archivo de configuración.

/var/www/html/phpmyadmin mv config.sample.inc.php config.inc.php

Lo editamos…

nano config.inc.php

Donde «**blowfish\_secret**», introduces una contraseña segura.

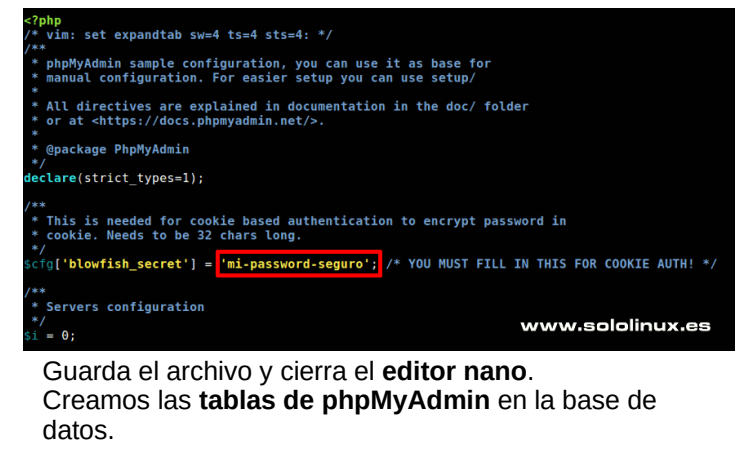

mysql < sql/create\_tables.sql -u root -p

**Configurar phpMyAdmin con Apache** Creamos el archivo de configuración.

sudo nano /etc/httpd/conf.d/phpmyadmin.conf

#### Copia y pega lo siguiente.

```
Alias /phpmyadmin /usr/share/phpmyadmin
<Directory /usr/share/phpmyadmin/>
    AddDefaultCharset UTF-8
    <IfModule mod_authz_core.c>
      # Apache 2.4 
      <RequireAny>
       Require all granted
      </RequireAny>
     </IfModule>
     <IfModule !mod_authz_core.c>
       # Apache 2.2
       Order Deny,Allow
       Deny from All
       Allow from 127.0.0.1
       Allow from ::1
     </IfModule>
</Directory>
<Directory /usr/share/phpmyadmin/setup/>
    <IfModule mod_authz_core.c>
      # Apache 2.4
      <RequireAny>
        Require all granted
      </RequireAny>
    </IfModule>
    <IfModule !mod_authz_core.c>
      # Apache 2.2
      Order Deny,Allow
      Deny from All
      Allow from 127.0.0.1
      Allow from ::1
    </IfModule>
</Directory>
```
Guarda el archivo y cierra el editor, necesitamos reiniciar Apache.

systemctl restart httpd

#### **Iniciar phpMyAdmin**

SOLOLINUX and the state of the state of the state of the state of the state of the state of the state of the state of the state of the state of the state of the state of the state of the state of the state of the state of

Si todo salio bien, al escribir en tu navegador «**mi-ip/phpmyadmin**» podrás acceder a la herramienta.

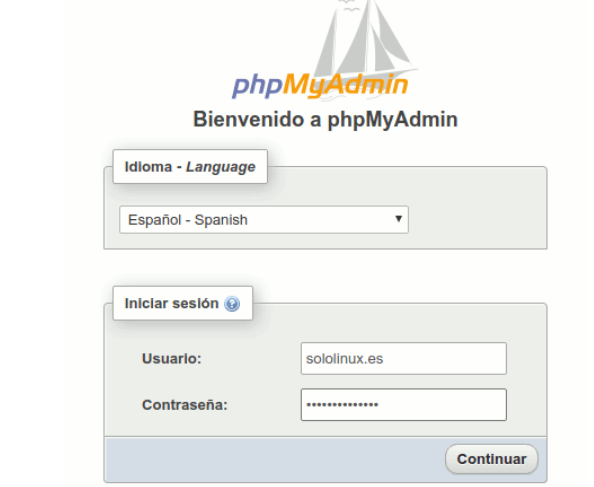

### <span id="page-48-0"></span>Como desinstalar VestaCP sin dejar rastro

El **panel de control web VestaCP**, es uno de los más utilizados en la actualidad. Es muy ligero, es potente, fácil de usar y lo mejor de todo… es **Open Source**.

Con todo lo dicho, no deberías tener ningún problema con él. Aun así, es posible que en algún momento puntual, nos surja un fallo irrecuperable que nos obligue a reinstalar nuestro **VPS o servidor**.

Bueno… realmente no es necesaria una solución tan drástica. Dada la estructura de construcción de **VestaCP**, es posible **desinstalar VestaCP** de forma muy simple.

#### **Como desinstalar VestaCP sin dejar rastro**

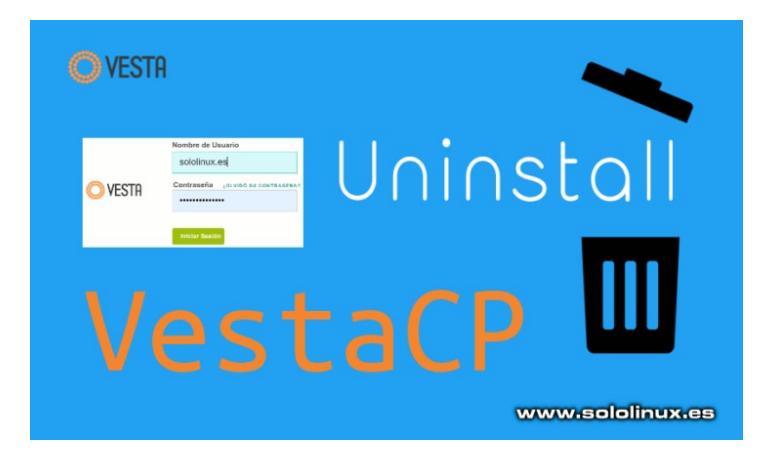

En este artículo vemos como **desinstalar VestaCP** en CentOS, Debian y Ubuntu. En nuestro ejemplo utilizaremos CentOS, pero todos los pasos y respuestas son similares.

Independientemente de la **distribución linux** instalada, lo primero que debes hacer es parar el servicio de VestaCP.

service vesta stop

Ejemplo…

[root@solo-linux ~]# service vesta stop Stopping vesta (via systemctl):

Una vez detenido el servicio, borramos los paquetes de VestaCP.

# Ubuntu, Debian sudo apt remove vesta\* # CentOS sudo yum remove vesta\*

Al eliminar los paquetes verás algo similar a… (pulsa «s»).

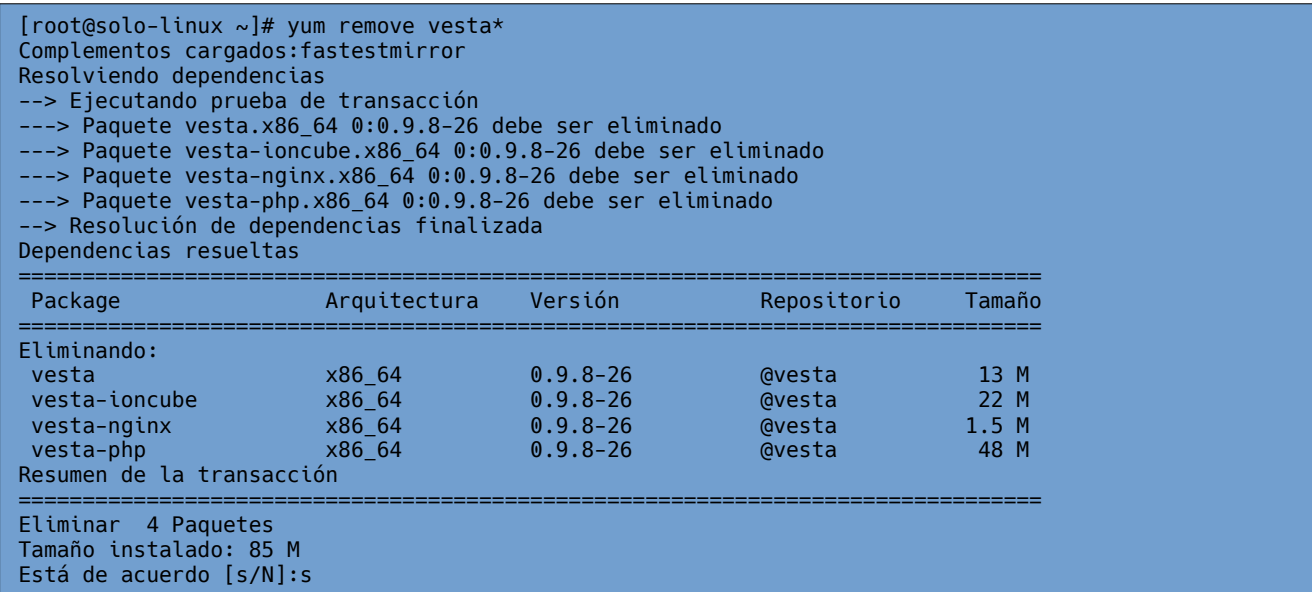

Este panel de control web agrega su propio repositorio, también lo eliminamos. (Desinstalar VestaCP).

```
# Debian, Ubuntu
rm -f /etc/apt/sources.list.d/vesta.list
# CentOS
rm -f /etc/yum.repos.d/vesta.repo
```
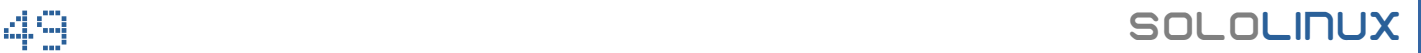

Como ya no necesitamos el directorio local, nos deshacemos de él.

# CentOS, Ubuntu, debian rm -rf /usr/local/vesta

El proceso de **desinstalar VestCP** ha terminado, pero nosotros queremos quitar todo rastro de VestaCP. Al ejecutar el siguiente comando, podrás observar que aún existen tareas cron del panel en nuestro sistema.

crontab -u admin -l

Ejemplo del listado…

[root@solo-linux ~]# crontab -u admin -l MAILTO=micorreo@dominio.com CONTENT\_TYPE="text/plain; charset=utf-8"<br>15 02 \* \* \* sudo /usr/local/vesta/bin/v- $\overline{t}$  \* \* sudo /usr/local/vesta/bin/v-update-sys-queue disk 10  $00 \times \times \times$  sudo /usr/local/vesta/bin/v-update-sys-queue traffic 30 03 \* \* \* sudo /usr/local/vesta/bin/v-update-sys-queue webstats \*/5 \* \* \* \* sudo /usr/local/vesta/bin/v-update-sys-queue backup 10 05 \* \* \* sudo /usr/local/vesta/bin/v-backup-users 20 00 \* \* \* sudo /usr/local/vesta/bin/v-update-user-stats \*/5 \* \* \* \* sudo /usr/local/vesta/bin/v-update-sys-rrd 22 7 \* \* \* sudo /usr/local/vesta/bin/v-update-sys-vesta-all

Al **instalar VestaCP**, se generó un nuevo usuario llamado «admin». Esto quiere decir que las **tareas cron** son propiedad del usuario admin, por tanto tienen su propio archivo. Lo borramos de un plumazo.

**Borrar tareas cron del admin** es tarea fácil, tan solo ejecuta el siguiente comando.

rm -r /var/spool/cron/admin

Solicita confirmación, responde «s».

[root@linuxmail cron]# rm -r /var/spool/cron/admin rm: ¿borrar el fichero regular «/var/spool/cron/admin»? (s/n) s

Bien, para concluir también eliminamos el usuario **admin**.

userdel admin

Nuestro servidor ya está listo para reinstalar **VestaCP** o cualquier otro panel de control web. Felicidades!!!

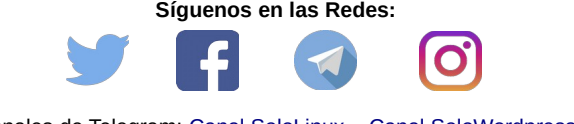

Canales de Telegram: [Canal SoloLinux](https://t.me/sololinux_es) – [Canal SoloWordpress](https://t.me/solowordpress_es)

SOLOLINUX 50

### <span id="page-50-0"></span>Buscar la ruta de un paquete instalado en CentOS

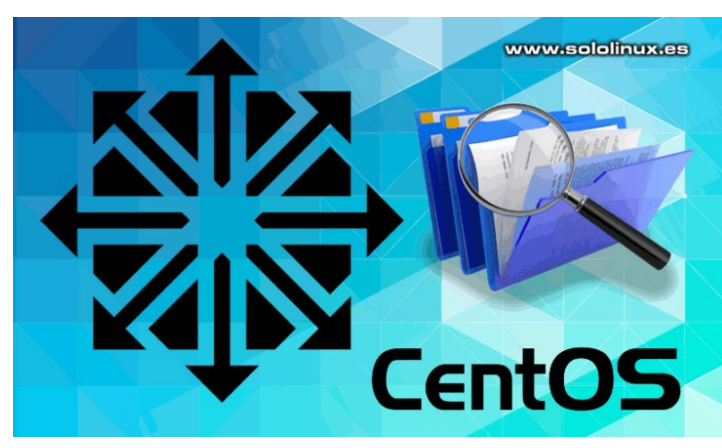

La **herramienta rpm**, es un administrador de paquetes creado específicamente para **GNU/Linux**. Cuenta con unas propiedades potentes y poderosas, muchas de ellas desconocidas para muchos usuarios.

Hoy quería enseñaros, como de forma simple, podemos buscar la ruta de las carpetas y archivos de un paquete que tengamos instalado.

Las **distribuciones linux** basadas en este administrador de paquetes, son muchas. Algunas tan importantes como: Red Hat, CentOS, Fedora, Suse, Open Suse, ALT Linux, Mageia, Mandriva, PCLinux, Rosa y muchas más.

**Buscar la ruta de un paquete instalado en CentOS** Averiguar la ruta dónde se encuentra un paquete, puede ser de mucha utilidad en ciertas ocasiones. En nuestro ejemplo, tenemos un servidor con CentOS 7 al que hemos instalado **Cyberpanel (panel de control web)**.

Durante el proceso de instalación del panel, este nos preguntó si queríamos instalar **Memcached** y **Redis**. Aceptamos la instalación de los dos paquetes, ahora queremos descubrir su ruta, verás que fácil.

La sintaxis del comando es corta y precisa.

#### rpm -ql [paquete]

Para descubrir las url's de Memcached, ejecutamos lo siguiente.

#### rpm -ql memcached

#### La salida que obtenemos, es…

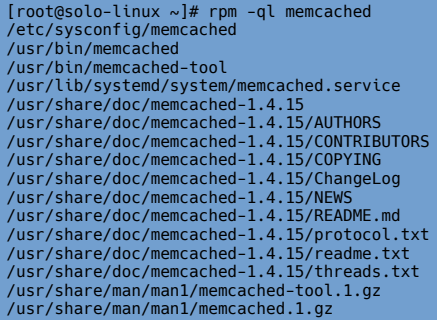

Si hacemos lo mismo con **Redis**.

rpm -ql redis

#### El resultado es…

[root@solo-linux ~]# rpm -ql redis /etc/logrotate.d/redis /etc/redis-sentinel.conf /etc/redis.conf /etc/systemd/system/redis-sentinel.service.d /etc/systemd/system/redis-sentinel.service.d/ limit.conf /etc/systemd/system/redis.service.d /etc/systemd/system/redis.service.d/limit.conf /usr/bin/redis-benchmark /usr/bin/redis-check-aof /usr/bin/redis-check-rdb /usr/bin/redis-cli /usr/bin/redis-sentinel /usr/bin/redis-server /usr/lib/systemd/system/redis-sentinel.service /usr/lib/systemd/system/redis.service /usr/libexec/redis-shutdown /usr/share/doc/redis-3.2.12 /usr/share/doc/redis-3.2.12/00-RELEASENOTES /usr/share/doc/redis-3.2.12/BUGS /usr/share/doc/redis-3.2.12/CONTRIBUTING /usr/share/doc/redis-3.2.12/MANIFESTO /usr/share/doc/redis-3.2.12/README.md /usr/share/licenses/redis-3.2.12 /usr/share/licenses/redis-3.2.12/COPYING /usr/share/man/man1/redis-benchmark.1.gz /usr/share/man/man1/redis-check-aof.1.gz /usr/share/man/man1/redis-check-rdb.1.gz /usr/share/man/man1/redis-cli.1.gz /usr/share/man/man1/redis-sentinel.1.gz /usr/share/man/man1/redis-server.1.gz /usr/share/man/man5/redis-sentinel.conf.5.gz /usr/share/man/man5/redis.conf.5.gz /var/lib/redis /var/log/redis /var/run/redis

Como has podido comprobar, buscar la ruta de un paquete en distribuciones basadas en rpm, es tarea sencilla.

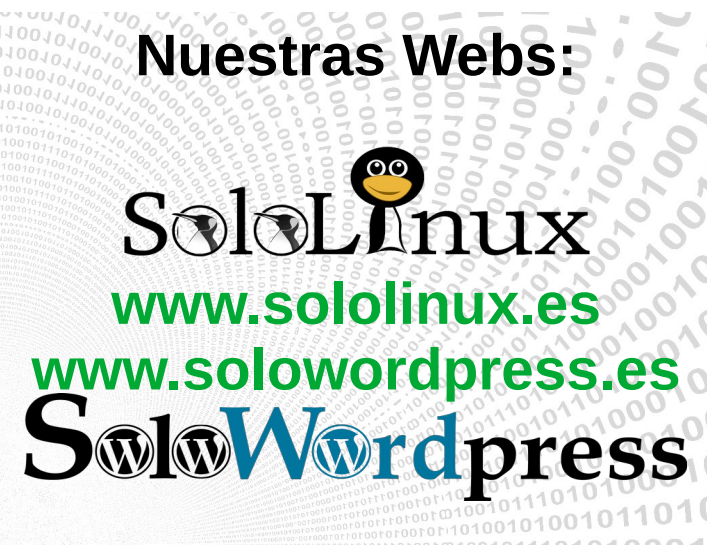

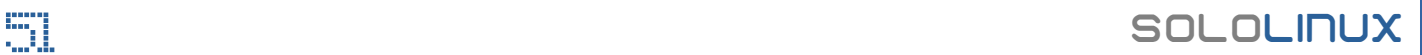

### <span id="page-51-0"></span>Implantar la seguridad HSTS con htaccess

**HSTS** o lo que es lo mismo «**HTTP Strict Transport Security**», es una seguridad mejorada de HTTPS que conviene implantar en tu sitio web, ya.

¿Recuerdas el día que **Google** lanzo el comunicado, donde se decía que todos los sitios sin **HTTPS** perderían posiciones paulatinamente en el buscador?. Pues ojo, no estamos muy lejos de que suceda lo mismo con **HSTS**.

La implantación de HSTS, mejora en gran medida la seguridad de un sitio web. Su principal función es bloquear las peticiones que provengan de conexiones HTTP no

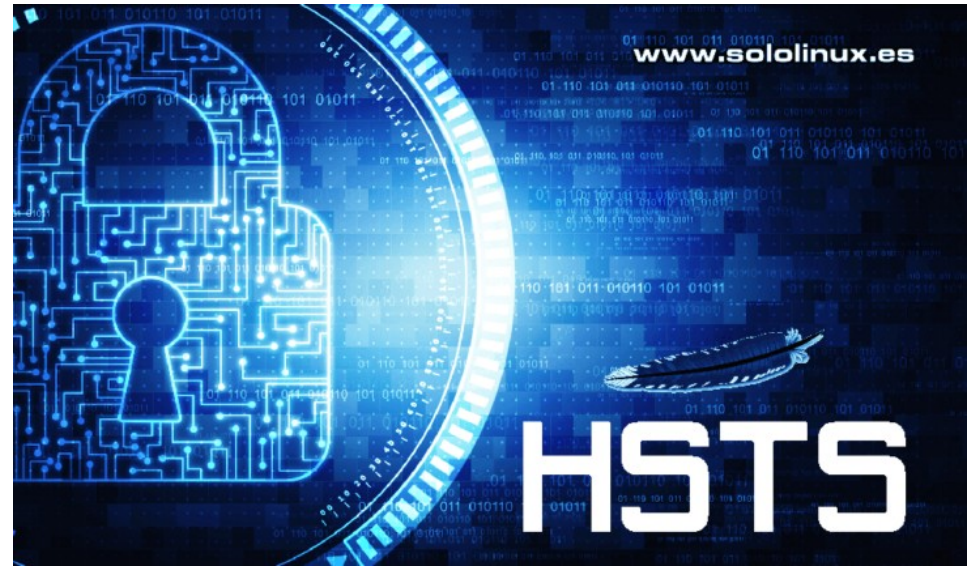

seguras, impidiendo a esos navegadores acceder a tu sitio web. Si la visita no puede conectarse mediante HTTPS, el sitio no estará disponible para ellos.

Esta medida, aparte de reforzar la seguridad de los visitantes humanos, ayuda a prevenir intrusiones no deseadas. Insisto que debes implantar la **seguridad HSTS** cuanto antes.

#### **Implantar la seguridad HSTS con htaccess**

Puedes estar a favor o en contra de Apache, como todo en la vida también tiene sus detractores. Pero una cosa está clara, es el **servidor web** más utilizado del mundo, además con diferencia.

#### *En este artículo vemos como agregar HSTS directamente desde nuestro .htaccess.*

La sintaxis es la siguiente.

```
Strict-Transport-Security: max-age=<expire-time>
Strict-Transport-Security: max-age=<expire-time>; includeSubDomains
Strict-Transport-Security: max-age=<expire-time>; preload
```
- **max-age**: El tiempo, en segundos, que el navegador debe recordar que solo puede acceder con HTTPS.
- **includeSubDomains**: Esto es opcional, si se agrega forzamos a dominios y subdominios a usar HSTS.
- preload: Se incluye en las listas de precarga para los principales navegadores web (Chromium, Chrome, Edge o Firefox).

Una vez tenemos el conocimiento de saber lo que hacemos, agregamos una línea similar a la propuesta en nuestro archivo .htaccess.

```
<IfModule mod_headers.c>
Header set Strict-Transport-Security "max-age=31536000; includeSubDomains; preload"
</IfModule>
```
Guarda el archivo.

Para que cargue la nueva regla, solo necesitas reiniciar Apache.

sudo systemctl restart httpd

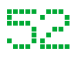

### <span id="page-52-0"></span>Instalar la última versión de nano en linux

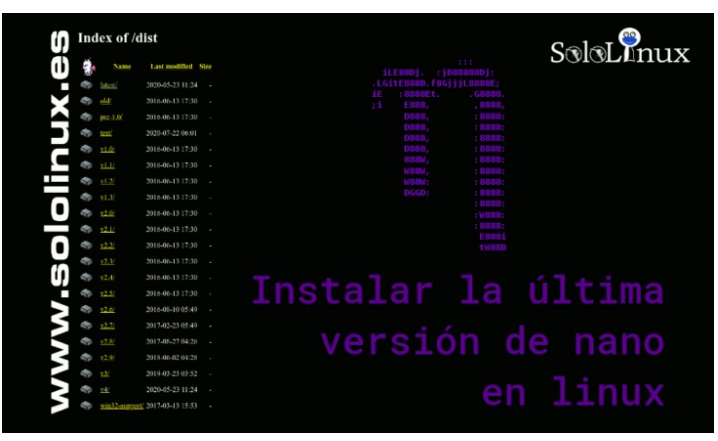

Con una interfaz de uso muy simple, no cabe ninguna duda que sin menospreciar a otros grandes como **Vim**. El **editor Nano** es, actualmente una de las opciones preferidas por los usuarios de linux.

Una excelente experiencia de usuario, **open source**, comandos y opciones fáciles de aprender y, sobre todo una robustez a la altura de los mejores; hacen que el editor nano venga por defecto en la mayoría de **distribuciones linux** que podemos encontrar actualmente.

Normalmente, las distros nunca vienen con la última versión de nano. Es una lástima, pues el desarrollador lanza nuevas versiones de manera continua, aproximadamente una cada mes. En este artículo veremos como instalar de forma manual la **última versión de nano en linux**, no te lo pierdas.

Antes de comenzar, te recuerdo que puedes visualizar su manual con el siguiente comando.

#### sudo nano --help

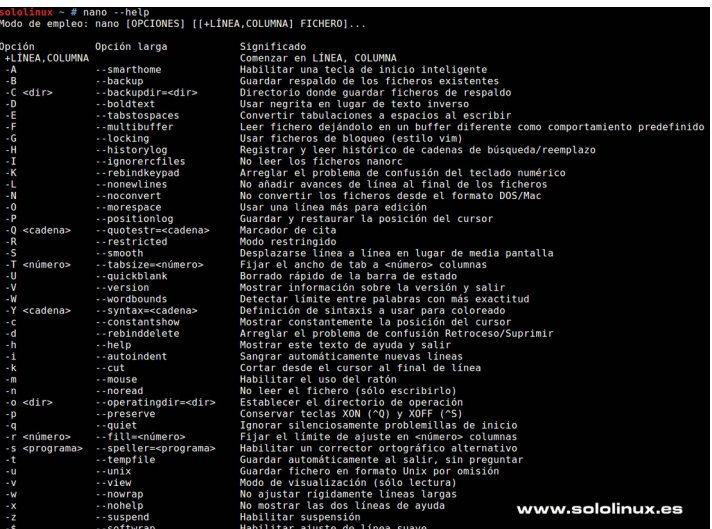

**Instalar la última versión de nano en linux** En nuestro artículo tomaremos como ejemplo un CentOS 7, pero es lo mismo en otras distribuciones linux. Primero verificamos la versión instalada.

sudo nano -V

Veremos una salida similar a…

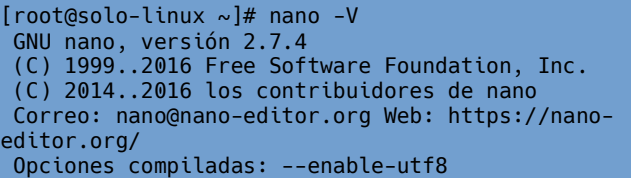

Como puedes observar, la versión por defecto es la 2.7. Un tanto obsoleta, así que la borramos.

# CentOS y derivados sudo yum remove nano # Debian, Ubuntu y derivados sudo apt remove nano

Ahora nos dirigimos a la [página oficial del editor nano.](https://www.nano-editor.org/dist/) Verificamos la última versión disponible, en nuestro caso «**Nano 4.9.3**» y procedemos a su descarga.

wget https://www.nano-editor.org/dist/v4/nano-4.9.3.tar.gz

Descomprimimos el paquete.

sudo tar -zxvf nano-4.9.3.tar.gz

Accedemos al directorio de nano.

cd nano-4.9.3

Compilamos el código fuente e instalamos el **editor nano en linux.**

./configure --prefix=/usr \ --sysconfdir=/etc \  $--enable-utf8$  --docdir=/usr/share/doc/nano-4.9.3 && make

**NOTA:** Si te aparece el siguiente error….

configure: error: \*\*\* No curses lib was found. Please install the curses header files \*\*\* from libncursesw5-dev (Debian). ncurses-devel (Fedora), or similar. \*\*\* (Or install ncurses from https://ftp.gnu.org/gnu/ncurses/.)

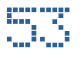

Necesitas instalar la **librería ncurses** con el siguiente código y, repetir el comando anterior.

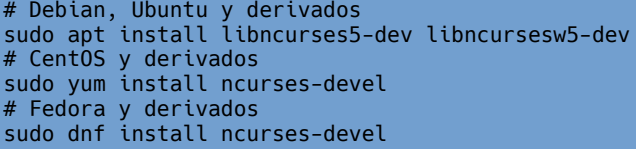

Para finalizar la instalación, make install.

sudo make install && install -v -m644 doc/{nano.html,sample.nanorc} /usr/ share/doc/nano-4.9.3

#### Ejemplo…

[root@solo-linux nano-4.9.3]# sudo make install && > install -v -m644 doc/{nano.html,sample.nanorc} /usr/share/doc/nano-4.9.3 Making install in doc make[1]: se ingresa al directorio `/root/nano-4.9.3/ doc' make install-recursive make[2]: se ingresa al directorio `/root/nano-4.9.3/ doc' make[3]: se ingresa al directorio `/root/nano-4.9.3/ doc' make[4]: se ingresa al directorio `/root/nano-4.9.3/ doc' make[4]: No se hace nada para `install-exec-am'. /usr/bin/mkdir -p '/usr/share/doc/nano-4.9.3' /usr/bin/install -c -m 644 faq.html nano.1.html rnano.1.html nanorc.5.html nano.html '/usr/share/doc/nano-4.9.3' /usr/bin/mkdir -p '/usr/share/info' /usr/bin/install -c -m 644 ./nano.info '/usr/share/ info' install-info --info-dir='/usr/share/info' '/usr/share/info/nano.info' /usr/bin/mkdir -p '/usr/share/man/man1' /usr/bin/install -c -m 644 nano.1 rnano.1 '/usr/share/man/man1' /usr/bin/mkdir -p '/usr/share/man/man5' /usr/bin/install -c -m 644 nanorc.5 '/usr/share/man/man5' make[4]: se sale del directorio `/root/nano-4.9.3/doc' make[3]: se sale del directorio `/root/nano-4.9.3/doc' make[2]: se sale del directorio `/root/nano-4.9.3/doc' make[1]: se sale del directorio `/root/nano-4.9.3/doc' Making install in lib make[1]: se ingresa al directorio `/root/nano-4.9.3/ lib' make install-recursive -----------------------  $-$ - $etc$  ...

La instalación de **nano en linux** ha concluido, puedes verificar que tienes la última versión instalada con…

sudo nano -V

Como podemos comprobar, tenemos la última versión de nano en linux.

[root@solo-linux nano-4.9.3]# nano -V GNU nano, versión 4.9.3 (C) 1999-2011, 2013-2020 Free Software Foundation, Inc. (C) 2014-2020 los colaboradores de nano Correo: nano@nano-editor.org Web: https://nanoeditor.org/ Opciones compiladas: --disable-libmagic --enableutf8

Listo, ya puedes utilizar el nuevo editor.

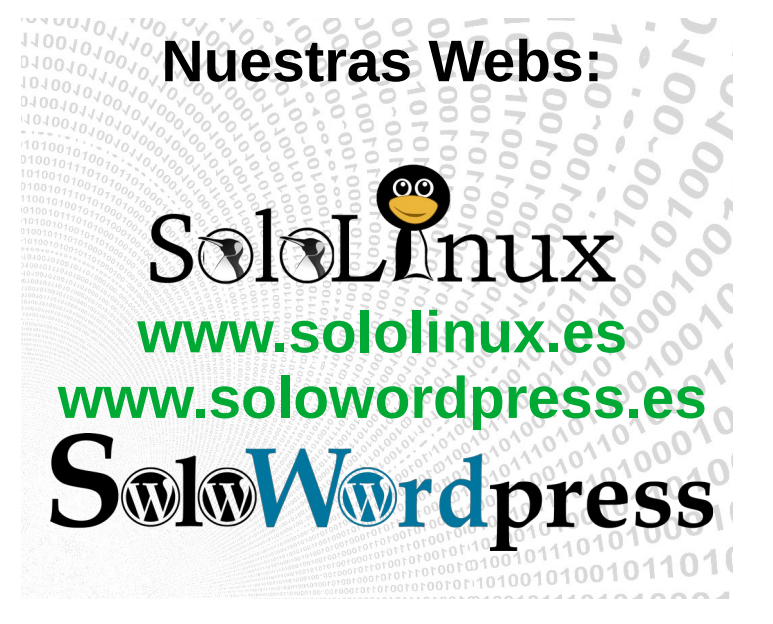

### <span id="page-54-0"></span>Contar palabras, líneas y caracteres con el comando **WC**

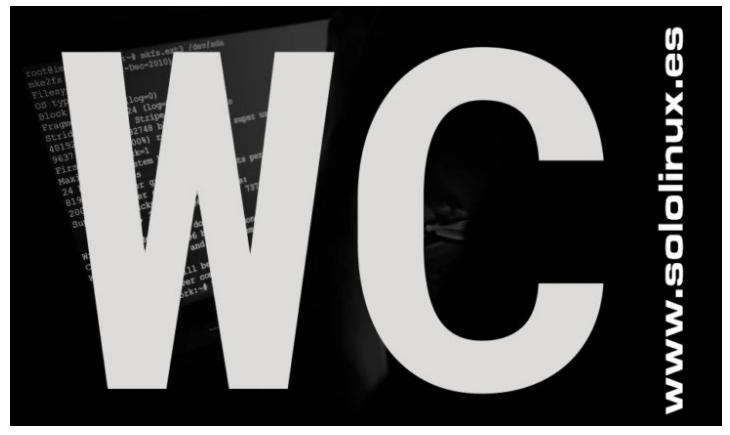

El **comando wc**, es una utilidad exclusiva de **GNU/Linux** que nos permite obtener interesantes detalles de archivos definidos, entre ellos se incluyen la cantidad de líneas del archivo, los caracteres, las palabras, etc.

En este mini tutorial, aprenderás a usar este comando que seguro alguna vez te ahorrara mucho trabajo. Conocemos la **herramienta wc**, con sus opciones y algunos ejemplos básicos.

#### **Contar palabras, líneas y caracteres con el comando wc**

Las opciones con su sintaxis son fáciles de memorizar.

- **wc -l [archivo]** : Número de líneas.
- **wc -c [archivo]** : Número de bytes.
- **wc -m [archivo]** : Número de caracteres.
- **wc -L [archivo]** : Tamaño de la línea más larga.
- wc -w [archivo] : Número de palabras.

En nuestros comandos con ejemplos medimos el archivo «**libera.sh**», un **script bash** que nos ayuda a limpiar los buffers y la **ram** de linux. Comenzamos.

Contamos el número de líneas del script.

```
wc -l libera.sh
# Ejemplo de salida
[root@solo-linux ~]# wc -l libera.sh
57 libera.sh <--Numero de lineas
```
Ahora los bytes del archivo.

```
wc -c libera.sh
# Ejemplo de salida
[root@solo-linux ~]# wc -c libera.sh
1994 libera.sh <-- bytes del archivo
```
Continuamos con la cantidad de caracteres contenidos en el archivo.

```
wc -m libera.sh
# Ejemplo de nuemero de caracteres
[root@solo-linux ~]# wc -m libera.sh
1990 libera.sh <-- Caracteres que contiene el 
archivo
```
Identificamos el tamaño en caracteres de la línea más extensa.

wc -L libera.sh # Ejemplo de tamaño de la linea más larga [root@solo-linux ~]# wc -L libera.sh 67 libera.sh <-- Tamaño de linea mñas grande

Como punto final, solicitamos al comando wc que nos indique el número de palabras del archivo.

wc -w libera.sh # Ejemplo - Contamos las palabras [root@solo-linux ~]# wc -w libera.sh 173 libera.sh <-- Palabras completas del archivo

Sencillo comando para contar palabras, pero de gran utilidad.

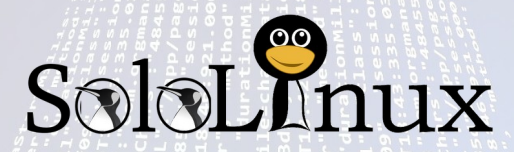

Canales de Telegram: [Canal SoloLinux](https://t.me/sololinux_es) – [Canal SoloWordpress](https://t.me/solowordpress_es)

**Síguenos en las Redes:**

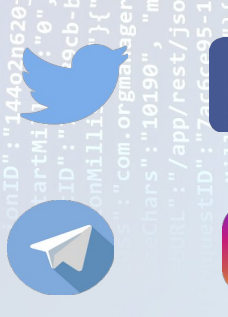

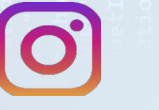

**By:** xresch. Extraída de Pixabay.

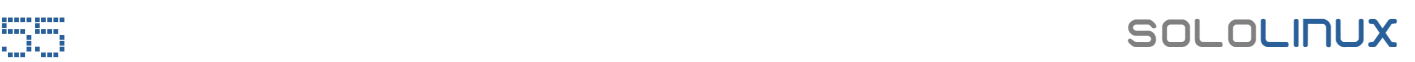

# <span id="page-55-0"></span>Como ejecutar php y perl en línea de comandos

Este pequeño tip, es en respuesta a una consulta realizada desde **el formulario de contacto de SoloLinux**. El recién llegado a **linux**, es un programador de sitios web, que como a muchos otros le asaltan miles de dudas.

Una de las principales (referente a su trabajo), es **como ejecutar php y perl desde la terminal** (linea de comandos), en linux. La verdad es que es algo muy simple, pero como creo que puede interesar a otros usuarios en su misma situación, lo quiero compartir.

#### **Como ejecutar php y perl en línea de comandos**

Vamos a ver… nos ponemos en el caso que eres un desarrollador de **WordPress**. Por motivos diversos necesitas ejecutar el cron del cms de forma rápida. La solución es tan simple como utilizar la siguiente sintaxis.

sudo php /ruta/archivo.php

Por ejemplo…

[root@solo-linux ~]# sudo php /home/sololinux/public\_html/wp-cron.php

Es fácil verdad, pues con **perl** es lo mismo.

sudo perl /ruta/archivo.perl

Como puedes observar, tan solo hemos cambiado la extensión y orden php por perl.

[root@solo-linux ~]# sudo perl /home/sololinux/public\_html/archivo.perl

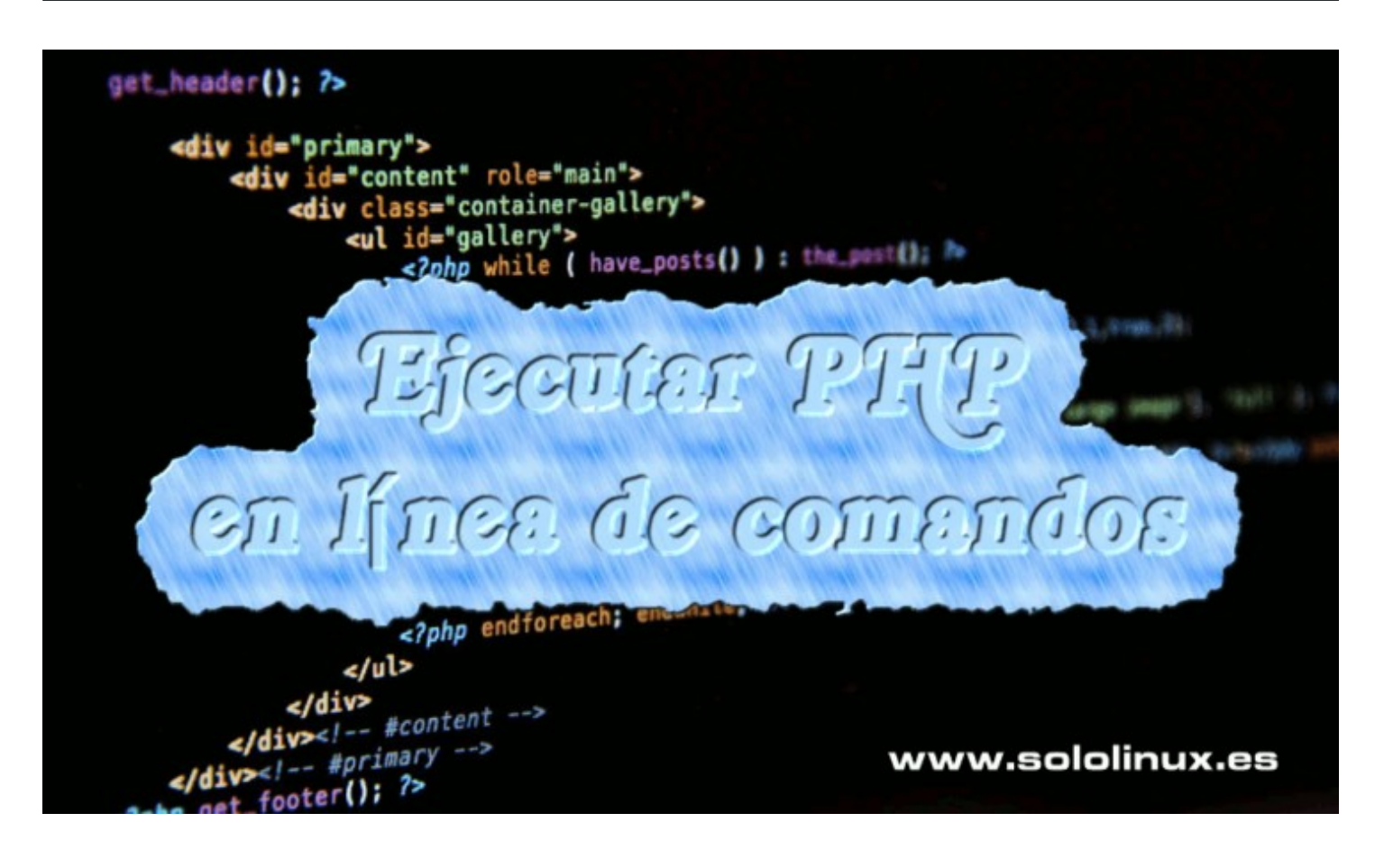

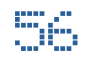

# <span id="page-56-0"></span>Open Suse 15.2 – Mi opinión personal

Por alguna razón desconocida, en el mercadeo de **distribuciones linux** solo se habla de Ubuntu, Mint, Manjaro, CentOS, MX, y otras similares. Pero poco de **Open SUSE**.

Hablamos de una de las distros más veteranas que puedes encontrar aún, en continua evolución. En sus orígenes, década de los 90, **Suse** bebía de las fuentes de **Slackware**, así que con eso está todo dicho. Hablamos de uno de los linux (con entorno de escritorio gráfico), más potentes y robustos que puedes encontrar.

A pesar de ser una excelente distribución, **OpenSUSE** no recibe mucha atención, ni de la prensa sobre linux y menos (salvo excepciones), de algunos blogs especializados en la temática. Algo increíble, siendo que tiene más usuarios activos que otras afamadas distribuciones linux. Para hacerte una idea, solo tienes que visitar el **[foro de Open Suse](https://www.forosuse.org/forosuse/forum.php)** de la comunidad en español.

Personalmente creo, que las características de **openSUSE 15.2** son desconocidas por la mayoría de usuarios. En este artículo ofrezco mi opinión personal sobre ella; y el porqué deberías probarla. Todo ello después de usarla durante casi 20 años y conocer profundamente su evolución.

#### **Open Suse 15.2 – Mi opinión personal**

Seguro que alguna vez has escuchado habar de [YaST](https://en.opensuse.org/YaST2-GTK). Bien, que sepas que **YaST** es un impresionante centro de control (super completo), desde el cual puedes configurar todo, absolutamente todo de tu sistema linux.

Cuenta con muchísimos **módulos**, que nos permiten configurar y administrar desde el software, hasta contenedores, servicios, núcleos, servicios de servidores, el hardware, los discos y mucho más. Es difícil que encuentres un centro de control tan poderoso con este.

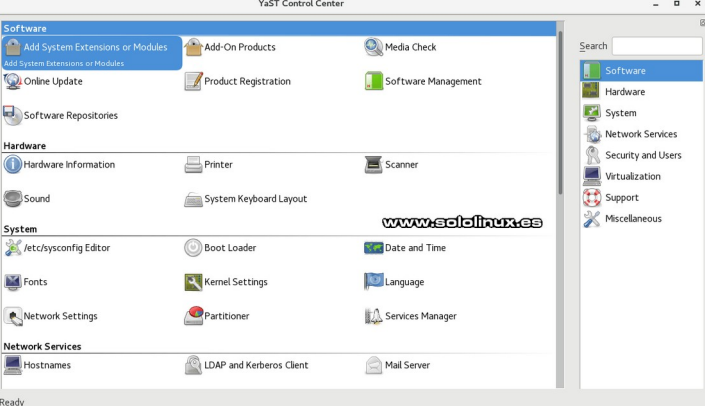

Otro de sus puntos fuertes, es la detección e instalación de hardware.

**No hay dispositivo que se le resista.**

Ninguna distribución Linux detecta tu tarjeta wifi, tampoco tu impresora. No pasa nada, instala **Open SUSE** desde su ISO-DVD de 4.7 Gb y pruebas. Te sorprenderá. Desde **YaST** puedes configurar tu impresora en un minuto.

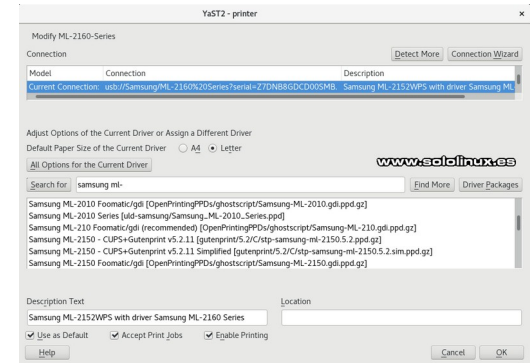

A diferencia de otras distribuciones que usan como administrados de paquetes, rpm o deb. Open SUSE utiliza uno de su propia cosecha, hablamos de «**zypper**», que por cierto es mucho más rápido que los nombrados anteriormente. Además ni se bloquea ni se cuelga. Puedes revisar su manual de uso en la [página oficial](https://en.opensuse.org/SDB:Zypper_usage).

Otro punto fuerte de Open SUSE 15.2, son sus repositorios. Entre los oficiales y los miles de usuarios activos, se mantienen activos kilos y kilos de herramientas y aplicaciones. En su página oficial, puedes ver su listado completo ordenado por familias, así da gusto trabajar.

#### [Ver lista de repositorios de Open SUSE.](https://download.opensuse.org/repositories/)

#### **Conclusión:**

Si estás contento con tu linux continua con él. Pero si buscas un cambio o quieres evolucionar, te recomiendo que pruebes openSUSE, ya que es válido para todo y todos.

- [Descargar Open SUSE 15.2 \(recomendado\)](https://software.opensuse.org/distributions/leap)
- [Descargar Open SUSE Tumbleweed \(versión rolling\)](https://software.opensuse.org/distributions/tumbleweed)

**Contras**: También hay cosas que no me gustan de Open SUSE Leap. Creo que deberían tener versiones a largo plazo (LTS), ya que dos años es muy poco y te obliga a actualizar un sistema que funciona bien (excepto en OpenSUSE rolling).

Por defecto se instala el sistema de archivos Btrfs, ummm. En ordenadores con unos añitos se ralentiza enormemente. Suerte que durante la instalación puedes cambiarlo a ExT4.

Las instantáneas, más conocidas como imágenes del sistema (bakups) se habilitan de forma predeterminada, no me gusta. Por suerte, desde **YaST** las podemos deshabilitar configurando el módulo Snapper.

Bueno, esta es mi opinión sobre Open SUSE 15.2. Pruebalo, no te defraudará, es una roca.

### <span id="page-57-0"></span>Qué es el software Open Source

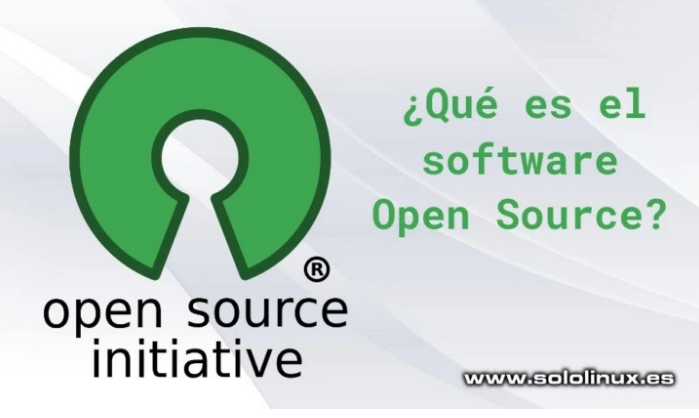

Antes de comenzar el artículo de hoy, debes conocer algunos conceptos que suelen pasar desapercibidos para la mayoría de usuarios.

Al escribir una aplicación o software, ese código no puede ser leído por nuestras máquinas. Lo que hacemos es, desarrollarlo íntegramente en texto plano con el lenguaje que nos interese. Posteriormente, este código se debe compilar de forma que se genere un código binario.

Ahora sí que nuestros sistemas pueden leer el software, en binario. Los binarios son archivos de texto que solo contienen ceros y unos, que dependiendo de la secuencia representan variadas instrucciones en el sistema. Por ejemplo, si pasamos a binario «**sololinux.es**», el resultado sería…

#### *01110011 01101111 01101100 01101111 01101100 01101001 01101110 01110101 01111000 00101110 01100101 01110011*

#### **Qué es el software Open Source Un poco de historia**

Si nos remontamos a la década de los 80, el código fuente casi siempre se ofrecía forma gratuita. Lo normal era otorgar permisos para redistribuir y modificar, a tu antojo y libre albedrío. Si te lo paras a pensar, era algo lógico pues la distribución de aplicaciones se producía de mano en mano, por lo tanto pocos usuarios tenían acceso a ellas.

A principio de los 90, todo cambio. Se produjo la primera revolución de internet, el acceso a la red de redes ya era algo factible para la mayoría de usuarios. Los más viejos del lugar aun recordaran aquellos modems full duplex de 300 bits por segundo (una auténtica revolución, si señor). Si nos centramos en España, el servicio ofrecido era **Ibertex**, unos años más tarde paso a ser **Infovia** hasta que desapareció por la liberación del mercado.

Esto produjo una amplia distribución del software. Los desarrolladores no tardaron en reaccionar, se dieron cuenta de que su trabajo les podía reportar altos emolumentos. Las compañías de software comenzaron a nacer como setas, y con ellas las licencias privativas.

Cada licencia tenía sus propios términos legales, en ellos se indicaba lo que podías hacer con el software y lo que no. Muchos programas requerían firmar un **Acuerdo de licencia de usuario final**, lo que aún se conoce como **EULA**. El software **Open Source** parecía destinado a desaparecer.

#### **El momento del cambio**

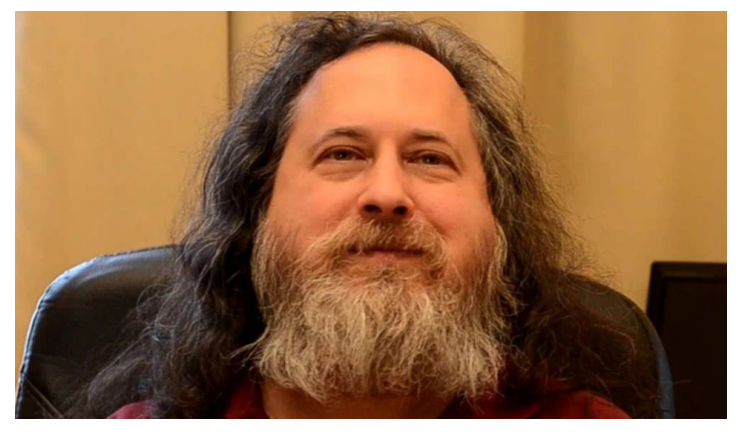

Unos años antes, **Richard Stallman** imagino esta situación y creó lo que se conoce como la **Free Software Foundation** (**FSF**), que hoy en día continúa promoviendo las alternativas del software libre.

**Stallman** redactó las cuatro normas para que un software sea libre:

> **0**- Debes tener la libertad de ejecutar el programa como quieras y para lo que quieras. **1**- Se debe permitir el estudio del software y su modificación sin condiciones. El acceso al código fuente es obligatorio.

> **2**- Eres libre de redistribuir copias del software. **3**- Debes redistribuir copias del software que tu mismo has modificado.

Hoy en día, existen muchos tipos de licencia de **software Open Source**. La más conocida es la GPL (GNU Public License), que se lanzó en 1989.

#### **¿Qué es el Open Source?**

Durante años existió una cierta controversia con el «software libre», debido a los muchos tipos de licencia, algunos usuarios confundían el software libre (gratis), con libertad absoluta. Corría el año 1998, cuando para solventar estas dudas se estableció la Iniciativa [Open Source](https://opensource.org/).

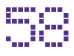

La diferencia real entre el software libre y el código abierto, es sustancial. Pero es evidente que son la cara y la cruz de una misma moneda. El software libre es una filosofía que considera que crear software libre es una elección moral, el resto es inmoral. Por otro lado, el movimiento **Open Source** afirma que es solo un tecnicismo, ellos se centran en el código, en cómo mejorarlo y como colaborar para hacer crecer una aplicación.

Hoy en día, tenemos a nuestra disposición toneladas de aplicaciones y sistemas operativos que se pueden considerar **Open Source**. Firefox, WordPress, **LibreOffice**, la mayoría de **distribuciones linux**, etc.

#### **¿Por qué debes usar software Open Source?**

Vamos por partes, el software Open Source nos permite…

- 1) Acceder al código fuente, estudiarlo, modificarlo, redistribuirlo y publicar nuestras propias modificaciones.
- 2) El código fuente es abierto, por tanto es fácil verificar que no tiene puertas traseras o spyware integrado en el código.
- 3) Por lo general, siempre existe una comunidad detrás del software Open Source. Puedes integrarte en el equipo de desarrollo y colaborar con la comunidad.
- 4) Si eres usuario de alguna aplicación Open Source y no te gusta el rumbo que toma el software, puedes bifurcarlo y seguir tu propio camino.
- 5) Algunas herramientas Open Source pueden ser de pago. No es lo normal, pero existen.
- 6) Puedes ser parte activa de la comunidad.

#### **¿Existe software Open Source de pago?**

No todo el software de código abierto es gratuito. Dependiendo de la licencia elegida, puedes decidir aplicar una tarifa para poder descargar la herramienta. Aun siendo así, debes recibir el código fuente con derechos para redistribuirlo y modificarlo.

Lo explicamos… el usuario que descargue el software tiene el derecho a cederlo de forma gratuita a otros usuarios. Esta fórmula no es práctica, por eso muchos desarrolladores prefieren obtener beneficios a cambio de prestación de servicios, soporte, complementos o características adicionales.

#### **¿Por qué se desarrolla software Open Source?**

- Los motivos son variados, seguro que alguno te sorprende:
- Grandes empresas como Google, Facebook y muchas más, dependen del software para ejecutar correctamente su propia infraestructura. Lo que hacen es colaborar con la comunidad para lograr su objetivo y, una vez conseguido continuar su propia rama ya privativa. Un ejemplo claro lo tenemos con el **navegador web Chromium y Chrome**.
- Otros programadores disfrutan desarrollando software, es su pasión y su máxima alegría es compartir su trabajo. Es una buena forma de perfeccionar tu aplicación, ya que obtienes críticas constructivas, consejos y la colaboración desinteresada de otros usuarios.
- En la mayoría de los casos, es que existe un software privativo y patentado que cobra por su uso (a veces de manera desorbitada). Para permitir que este tipo de herramientas lleguen al máximo de usuarios posibles, un equipo colaborativo desarrolla un **sofware Open Souce** que tenga un manejo y funciones similares.

#### **Nota final**

Las **licencias Open Source** no solo tratan el software, también otras aplicaciones, incluso post de sitios web también se pueden acoger a estas licencias. Por ejemplo en **SoloLinux** nos acogemos a la licencia **[Atribución-CompartirIgual 4.0 Internacional \(CC BY-SA 4.0\)](https://creativecommons.org/licenses/by-sa/4.0/deed.es)**.

Los usuarios que no son desarrolladores también contribuyen de forma importante, sus ideas, su visión de futuro y más, puede ayudarnos a elaborar un desarrollo o sitio web realmente interesante.

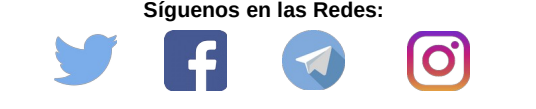

Canales de Telegram: [Canal SoloLinux](https://t.me/sololinux_es) – [Canal SoloWordpress](https://t.me/solowordpress_es)

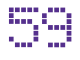

### <span id="page-59-0"></span>Solucionar el error login loop en Ubuntu

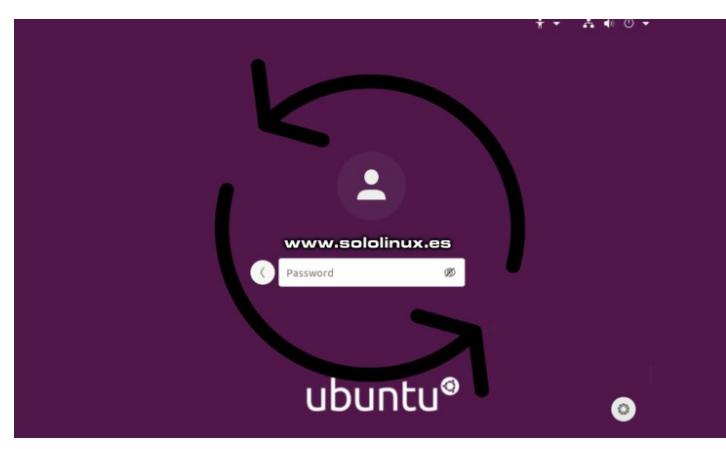

Uno de los errores más comunes y frustrantes que puedes sufrir en **Ubuntu**, es el bucle de inicio de sesión, más conocido como «**error login loop**».

Al intentar iniciar sesión en Ubuntu, se produce un bucle y siempre retorna a la pantalla de inicio de sesión. No te molestes en ingresar de nuevo tu usuario, por mucho que lo intentes el error se reproduce indefinidamente.

La causa más común del **error login loop**, son los permisos erróneos del archivo **Xauthority**, necesario para iniciar sesión de forma gráfica. En este artículo vemos como solucionar el problema de manera rápida y sencilla.

**Solucionar el error login loop en Ubuntu**

El archivo **[Xauthority](https://linux.die.net/man/1/mkxauth)** (.Xauthority), lo podemos encontrar en el directorio principal de cada usuario. Este almacena las credenciales en las cookies utilizadas por [xauth](https://linux.die.net/man/1/xauth#:~:text=Description,granting%20access%20to%20other%20users).), para una correcta autentificación de XServer. Cuando inicia una instancia de [XServer](https://www.x.org/wiki/XServer/) (Xorg), la cookie autentifica las conexiones configuradas de la pantalla.

Bien, una vez conocemos el archivo que casi seguro es el culpable, iniciamos el sistema. Cuando aparezca la pantalla de inicio de sesión, pulsamos la siguiente combinación de teclas.

#### *Ctrl + Alt +F3*

Automáticamente accedemos a la **terminal de Ubuntu,** introduce tu usuario y password para iniciar sesión. Con el siguiente comando verificamos el archivo Xauthority.

ls -lah | grep -i Xauthority

Nos deben aparecer los permisos, el usuario y el grupo. Si también se imprime la raíz, no le des más vueltas, aquí tienes el problema. Un ejemplo correcto es…

sergio@sololinux  $\sim$  \$ ls -lah | grep -i Xauthority -rw------- 1 sergio sergio 54 jul 28 05:35 .Xauthority

Uno erróneo sería algo similar a…

-rw------- 1 root root 54 jul 28 06:18 .Xauthority

La solución es bastante simple, tan solo debes cambiar el propietario del archivo. Recuerda que debes insertar tu usuario.

sudo chown usuario:usuario .Xauthority

#### Ejemplo…

sergio@sololinux ~ \$ sudo chown sergio:sergio .Xauthority sergio@sololinux ~ \$

El error ya debería estar corregido, puedes volver a la pantalla de inicio de sesión con la siguiente secuencia de teclas.

*Ctrl + Alt + F7*

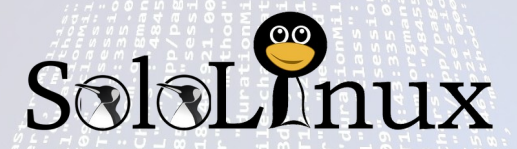

Canales de Telegram: [Canal SoloLinux](https://t.me/sololinux_es) – [Canal SoloWordpress](https://t.me/solowordpress_es)

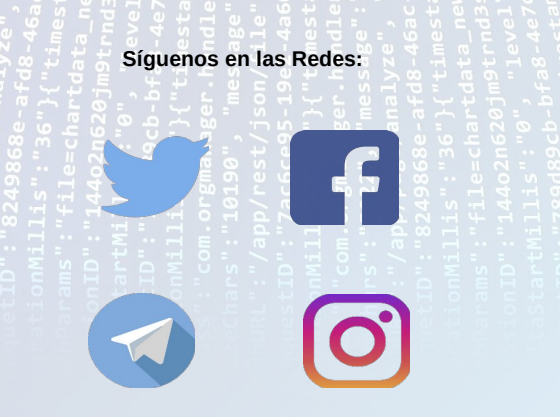

By: xresch. Extraída de Pixabay.

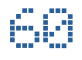

### <span id="page-60-0"></span>Cómo identificar el tamaño de directorios en linux

En los **sistemas linux**, tenemos varias herramientas para identificar el tamaño de directorios o carpetas. Muchas de ellas son bajo interfaz gráfica (**GUI**), pero no cabe ninguna duda que las más rápidas y precisas son desde **terminal**.

En línea de comandos también disponemos de varias opciones. En este artículo veremos cómo identificar el **tamaño de directorios** en linux con los más usuales, hablamos del **comando du** y la **herramienta tree**.

**Cómo identificar el tamaño de directorios en linux**

www.sololinux.es

Podremos ver un formato legible con las indicaciones K, M o G (kilobytes, megabytes o gigabytes).

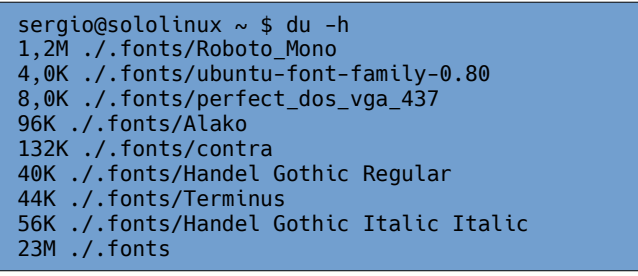

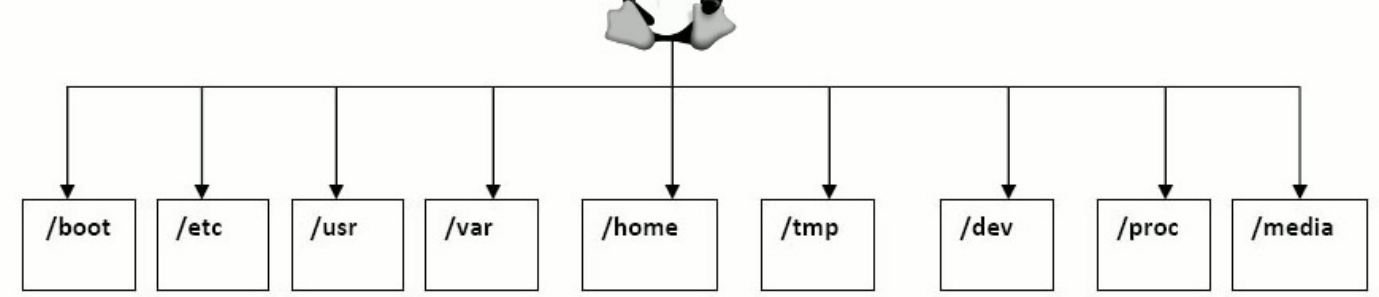

#### **Comando du**

El **comando du** (disk usage), se incluye por defecto en la mayoría de las distribuciones de Linux. Si ejecutamos el **comando du** sin opciones, nos imprime en pantalla el tamaño de los directorios en kilobytes.

#### du

La formula anterior no siempre es buena idea, ya que nos ofrece unos resultados difíciles de interpretar. Para eso tenemos las opciones. Vemos las más utilizadas.

- **-a** : Imprime el tamaño de directorios y archivos.
- **-c** : Imprime el total.
- **-h** : Muestra el tamaño de forma legible.
- **/directorio** : Especificar el directorio.

#### **Con la opción -a:**

#### sudo du -a

Nos imprimiría una salida al estilo…

root@solo-linux:~# du -a

- 4 ./.profile
- 4 ./.bashrc
- 4 ./.screenrc 16 .

#### **Si nos decantamos por la opción .h:**

sudo du -h

#### **También podemos especificar el directorio:**

sudo -h /directorio

#### Por ejemplo…

root@solo-linux:~# du -h /home 4.0K /home

Incluso especificar solo el superior, o el superior más la primera capa de subdirectorios.

# Superior sudo du -hc --max-depth=0 /home # Superior más primera capa sudo du -hc --max-depth=1 /home

#### **Herramienta tree**

La **herramienta tree**, no suele venir por defecto en casi ninguna **distribución linux**, pero si en sus repositorios oficiales. Lo instalamos.

# Debian, Ubuntu y derivados sudo apt install tree # CentOS y derivados sudo yum install tree

Al igual que con el comando du, en tree también podemos especificar el directorio. Tomamos como ejemplo el /var.

sudo tree /var

Ejemplo de salida…

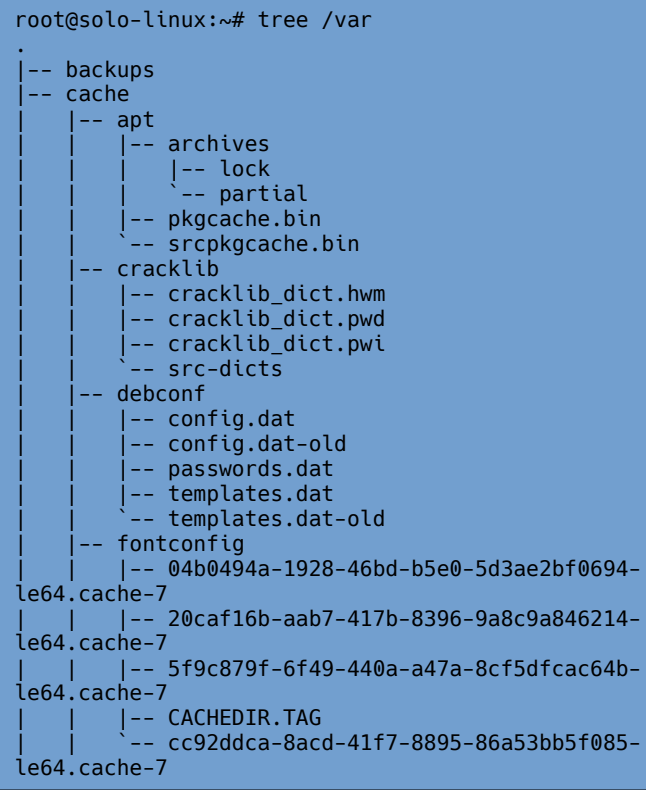

Como puedes comprobar, el comando tree nos ofrece una agradable visión tipo árbol. Aplicando las opciones correspondientes, también nos informará del tamaño de forma legible para humanos.

root@solo-linux:~# tree -d -h /var

La impresión de salida será similar a…

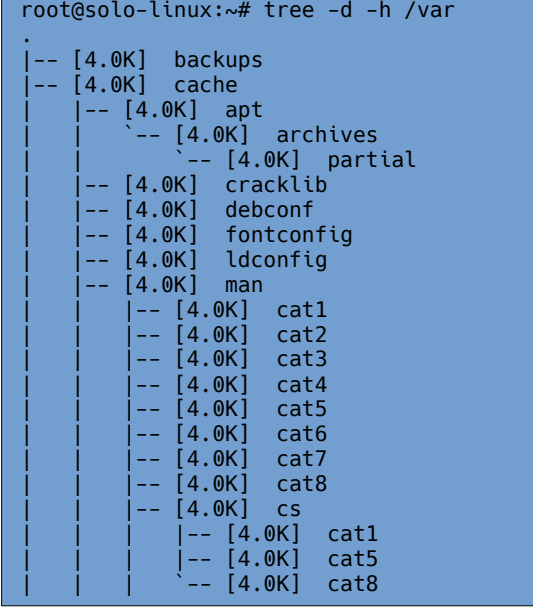

Puedes revisar su manual con el siguiente comando.

#### sudo man tree

#### **Herramienta ncdu (NCurses Disk Usage)**

Esta herramienta no es muy conocida, aun así, también es una buena opción. Al igual que tree no viene instalada por defecto pero si en los repositorios oficiales de casi todas las distribuciones.

# Debian, Ubuntu y derivados sudo apt install ncdu # CentOS y derivados sudo yum install ncdu

Al ejecutar el comando nos aparece una interesante pantalla interactiva.

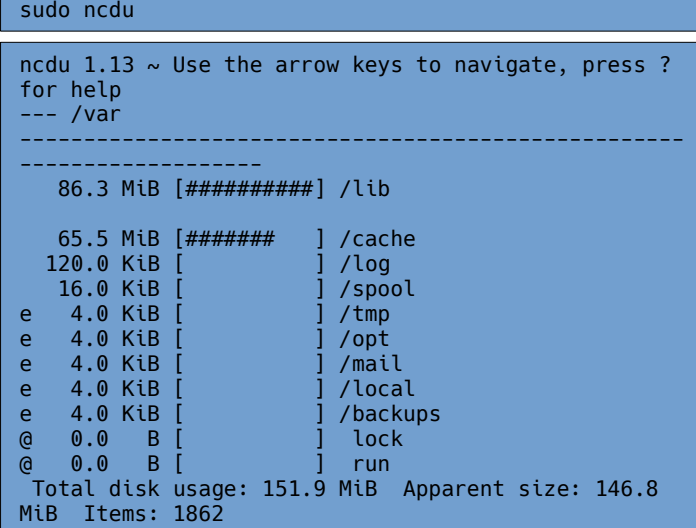

Como puedes comprobar, nos ofrece una excelente fórmula de identificar el tamaño de directorios en linux.

Para ver la ayuda, pulsa la tecla **«?»**. Para salir **«q»**. 

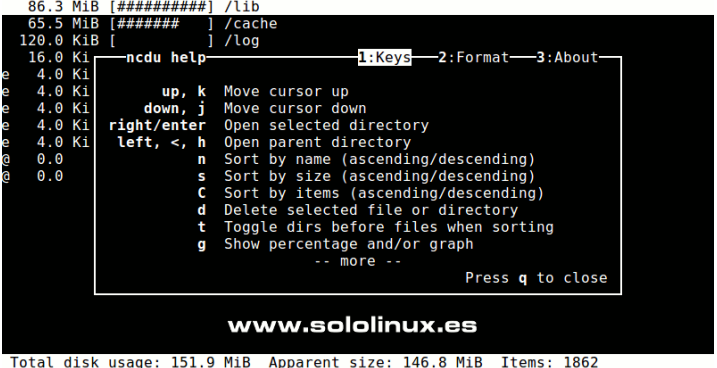

Permite apuntar a un directorio en particular, por ejemplo al /home.

sudo ncdu /home

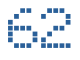

# <span id="page-62-0"></span>**SOFTWARE**

### Instalar AzPainter en Ubuntu 20.04 y derivados

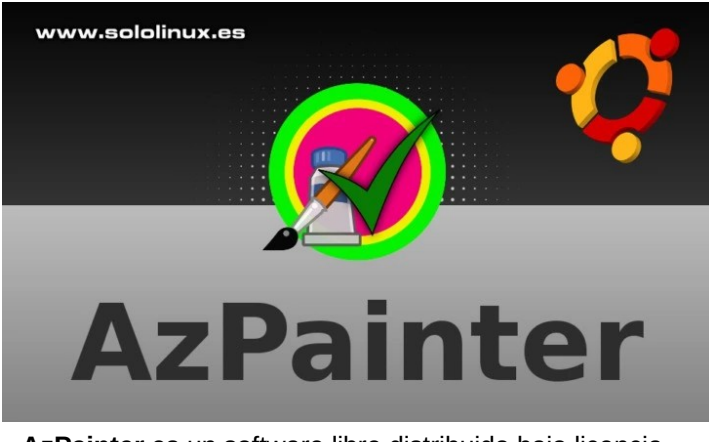

**AzPainter** es un software libre distribuido bajo licencia **GNU GPL v3**, exclusivo para sistemas derivados en Unix, como Linux, FreeBSD o MacOS.

La herramienta está especializada en dibujar ilustraciones, con una profundidad de color de 16 bits. Programada en **C**, cuenta con unas excelentes características, que seguro serán del agrado de los amantes de este tipo de dibujos.

Podemos destacar las siguientes:

- Soporte de presión para tabletas con **XInput2**.
- Gracias a la librería Xlib, la aplicación inicia muy rápido.
- Se permite el cambio de color por capa.
- Las capas pueden tener características especiales como «carpetas» y «máscaras alfa».
- Soporte para imágenes a todo color con transparencia (RGBA, 16 bits).
- El pincel es totalmente personalizable.
- Puedes utilizar filtros para editar las ilustraciones. Ofrece soporte de lectura para APD (v1-v3), ADW,
- PSD, BMP, PNG, JPEG, GIF. Ofrece soporte de escritura para APD (v3), PSD,
- BMP, PNG, JPEG.

### 

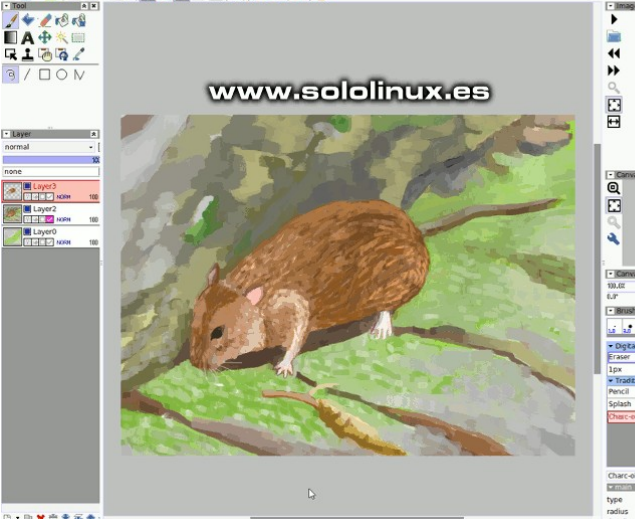

**Instalar AzPainter en Ubuntu 20.04 y derivados** Puedes instalar **AzPainter** en Ubuntu 18.04, Ubuntu 19.10, Ubuntu 20.04 y sus derivados desde el siguiente repositorio ppa.

sudo add-apt-repository ppa:alex-p/azpainter

Ahora solo falta actualizar e instalar.

sudo apt update sudo apt install azpainter

Lo puedes ejecutar desde el icono del menú de aplicaciones, o directamente desde la terminal con el siguiente comando.

azpainter

×  $\frac{1}{3.0}$ 

También puedes descargar la herramienta, e instalarla tu mismo en Ubuntu u otras distribuciones linux. Las últimas versiones son…

- [AzPainter-2.1.7b1.tar.xz 2020/07/01](http://azsky2.html.xdomain.jp/arc/azpainter-2.1.7b1.tar.xz)
- [AzPainter-2.1.6-200428.tar.xz 2020/04/28](http://azsky2.html.xdomain.jp/arc/azpainter-2.1.6-200428.tar.xz)
- [AzPainter-2.1.5.tar.xz 30/11/2019](http://azsky2.html.xdomain.jp/arc/azpainter-2.1.5.tar.xz)

Si por algún caso, quieres desinstalar AzPainter de Ubuntu, ejecuta los siguientes comandos.

sudo apt remove --purge azpainter sudo apt autoremove

Para finalizar borramos el repositorio ppa.

sudo add-apt-repository --remove ppa:alex-p/azpainter

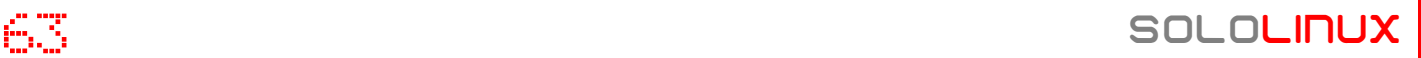

### <span id="page-63-0"></span>Instalar Kodi Media Center 18.8 – Nueva versión

Acaban de lanzar una nueva versión de **Kodi Media Center, la 18.8**; denominada Leia, este lanzamiento viene con importantes correcciones y mejoras.

Como es costumbre es sus desarrolladores, esta es una versión de mantenimiento mientras se prepara el lanzamiento de **Kodi Media Center 19 Matrix**. Las mejoras más notables son:

- Se corrige un problema de seguridad en gnutls (Linux).
- Se actualizan varias bibliotecas para mejorar la compatibilidad.
- El cliente / servidor de **MariaDB 10.5.4** ahora funciona en Android.
- Ahora funciona correctamente el acceso a la base de datos de videos desde Ubuntu 20.4.
- Se mejora el manejo de subtítulos de archivos.
- El acceso a CDDB a sido reparado.
- Mejoras en el registro y la presentación de informes de memoria.
- Mejoras en el código en general.
- Se habilita el mezclador alfa para el reproductor de video (Windows).
- Mejoras en el manejo de herramientas específicas.
- Puedes ver los detalles completos en GitHub.

#### **Instalar Kodi Media Center 18.8 en linux**

Los desarrolladores de **Kodi Media Center** facilitan repositorios para Ubuntu y otras distribuciones linux, las que no lo tienen oficial, la **comunidad linux** trabaja en ello. Como norma general, la instalación es bastante simple.

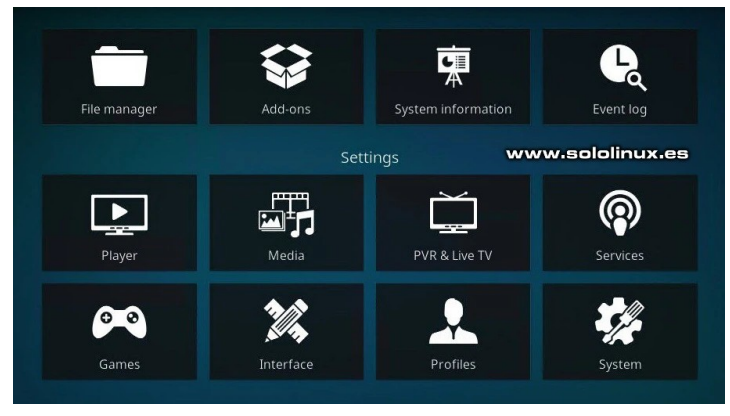

**Instalar Kodi en Ubuntu, Linux Mint y derivados** Agregamos el repositorio e instalamos Kodi Media Center.

sudo add-apt-repository ppa:team-xbmc/ppa sudo apt update sudo apt install kodi

#### **Instalar Kodi en Debian y derivados**

sudo nano /etc/apt/sources.list

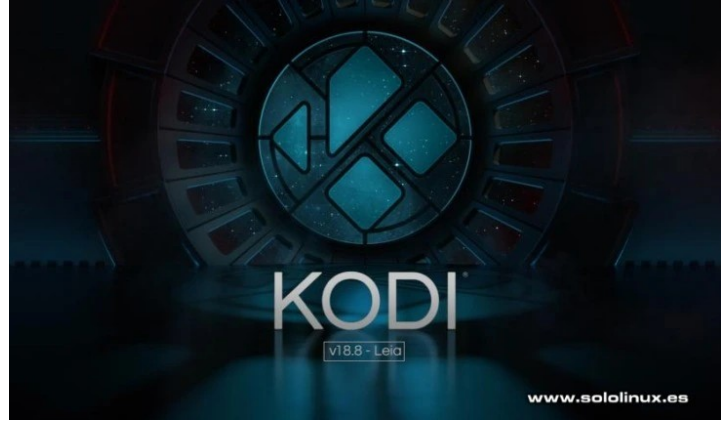

Copia y pega el repositorio correspondiente a tu debian.

# Debian 10 Buster deb http://http.debian.net/debian buster-backports main # debian 9 Strech deb http://http.debian.net/debian strech-backports main

#### Actualiza e instala Kodi.

sudo apt update sudo apt install kodi

#### **Instalar Kodi en Fedora y derivados**

sudo dnf install --nogpgcheck https://download1.rpmfusion.org/free/fedora/rpmfusio n-free-release-\$(rpm -E %fedora).noarch.rpm setenforce 0 sudo dnf install kodi

#### **Instalar Kodi en Open Suse y derivados**

# Elige tu version instalada sudo zypper addrepo http://packman.inode.at/suse/openSUSE\_Leap\_15.0/ packman sudo zypper addrepo http://packman.inode.at/suse/openSUSE\_Leap\_15.1/ packman sudo zypper addrepo http://packman.inode.at/suse/openSUSE\_Leap\_15.2/ packman sudo zypper addrepo http://packman.inode.at/suse/openSUSE\_Tumbleweed/ packman sudo zypper install kodi

#### **Instalar Kodi en Arch Linux, Manjaro y derivados**

#### sudo pacman -S kodi

Una vez tengas instalado Kodi Media Center, puedes ejecutarlo desde tu menú de aplicaciones o con el siguiente comando en terminal.

#### kodi

SOLOLINUX in the state of the state of the state of the state of the state of the state of the state of the state of the state of the state of the state of the state of the state of the state of the state of the state of t

# <span id="page-64-0"></span>**NOTICIAS**

# Es Linux Mint la mejor distribución para comenzar en

### linux?

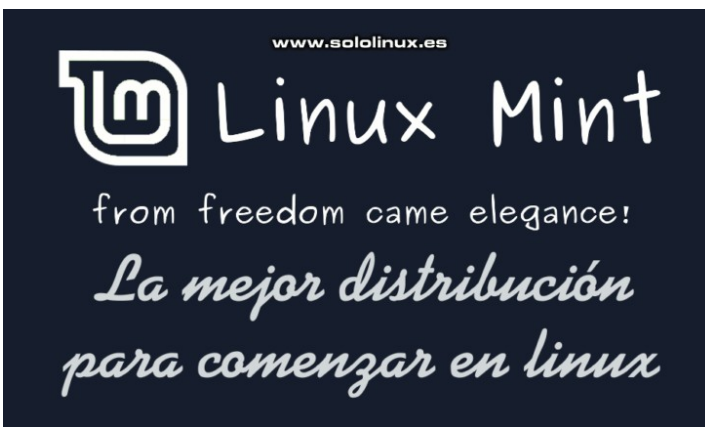

Basada en Ubuntu, **Linux Mint** es una de las distribuciones Linux de escritorio más utilizadas. Desarrollada como un sistema operativo multipropósito, es muy amigable para los usuarios que acaban de aterrizar en linux.

**Mint** lleva entre nosotros desde 2006, ha sido discutida como pocas por su aspecto, pero detrás de ella hay más de lo que parece a simple vista. Potente, fácil de usar, con una excelente experiencia de usuario, muchos son los calificativos para esta **distribución linux**, que no deja de sorprender a propios y extraños.

#### **Linux Mint la mejor distribución para comenzar**

Muchos son los usuarios que huyen escarmentados de **Ubuntu**, pocos los que lo hacen de Linux Mint. En este artículo trataremos de discernir el porqué Linux Mint es, de las mejores distribuciones linux para iniciar tu andadura en Linux.

#### **¿Es Linux Mint la mejor distribución para comenzar en linux?**

Cada usuario tiene sus preferencias, hables con quien hables todos te dirán que la distro que ellos usan es la mejor. Todo tiene una explicación. Cuando aterrizas en linux lo normal es que pruebes varias distros, al final te quedas con la que mejor se adapta a tus necesidades y conocimientos; si eres de culo inquieto ampliaras tus conocimientos y seguro que con el tiempo instalaras una más compleja. Si lo único que necesitas es trabajar de manera cómoda, utilizaras la misma durante años por costumbre, para ti es la mejor.

Linux Mint no es ni mejor, ni peor que otras. Con todas las distros puedes hacer lo mismo, solo cambia la forma de operar. Lo bueno que tiene Mint es su usabilidad, por tanto es apta tanto para usuarios recién llegados a linux, como para otros más experimentados que buscan trabajar sin tener interrupciones constantes.

Hoy intentaremos tratar objetivamente la consulta que muchos se hacen. **¿Es Linux Mint la mejor distribución para comenzar en linux?**.

Además lo haremos por las secciones más significativas para los recién llegados a linux.

#### **Las imágenes de ejemplo son de Linux Mint 20 XFCE.**

#### **Diseño de escritorio**

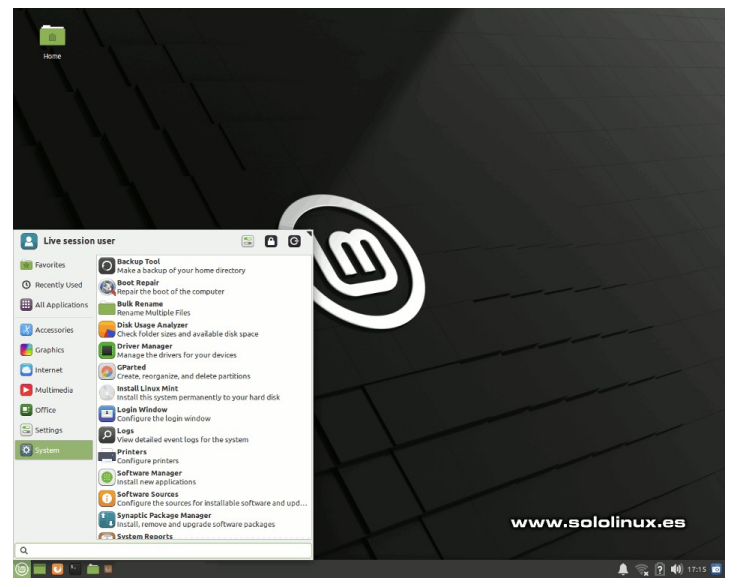

Lo primero que llama la atención en Mint es su diseño de escritorio, muy tradicional; Una barra de tareas en la parte inferior de la pantalla y un escritorio donde insertar los iconos (lanzadores), te suena verdad?, has acertado, como en Windows. Los que vengan del sistema de los pantallazos azules, se sentirán muy cómodos con él.

Linux Mint nos ofrece tres escritorios con un mismo diseño: **Cinnamon, MATE y Xfce**. La barra de tareas, el icono del menú de inicio, los lanzadores, las ventanas abiertas, la bandeja del sistema, todo tiene una estructura similar a Windows.

#### $\alpha$  $a =$ Gnome-weather Editors' Picks www.sololinux.cs  $\bullet$ G  $[\overline{w}]$ ❖ m  $\overline{\mathbf{s}}$ ◆ 龅 ☎ edia Codec Categories Font Graphics Office **Science and Education** Interne Sound and vide All Applications Flatnak

#### **Herramientas específicas y aplicaciones**

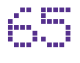

Al igual que muchas otras distribuciones linux, Linux Mint también ofrece un excelente instalador automático de aplicaciones, pero si en algo se distingue su equipo de desarrollo, es en el desarrollo de utilidades propias que nos facilitarán la vida.

- Mint Update: Actualizar el sistema de forma gráfica.
- Mint Install: Un centro de software donde podrás instalar toneladas de aplicaciones.
- **Mint Stick:** Utilidad para formatear y grabar imágenes ISO en dispositivos USB.
- Mint Drivers: Permite instalar o actualizar los drivers del hardware.
- **Mint Report:** Aquí podemos revisar los registros del sistema.
- Mint Upload: Subir archivos mediante FTP, STFP y SCP de forma simple.
- **Mint Nanny: Control parental.**
- Warp: Compartir archivos en tu red.
- **PIA Manager:** Para los que están suscritos a Private Internet Access VPN.
- **X-Apps:** Herramientas sencillas derivados de Gnome, como el editor de texto, visor del sistema, etc.

Algunas más que no enumero por ser específicas de cada entorno de escritorio. Es evidente que no tendrás problemas, si quieres instalar aplicaciones sin tocar la consola / terminal. Linux Mint la mejor distribución Linux para usuarios noveles.

#### *¿Es Linux Mint la mejor distribución para comenzar en linux?*

#### **Configurar Linux Mint**

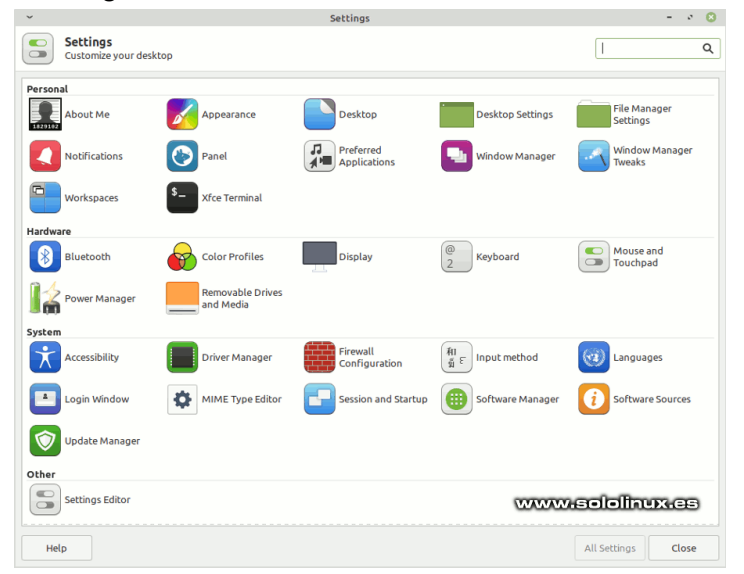

Independientemente del escritorio seleccionado, Mint viene con muchos temas e íconos para personalizar el escritorio. Es cierto que Cinnamon y MATE son mucho más completos en este aspecto, pero por otro lado XFCE es configurable hasta extremos insospechados, siempre que tengas un mínimo conocimiento de su uso.

Su panel de configuración es simple, limpio e intuitivo, no deberías tener ningún problema con él. Permite configurar nuestro escritorio, el hardware e incluso algunas partes del sistema.

A pesar de lo dicho, Mint está preparado para operar desde el minuto uno que concluya su instalación. Además, la excelente selección de los desarrolladores, hacen que esta distribución sea apta para equipos con unos años, incluso de más de una decada.

#### **Notas finales**

Realmente hablamos de una excelente distribución, que sirve para todo. Como ya comente anteriormente cada uno tiene su predilección, pero seguro que nadie dice que Mint no es una buena opción.

#### **Experiencia de usuario**

Quiero destacar la experiencia de usuario de Mint, es excelente, ya que siempre se ha mantenido fiel a su estilo y apenas ha cambiado su aspecto original desde sus inicios.

#### ● **Basada en Ubuntu**

Al estar basada en Ubuntu, disponemos de sus mismas características; actualizaciones de paquetes, repositorios oficiales de Ubuntu, aplicaciones de terceros que normalmente se desarrollan para Ubuntu, etc.

Otro tema importante es que Linux Mint tiene el mismo período de soporte de Ubuntu LTS, hablamos de cinco años.

Esto nos permite utilizar un mismo sistema durante mucho tiempo. Realmente Linux Mint es una opción a tener siempre en cuenta, por eso alguien dijo… Linux Mint la mejor distribución.

#### **Problemas con Mint**

Se han detectado problemas con algunos modelos de cpu, concretamente de la gama AMD Ryzen. Debido a problemas de dependencias, no es recomendable instalar otros escritorios en Mint, tampoco Gnome.

#### ● **Financiación**

Mint se financia íntegramente por la comunidad y sus propios patrocinadores.

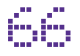

# <span id="page-66-0"></span>Uso del gestor pacman en Arch Linux - Comandos básicos

**Arch Linux** es una distribución que no instala aplicaciones por defecto como estás acostumbrado, te digo más… lo tienes que instalar todo tu mismo, incluso el entorno de escritorio. Parece complejo pero no lo es tanto, además de esta manera consigues un sistema perfecto adaptado a tus necesidades.

**Arch** viene con un administrador de paquetes llamado **Pacman**, que ofrece a los usuarios una forma simple de administrar paquetes. Los paquetes se pueden administrar desde repositorios oficiales o desde las compilaciones propias de un usuario con Pacman.

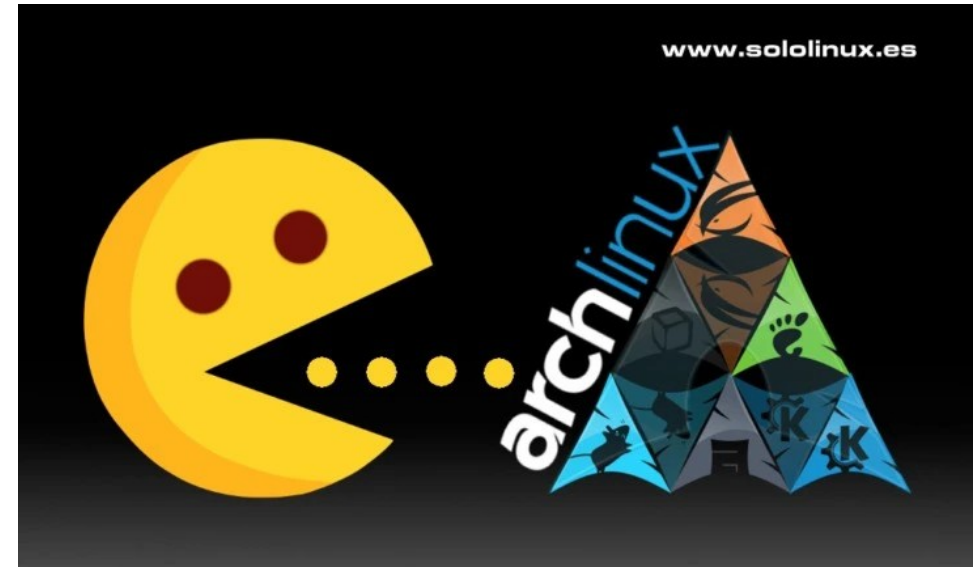

En este artículo, vemos los comandos básicos de este excelente gestor de paquetería linux, bajo **Arch Linux** y sus derivados. Lo que haremos es una pequeña explicación seguida del comando, así de fácil y rapido.

#### **Gestor pacman en Arch Linux – Comandos básicos**

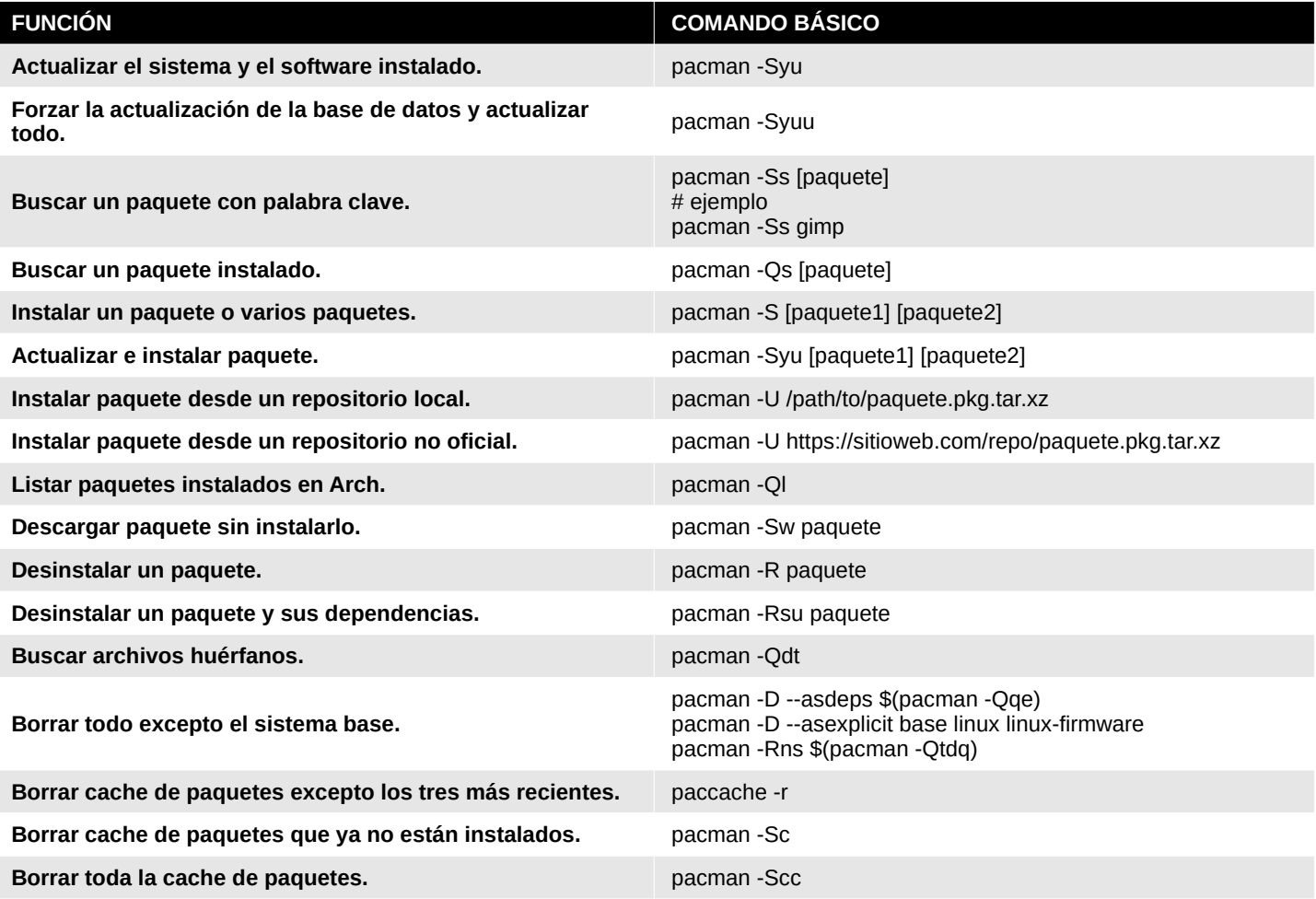

Los comandos vistos son los más utilizados de **pacman en Arch linux**, realmente son muchos más.

### <span id="page-67-0"></span>OPINIONES Y EXPERIENCIAS DE NUESTROS

### LECTORES CON GNU LINUX Y SOFTWARE LIBRE

#### ● **CARTA DE UN LECTOR A SOLOLINUX. Jordi Orts nos escribe lo siguiente.**

*Soy profesor desde hace 30 años, y usuario de GNU/Linux desde 1998. Y ambas cosas están muy conectadas. En ambos casos hablamos de conocimiento, de evolución y de libertad.*

*Estos últimos meses, con el confinamiento por la COVID19, me ha obligado a reflexionar mucho sobre estos temas. ¿Hubiera sido yo capaz de hacer el cambio a la enseñanza virtual sin mi querido GNU/Linux? Lo dudo mucho. Intentaré mostraros por qué.*

*En el instituto donde doy clases tanto alumnos como profesores tenemos un portátil con una distribución propia derivada de Ubuntu. Hace 10 años que trabajamos así. Y decidimos hacerlo por muchos factores: software sin coste, estabilidad, sin interrupciones por actualizaciones inoportunas, alto rendimiento en máquinas económicas, personalización del entorno y del software preinstalado, bajo mantenimiento y fácil clonación de equipos, ruptura de la brecha digital, filosofía ... ¿Os parecen suficientes motivos?*

*Naturalmente hay familias que no pueden permitirse la compra de un ordenador, ni tan sólo los 300 € que cuestan nuestros netbooks. Por ello disponemos de una serie de portátiles en préstamo que el alumno recoge cada mañana al entrar i retorna al salir. El confinamiento nos llegó de improviso. Aprovechamos la primera oportunidad de contacto físico con esos alumnos (reparto de tarjetas comedor) para que los alumnos recogieran los portátiles asignados en préstamo y pudieran seguir trabajando.* 

*Necesitaba reanudar las clases. Después de hacer una comparativa de sistemas de videoconferencia, me decidí por jitsi, por seguridad y prestaciones. La primera semana fue muy bien, pero el viernes el servidor se colapsó. Muchos pensaron como yo. Ese fin de semana formateé uno de mis dos servidores en linode e instalé mi propio servidor jitsi sobre una Debian 10. El lunes volvíamos a la carga, sin problemas.* 

*Uno de mis alumnos del máster de docencia en secundaria de la UPC aún no había hecho sus clases con mis alumnos de 3º de ESO. Había preparado un conjunto de prácticas de programación en micropython con placas D1 mini / ESP8266. Decidí montar un laboratorio virtual para esas placas. Formateé mi otro servidor en linode, instalé una pila LEMP sobre Debian 10 y preparé una serie de páginas PHP y carpetas para los alumnos. El alumno del máster rehizo el planteamiento de las prácticas, grabó unos vídeos y los alumnos de 3º de ESO hicieron su trabajo, con resultados agradablemente sorprendentes.*

*En 4º de ESO tuve que replantear los contenidos de la materia. Decidí hacer una introducción a IoT, con programación en entornos HTM5+CSS+JS. Implementé un gestor de espacios personales web con PHP en mi servidor y todo fue de maravilla.*

*En Bachillerato las cosas eran más difíciles. ¿Cómo interactuar en la resolución de problemas de Tecnología Industrial virtualmente? Rescaté una vieja tableta digitalizadora DIN A4, preparé un script bash para limitar la emulación del lápiz como ratón al primer monitor y con el Xournal ya tenía pizarra digital. Todo fue como la seda. Y aún alguien osa preguntarme ¿Por qué usas Linux?* 

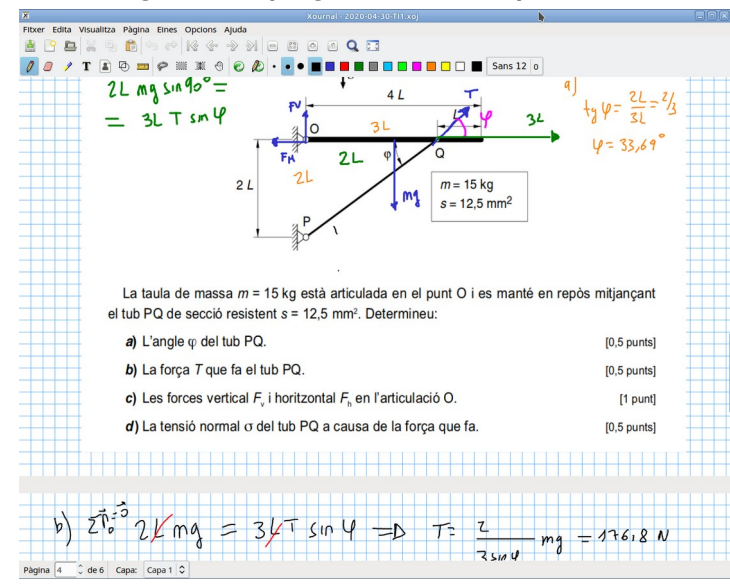

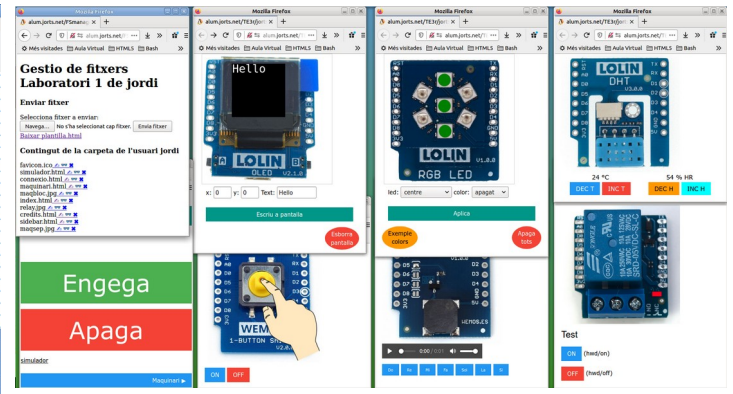

#### **Jordi Orts web: [http://www.jorts.net](http://www.jorts.net/) ; twitter: @orts\_jordi**

#### <span id="page-68-0"></span>● **Edison Balvin desde LIMA en PERU, nos escribe su experiencia con GNU LINUX y el SOFTWARE LIBRE**

*Utilizo Xubuntu 20.04 LTS. Desde que empecé a utilizarlo, cada día me enamoró más del sistema Linux y sus programas. Estoy aprendiendo cada día sus comandos, también al mismo tiempo Gimp, Inkscape, Kdenlive, Freecad, Libreoffice y todo para escuchar música en Xubuntu. Me decidí por Xubuntu porque es un sistema ligero, corre muy rápido en mi Pc core 2 duo de 8 gb de ram. Y lo mejor de todo, Linux detecta la tarjeta de sonido Creative Sound Blaster, la cual ya estaba muerta a partir de Windows 7. Esto es fantástico.*

*Trato de prescindir de Windows, ya no lo uso más, en mi Pc solo lo he instalado Xubuntu y a través de VirtualBox tengo Windows Xp, porque pienso que tal vez podría necesitarlo alguna vez.* 

*Escucho música en Audacious, veo videos en el todo terreno VLC, hago videos en Kdenlive, hago planos en Freecad, diseño gráfico en Inkscape y algo de retoque fotográfico en Gimp. Todo esto software gratis (Libre). No a la piratería.* 

*Es mi experiencia.* 

Atentamente, **Edison Balvin S. Lima Perú** 

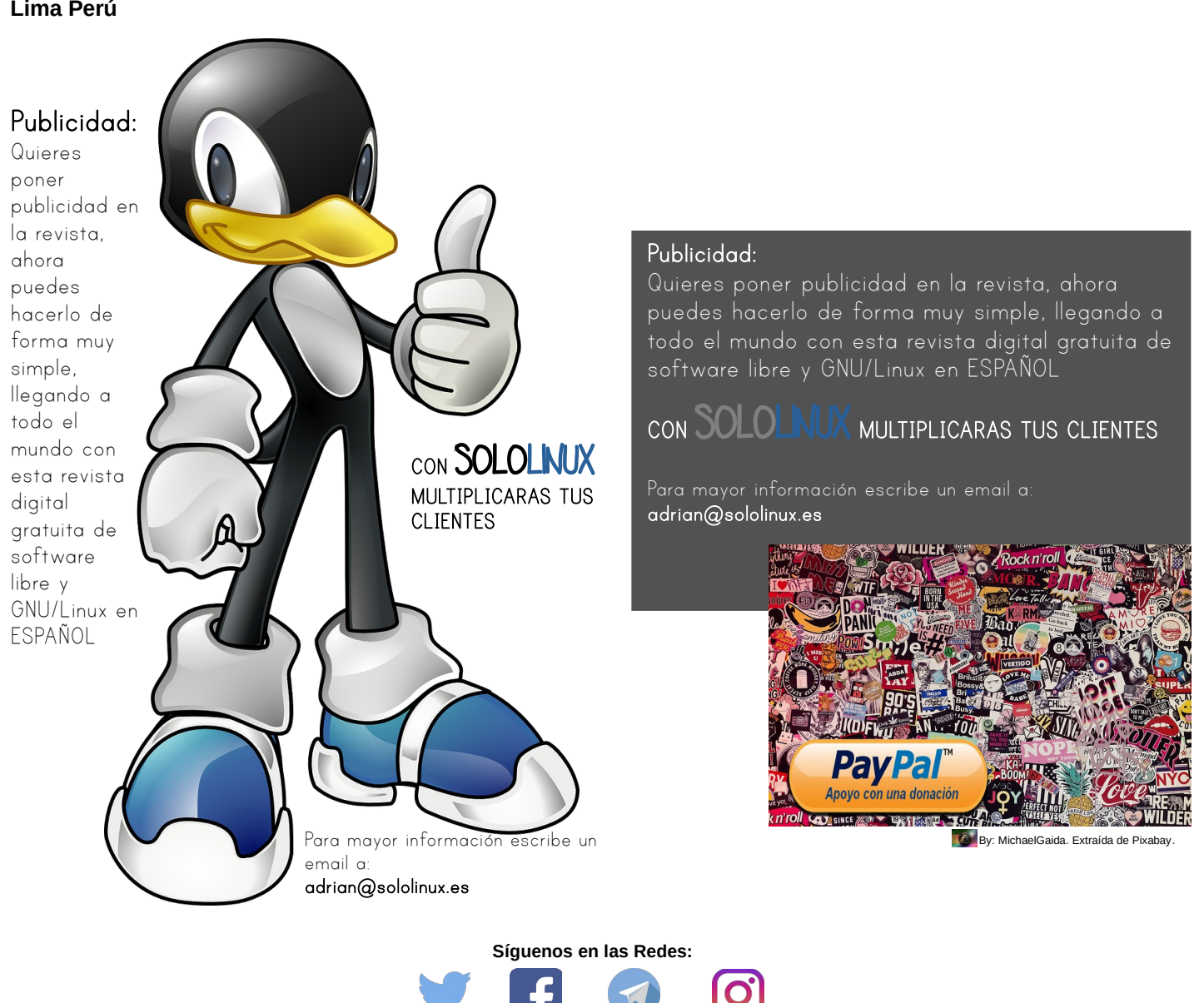

# www.sololinux.es

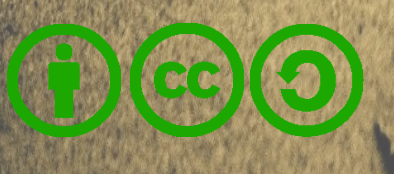

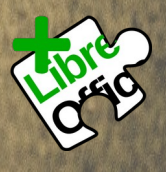